**4-канальный Stand-Alone сетевой регистратор**

# **Руководство пользователя**

# **STNR - 0441- N**

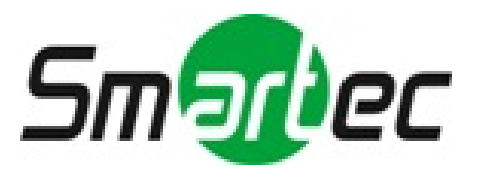

### **Краткие технические характеристики:**

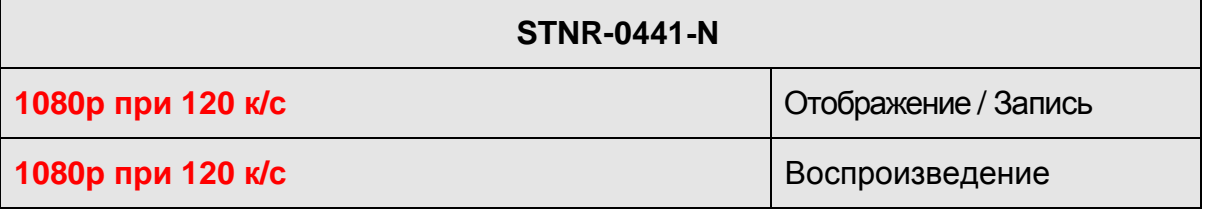

- Stand-Alone сетевой видеорегистратор на базе OS Linux;
- Простая установка и настройка;
- Дружелюбный графический интерфейс;
- Возможность доступа с Windows, Android, а также Macсовместимых клиентов;
- 2 USB порта для управления и быстрого экспорта видео;
- USB мышь и ИК пульт в комплекте;
- Поиск по метаданным (видеоаналитика), по событию, по дате/времени и календарю;
- Панель управления PTZ;
- Поддержка ONVIF.

Руководство пользователя NVR

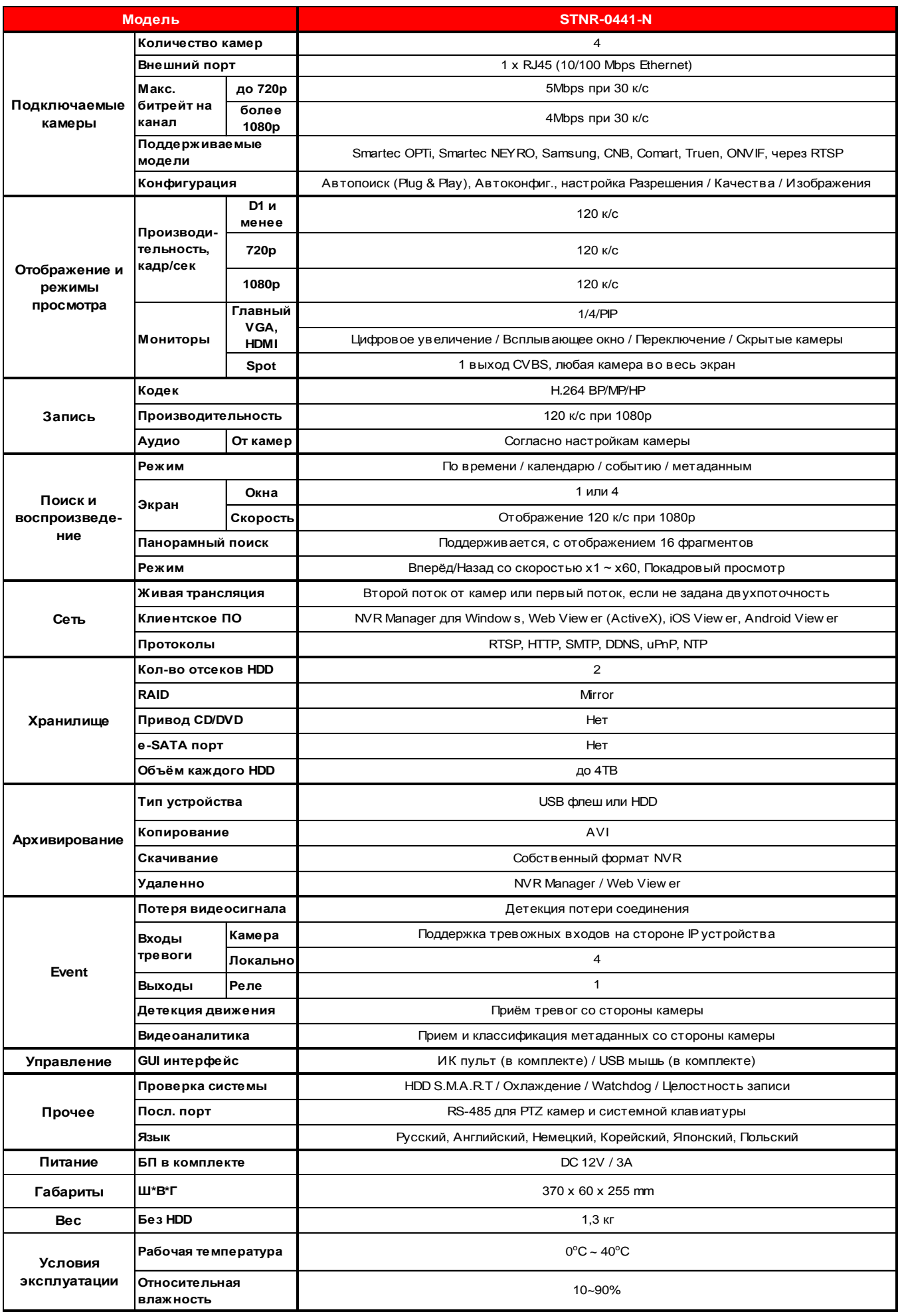

# ОГЛАВЛЕНИЕ

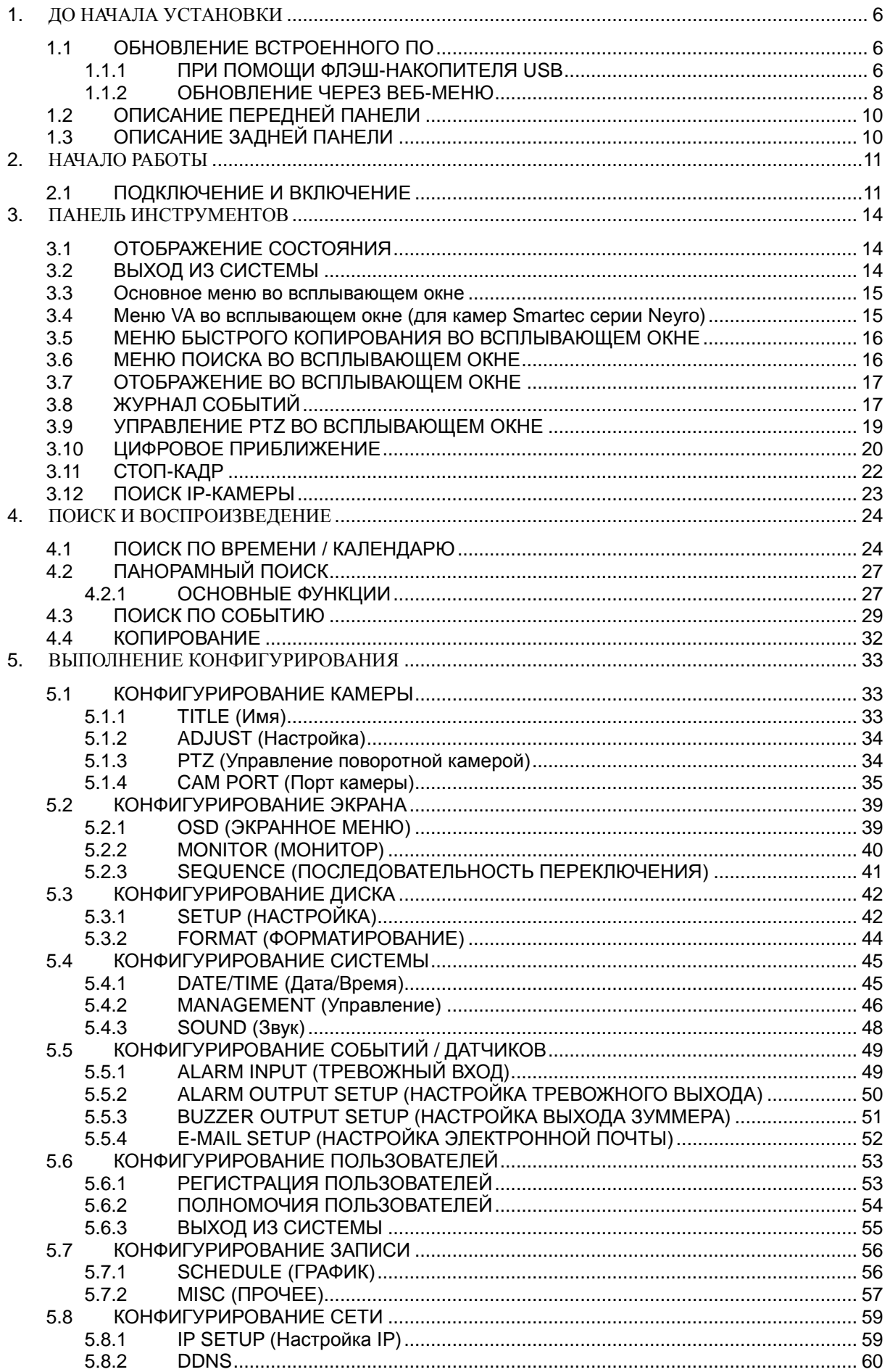

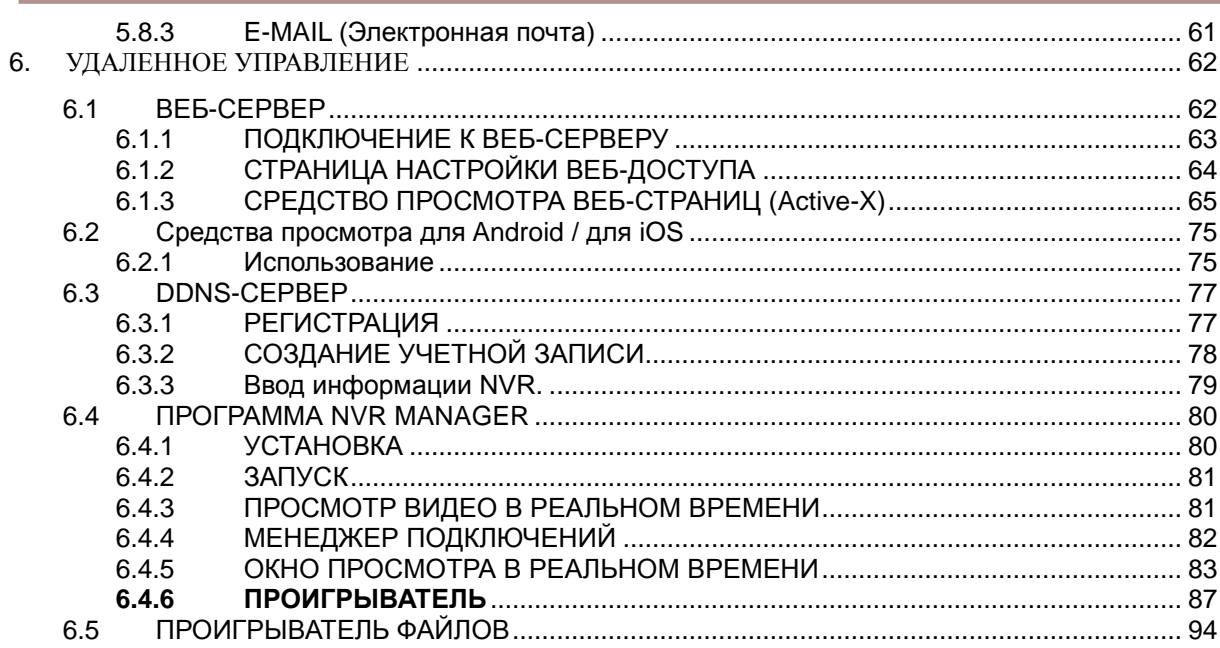

# <span id="page-5-0"></span>1. ДО НАЧАЛА УСТАНОВКИ

• Установка должна производиться только квалифицированным персоналом и в соответствии с действующими правилами для электрооборудования.

• NVR должен быть установлен на устойчивой поверхности или смонтирован в шкафу, одобренном к применению. Необходимо обеспечить надлежащую вентиляцию, обращая особое внимание на то, чтобы вентиляционные отверстия NVR не были перекрыты.

• Во избежание повреждения NVR необходимо установить надлежащую защиту от грозовых разрядов и скачков напряжения.

• Необходимо неукоснительно следовать всем предупреждениям на NVR и в настоящей инструкции.

• При необходимости очистки сначала нужно выключить NVR и отсоединить его от источника электропитания. Используйте только мягкую сухую ткань - никогда не применяйте абразивные моющие средства.

• Не пытайтесь самостоятельно выполнить ремонт или техобслуживание NVR, поскольку при открывании или снятии крышек NVR возникают опасности, связанные с высоким напряжением, или другие опасности. Все виды обслуживания должны выполняться квалифицированным сервисным персоналом

#### <span id="page-5-1"></span> $1<sub>1</sub>$ ОБНОВЛЕНИЕ ВСТРОЕННОГО ПО

### <span id="page-5-2"></span>1.1.1 ПРИ ПОМОЩИ ФЛЭШ-НАКОПИТЕЛЯ USB

При необходимости пользователь может выполнить обновление встроенного ПО самостоятельно. Чтобы обновить встроенное ПО. выполните следующие шаги.

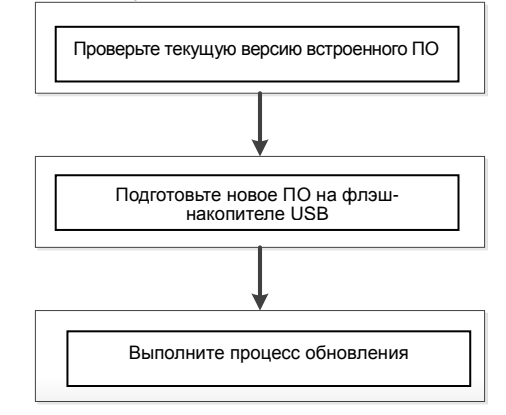

#### 1.1.1.1 Проверка версии встроенного ПО

Вам может потребоваться узнать текущую версию ПО и версию ПО, доступного от поставщика оборудования на данный момент. Увидеть версию ПО можно в разделе УПРАВЛЕНИЕ меню СИСТЕМА.

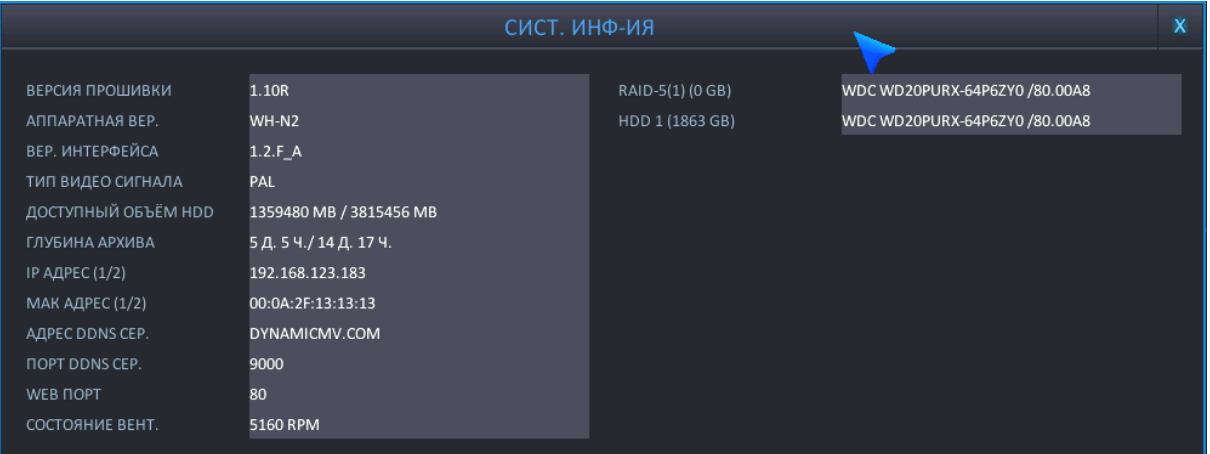

Версия предоставленного нового ПО: Вы можете увидеть номер версии в имени файла предоставленного  $\bullet$ пó

Проверьте версию ПО.

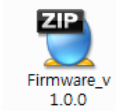

Обозначение 'v1.0.0' в имени файла указывает на версию ПО.

Не следует выполнять обновление, если номер версии в файле ПО ниже текущей версии ПО.

#### **1.1.1.2 Подготовка нового ПО на флэш-накопителе USB**

Разархивируйте файл, полученный вами от поставщика оборудования или загруженный самостоятельно (если оригинальный файл получен в неархивированном виде, разархивирование не требуется)

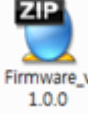

Разархивируйте файл ПО при помощи программы архивирования/разархивирования.

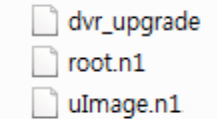

После разархивирования вы увидите вышеупомянутый системный файл.

Номер загруженного файла будет отличаться в соответствии с полем Upgrade (Обновить).

Все необходимые файлы ПО следует скопировать в папку 'NVR' («NVR»). Выполните следующие шаги.

- Подключите флэш-накопитель USB.
- Создайте папку 'NVR' в корневом каталоге флэш-накопителя USB.
- Символы 'dvr' в имени папки должны быть нижнего регистра, не заглавными.
- Скопируйте полученный zip-файл ПО в папку 'NVR' («NVR») на флэш-накопителе USB.
- Извлеките содержимое zip-файла в папку 'NVR' («NVR»). В результате все файлы должны располагаться по адресу 'USB thumb drive (флэш-накопитель USB)\NVR (NVR)'. См. рисунок ниже.

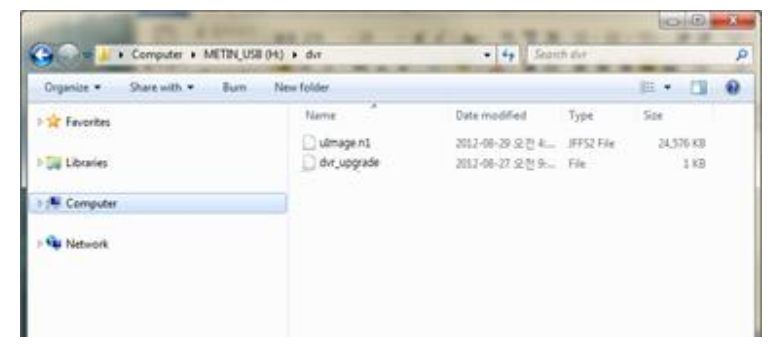

- Выполните 'безопасное извлечение оборудования и выгрузку носителей' в вашей системе Windows.
- Прим.) Обновление файла ПО в загрузочной системе отличается от обновления файлов ПО в основном меню.
- Прим.) Обновление ПО должно выполняться в соответствии с указаниями изготовителя.

#### **1.1.1.3 Обновление системы через системное меню**

Для обновления системы с использованием нового ПО выполните следующие шаги.

- Подключите подготовленный флэш-накопитель USB в USB-порт NVR.
- Перейдите в меню Management [\(Управление\)](#page-45-0) раздела System (Система).

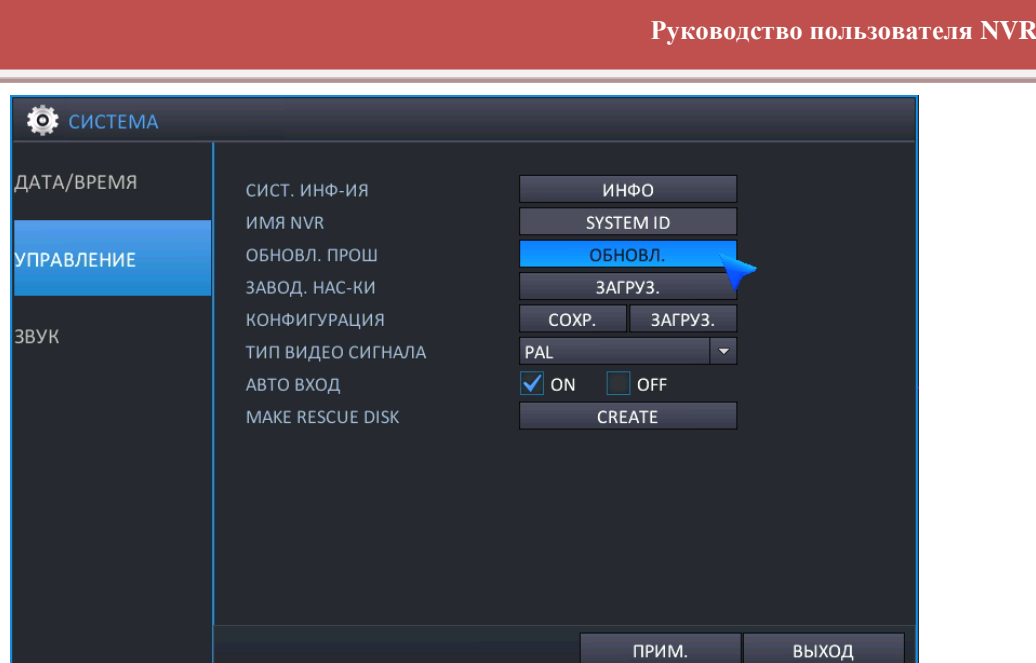

- Для входа нажмите 'Upgrade' (Обновить).
- Выполните необходимые шаги согласно процедуре обновления встроенного ПО.
- Весь процесс обновления может занять некоторое время, от нескольких минут до десятков минут.
- Не извлекайте флэш-накопитель USB во время выполнения обновления.
- Не отключайте питание системы во время выполнения обновления.
- По завершении обновления встроенного ПО система автоматически перезагрузится.

Прим. При наличии подключенного к устройству флэш-накопителя USB во время перезагрузки процесс обновления начнется снова. В таком случае необходимо подождать выполнения еще одного обновления во избежание нарушений работы встроенного ПО.

#### <span id="page-7-0"></span>1.1.2 ОБНОВЛЕНИЕ ЧЕРЕЗ ВЕБ-МЕНЮ

Имеющаяся в NVR служба веб-меню обеспечивает возможность выполнения обновления встроенного ПО системы удаленно. Для этого выполните следующие действия.

- Чтобы узнать, как получить доступ к внутренней службе веб-меню, обратитесь к разделу [7.1 'ВЕБ](#page-61-1)-[СЕРВЕР'](#page-61-1) данного руководства пользователя.
	- Выполните вход для веб-сервера в NVR
	- Войдите на страницу 'SYSTEM MANAGEMENT' (Управление системой) в меню 'SYSTEM' (Система). См. рисунок ниже.

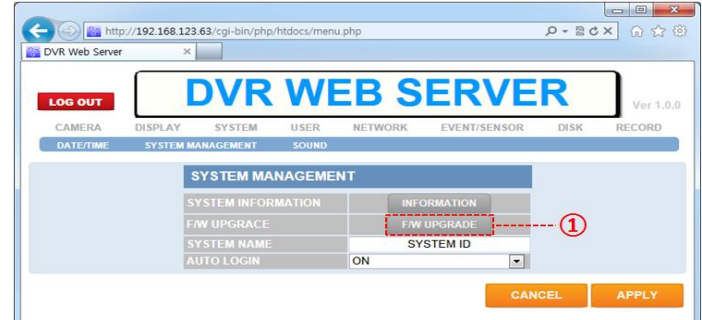

- Нажмите кнопку 'UPGRADE' (Обновить) и откройте страницу обновления.
- На странице обновления нажмите кнопку 'BROWSE' (Обзор) и вызовите окно открытия файла.
- Выберите полученные файлы ПО с расширением 'tar.gz или tgz'.

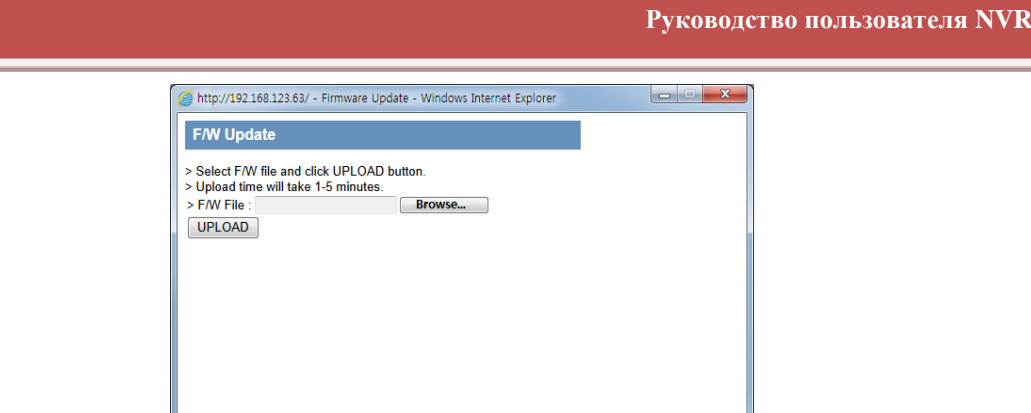

- Нажмите кнопку 'F/W UPLOAD' (Загрузка ПО), система выполнит загрузку ПО.
- После успешного завершения загрузки обновления система готова к выполнению обновления и ожидает начала. Нажмите кнопку 'START' (Пуск), чтобы запустить процессы выполнения обновления.

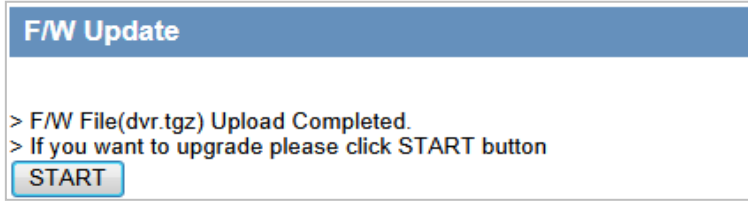

Во время выполнения обновления шаги процесса отображаются, как показано ниже.

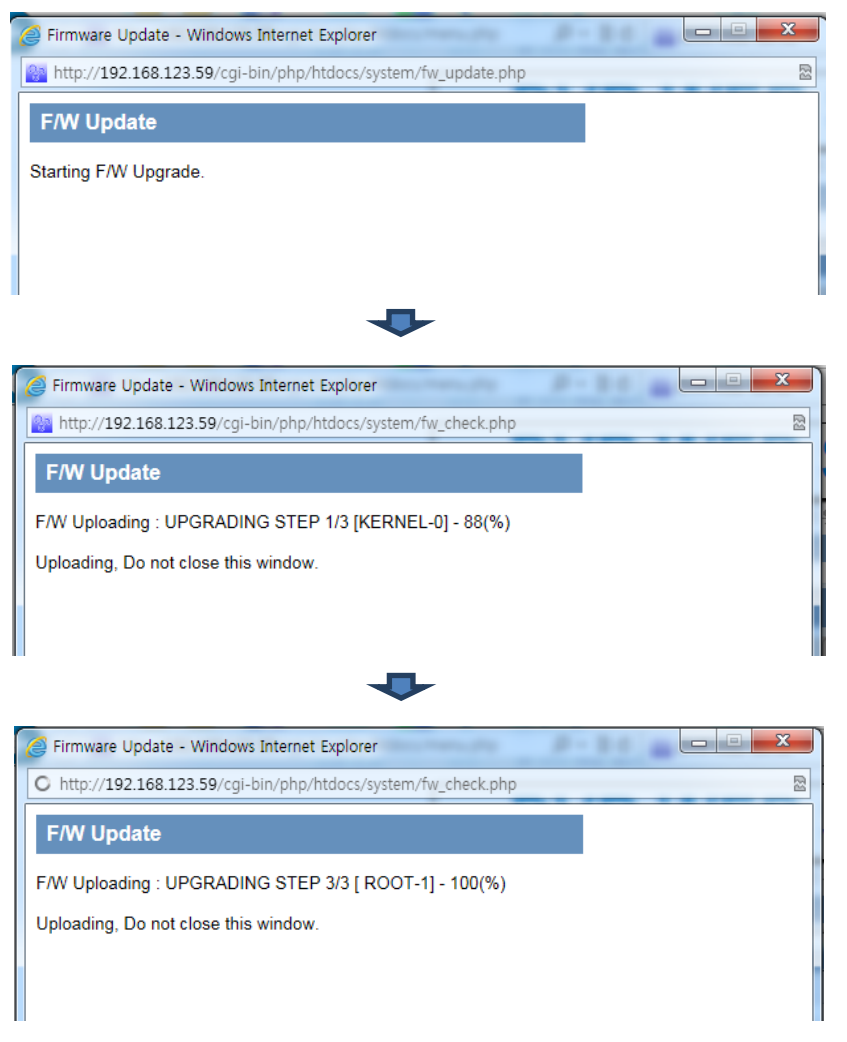

- После завершения обновления система отображает надпись [COMPLETE] (Готово) и автоматически перезагружается.
- Когда выполнение обновления будет полностью завершено, NVR перезагрузится и будет готов к работе.
- Выключение питания во время выполнения любого процесса обновления ПО приводит к повреждению системы.

функций, как 'Копирование на USB-накопитель', 'Обновление встроенного ПО' и работу 'мыши'.

### <span id="page-9-0"></span>**1.2 ОПИСАНИЕ ПЕРЕДНЕЙ ПАНЕЛИ**

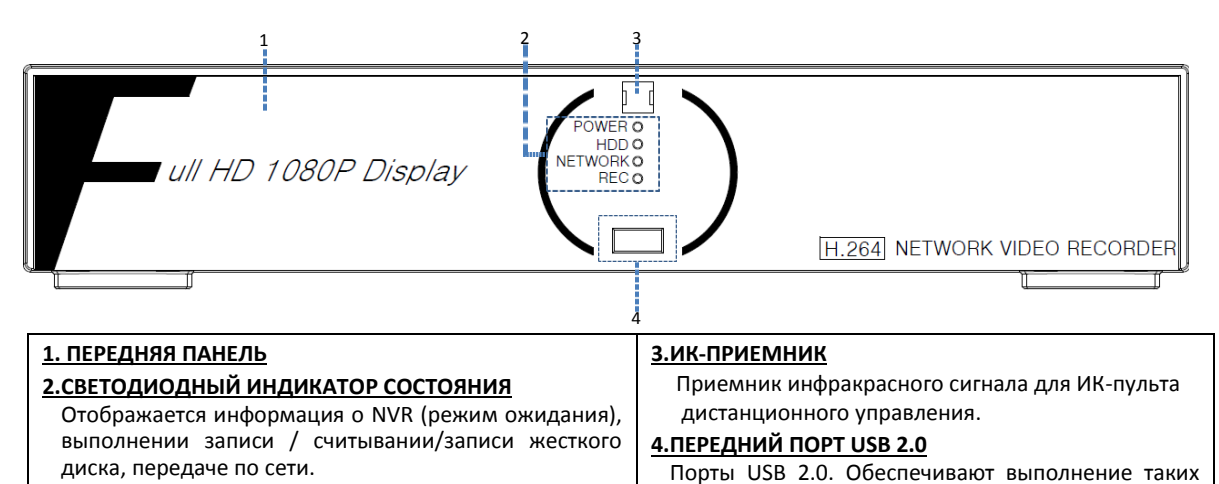

### <span id="page-9-1"></span>**1.3 ОПИСАНИЕ ЗАДНЕЙ ПАНЕЛИ**

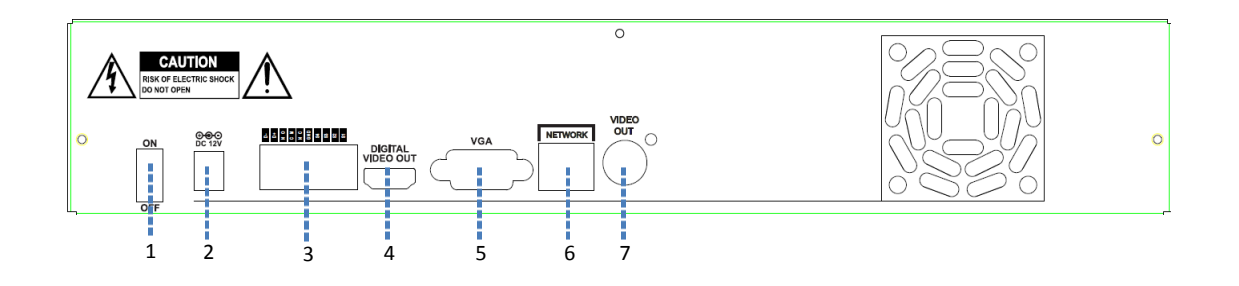

#### **1. Выключатель питания (только 4-кан. NVR)** Включение и выключение NVR.

#### **2. Вход питания**

Разъем питания 12 В постоянного тока.

#### **3. Тревожные (сенсорные) входы, RS-485 и релейный выход**

- Тревожные входы x 4
- Сигналы RS-485. (G: заземление, D+: RX/TX + сигнал, D-: RX/TX- сигнал)
- Релейный выход для реле 1 (НР: нормально разомкнут, НЗ: нормально замкнут, УН: универсальный)

#### **4. ЦИФРОВОЙ ВИДЕОВЫХОД HDMI**

Цифровой видеовыход для главного монитора.

#### **5. VGA-выход главного монитора**

15-штырьковый разъем D-sub для аналогового VGA-выхода.

#### **6. Сетевой порт RJ-45 ( 100Mbit Base-T)**

Сетевой порт используется для подключения к сети 100Mbit base-T, для сетевого доступа с ПК или мобильных приложений.

#### **7. Выход монитора CVBS**

Композитный видеовыход для главного экрана просмотра в реальном времени или spot-экрана. (BNC).

## <span id="page-10-0"></span>2. НАЧАЛО РАБОТЫ

При управлении или настройке NVR с помощью ИК пульта дистанционного управления использование некоторых функций ограничено, для использования всех функций NVR рекомендуется работать с помощью USB мыши.

#### <span id="page-10-1"></span>ПОДКЛЮЧЕНИЕ И ВКЛЮЧЕНИЕ  $2.1$

- Убедитесь, что питание IP-камеры включено.
- Подключите к NVR один или более мониторов, используя цифровой видеовыход, VGA и CVBS.
- Подключите питание NVR. Чтобы начать работу, нажмите кнопку питания на задней панели NVR.
- При включенном питании 4-канальный NVR запускается автоматически.
- При начальном запуске системы после изображения логотипа отображается следующий процесс загрузки системы.

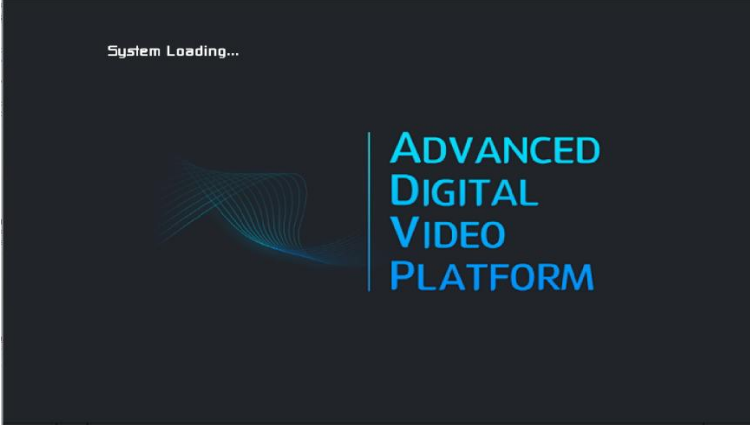

[Изображение поготипа]

- В зависимости от подключенного к NVR монитора, начальный логотип может не отображаться по причине того, что монитор не поддерживает низкое разрешение, это не является дефектом.
- Начальное заданное разрешение 1024 х 768, поэтому не рекомендуется использовать монитор с разрешением выше 1024х768.

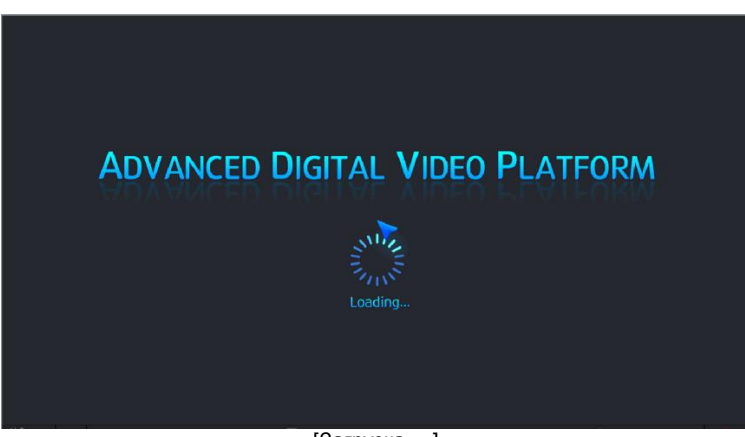

[Загрузка...]

Когда NVR готов к началу работы, отображается экран подготовки системы, как показано на рисунке выше, и показывается процесс начального запуска.

- При отображении экрана загрузки запись начинается в соответствии с предварительно заданными условиями.
- Во время загрузки экран может мерцать, возможно некорректное отображение цвета, пока NVR  $\bullet$ выполняет обработку для оптимизации отображения.

Когда NVR полностью готов к работе, автоматически выполняется вход в систему и отображается экран, как показано на рисунке ниже.

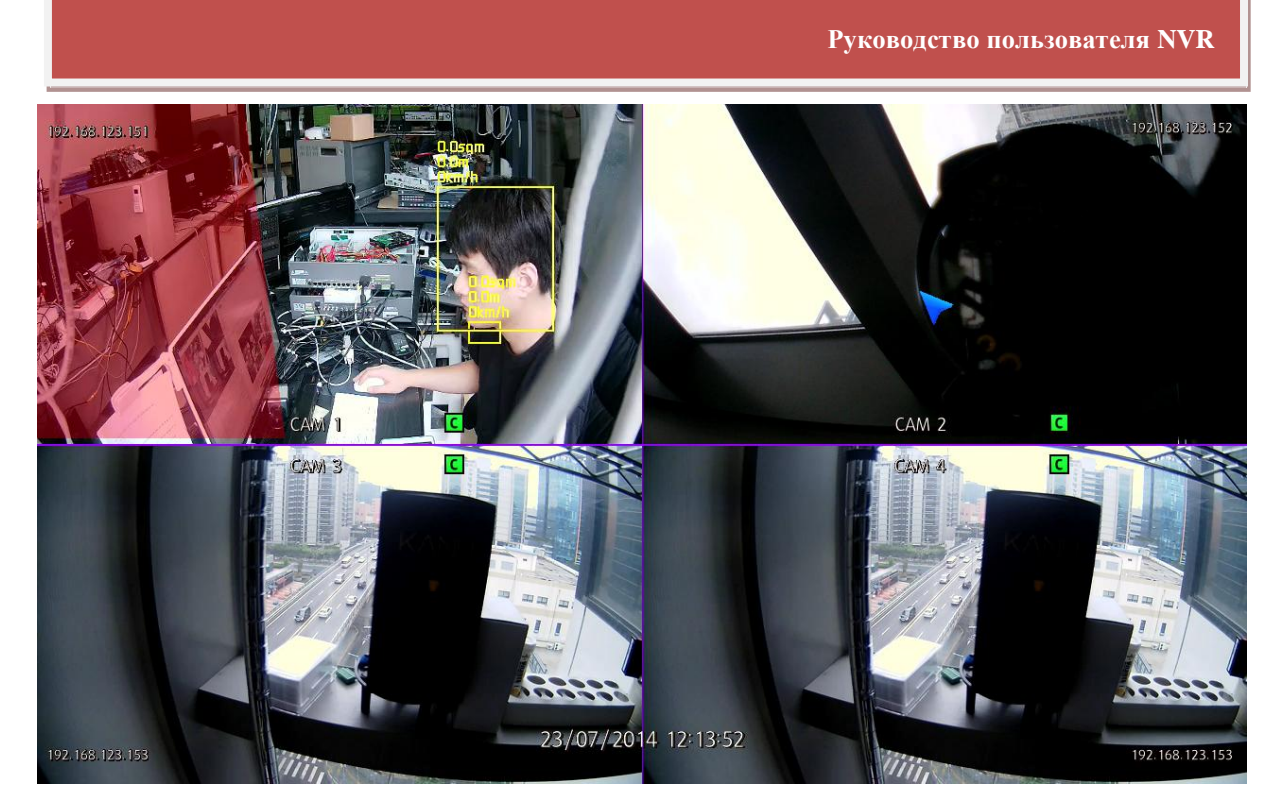

При запуске после завершения диагностики оператору необходимо выполнить вход в систему. Введите имя пользователя по умолчанию как "ADMIN" и пароль по умолчанию как "**1234**", затем нажмите кнопку ввода. Если не используется автоматический вход в систему, выберите при помощи мыши учетную запись для входа в систему и введите пин-код, затем нажмите кнопку ввода или выполните подтверждение, после этого вы можете войти в систему.

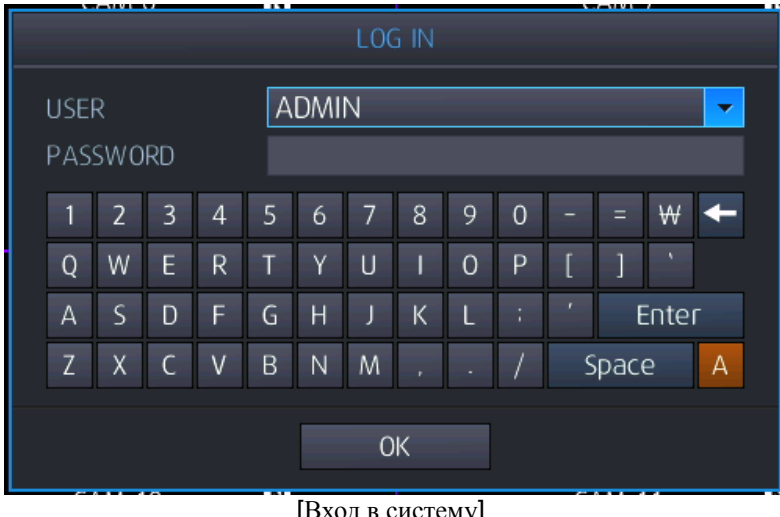

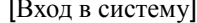

- Чтобы войти в систему при помощи пульта дистанционного управления, выполните следующие шаги:
- При помощи кнопок направления перейдите в выбранное меню пользователя, нажмите "Enter" (Ввод) на пульте дистанционного управления и перейдите в режим выбора учетной записи пользователя.
- При помощи кнопок «Вверх»/ «Вниз» выберите учетную запись и нажмите "Enter" (Ввод) на пульте дистанционного управления для выбора учетной записи пользователя.
- При помощи цифровых кнопок введите пин-код.
- При необходимости используйте кнопки направления для перехода к виртуальной клавиатуре и ввода пин-кода.
- После ввода пин-кода используйте кнопки направления для перехода к 'Enter' (Ввод) или 'Сonfirm' (Подтверждение) на виртуальной клавиатуре, затем нажмите 'Enter' ( < ) для выполнения входа в систему.

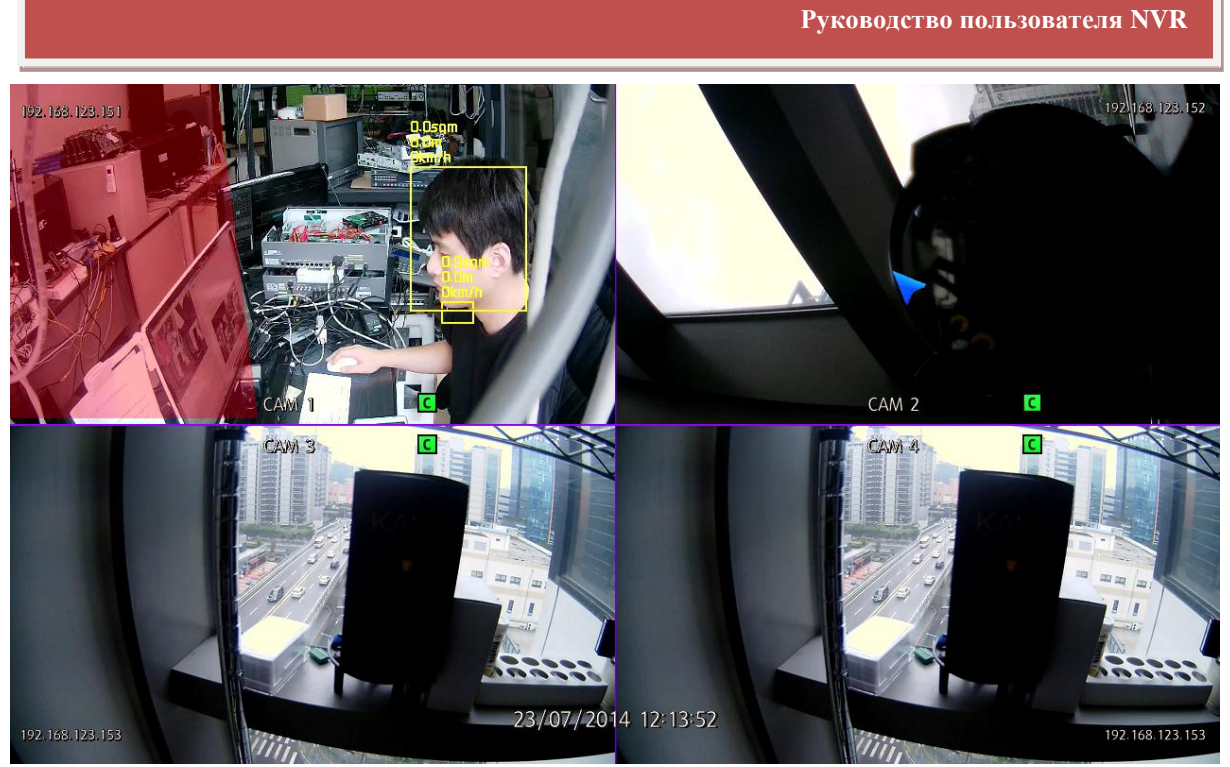

[Режим просмотра в реальном времени]

При входе в систему после ввода учетной записи и пин-кода будет отображен экран, показанный на рисунке выше.

Перед запуском NVR рекомендуется вначале подключить камеру.

В нижней части экрана отображается панель инструментов для работы. На ней показаны текущее время и дата, состояние сетевого подключения( <sup>211</sup>),состояние подключения накопителя дл<u>я резервного копирования</u> ( <sup>1</sup>),работа автоматического переключения экранов ( ), подключение жесткого диска ( ), работа аудио в настоящий момент( <sup>1</sup>). Также на панели инструментов отображаются вход в систему/выход из системы для работы NVR  $(\circled{c})$ ,меню настройки  $(\clubsuit)$ , кнопки меню для работы с видеоанал<u>итик</u>ой  $(\circledast)$ , кнопка простого копирования (  $\bullet$ ), поиск ( $\overline{Q}$ ), выбор отображения экрана ( $\overline{\Box}$ ), системный журнал ( $\overline{\Box}$ ), поворот/наклон ( $\overline{\Box}$ ), цифровое приближение  $\overline{(\mathcal{A})}$ , стоп-кадр (  $\mathcal{A}$ ), поиск IP-камеры ( $\overline{\mathcal{A}}$ )

### <span id="page-13-0"></span>**3. ПАНЕЛЬ ИНСТРУМЕНТОВ**

Для отображения панели инструментов переместите указатель мыши в нижнюю часть экрана.

Панель инструментов отображается при перемещении указателя мыши в нижнюю часть экрана, исчезает по истечении

заданного в меню времени, для выхода необходимо нажать кнопку выхода ( $\mathbb{E}\$ ). В меню можно настроить постоянное отображение этой панели.

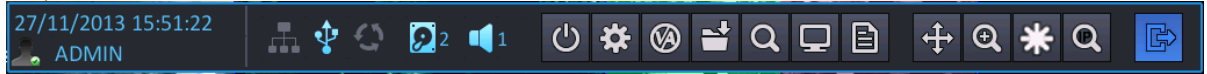

### <span id="page-13-1"></span>**3.1 ОТОБРАЖЕНИЕ СОСТОЯНИЯ**

Возможность просмотра текущего времени / сетевого подключения/ подключения USB-накопителя/ автопереключения каналов/ местоположения жесткого диска, на который в данный момент выполняется запись / аудио.

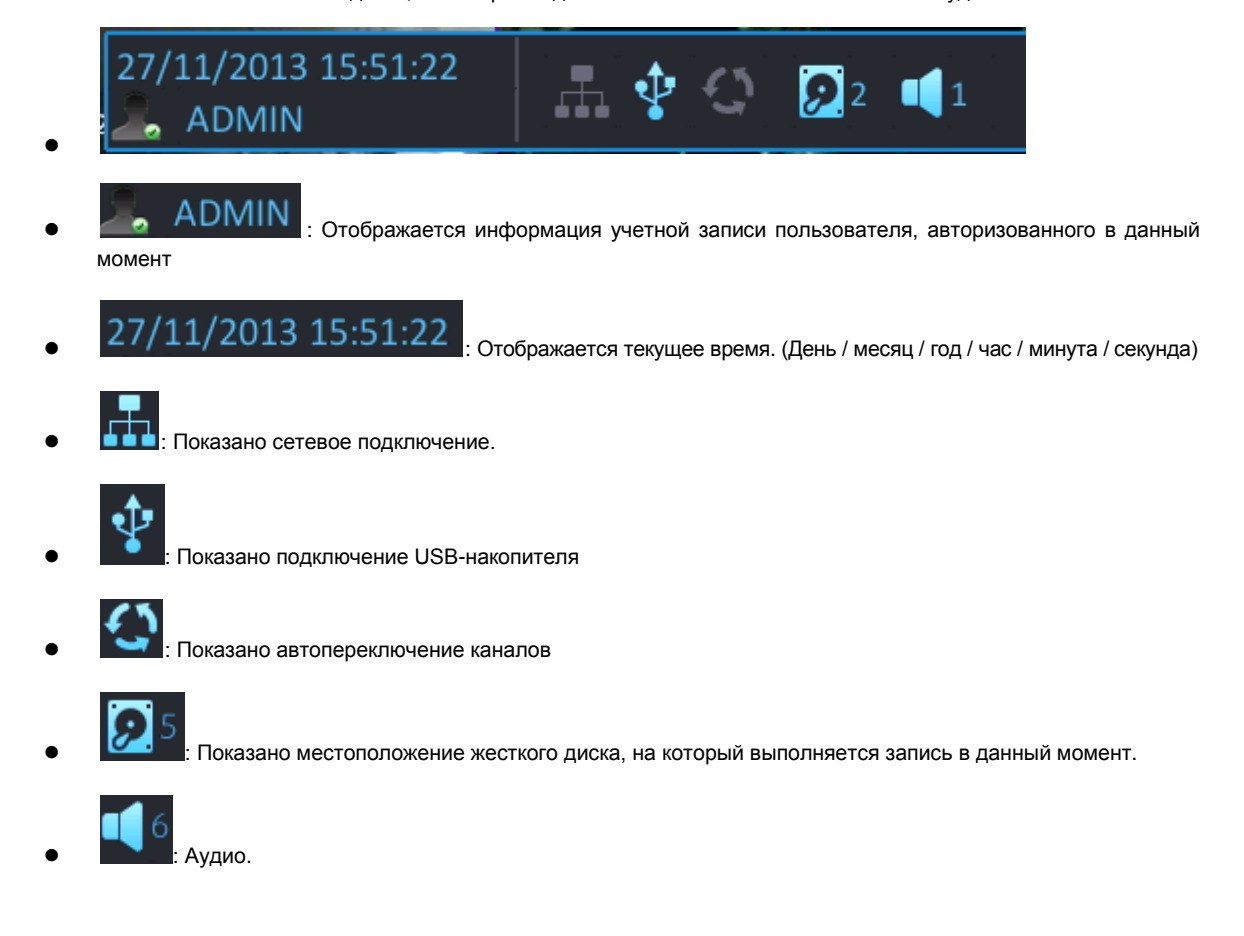

### <span id="page-13-2"></span>**3.2 ВЫХОД ИЗ СИСТЕМЫ**

Существуют два способа выхода из системы. Первый – выполнение выхода из системы вручную, второй – автоматический выход из системы по истечении заданного времени.

Пользователь выполняет выход из системы вручную, или же существует возможность настроить в меню автоматический выход из системы по истечении определенного времени.

#### **[Выход из системы при помощи панели инструментов]**

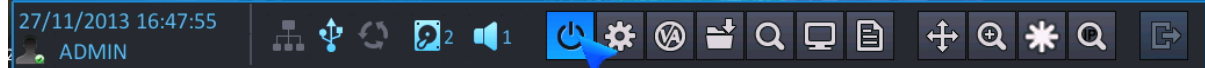

После того как будет выбран выход из системы, как показано выше, возможно выполнение выхода из системы для текущей учетной записи.

Поставшик систем безопасности: TELECAMERA.RU

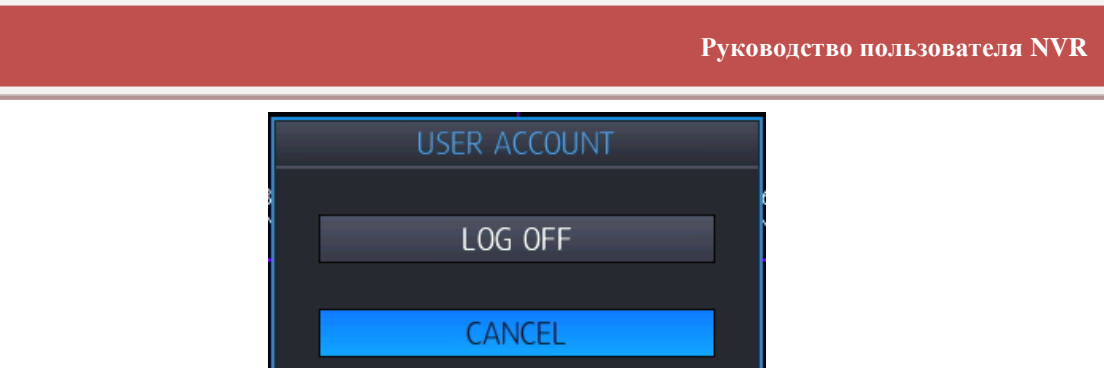

После выхода пользователя из системы отображается окно для входа в систему.

Также возможна настройка меню выхода из системы в основном меню для автоматического выхода из системы. После выхода из системы пользователь не может осуществлять управление NVR. Если это необходимо, выполните вход в систему снова.

#### [Выход из системы при помощи настройки пользовательского меню]

Для настройки автоматического выхода из системы после определенного промежутка времени выберите в меню основных настроек: USER (ПОЛЬЗОВАТЕЛЬ) -> LOG OUT (ВЫХОД ИЗ СИСТЕМЫ).

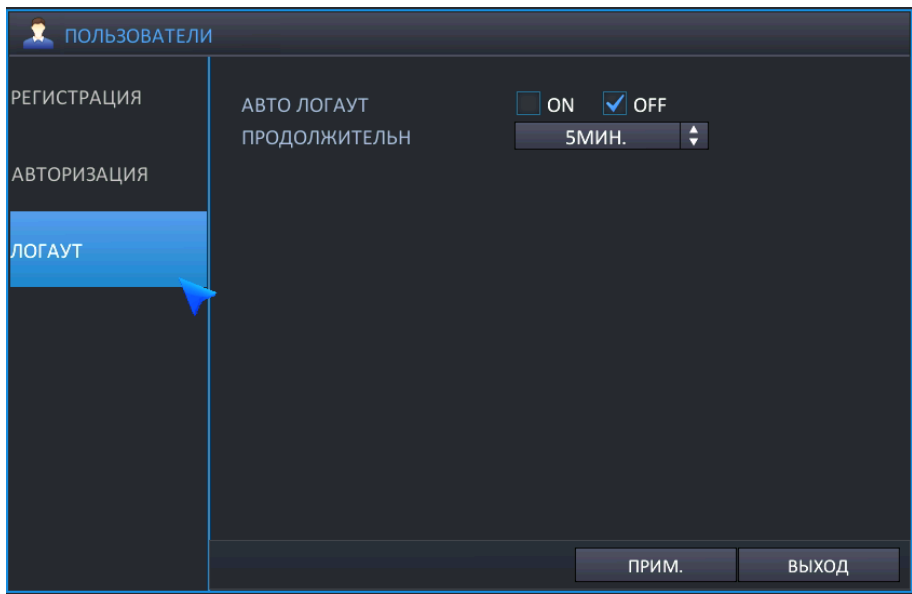

#### <span id="page-14-0"></span> $3.3$ Основное меню во всплывающем окне

При нажатии кнопки основного меню оно будет отображено во всплывающем окне.

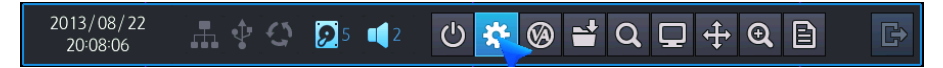

### <span id="page-14-1"></span>3.4 Меню VA во всплывающем окне (для камер Smartec серии Neyro)

Данное меню применяется при использовании IP-камеры, поддерживающей функции видеоаналитики (VA).

• NVR не поддерживает VA-конфигурацию IP-камеры. Следующее меню предназначено для NVR, который обладает возможностью обработки видеоаналитических метаданных, получаемых от IPкамеры с поддержкой VA.

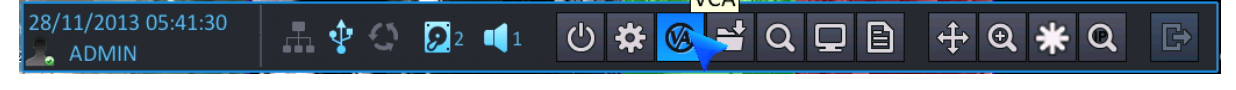

[MEHIO VA]

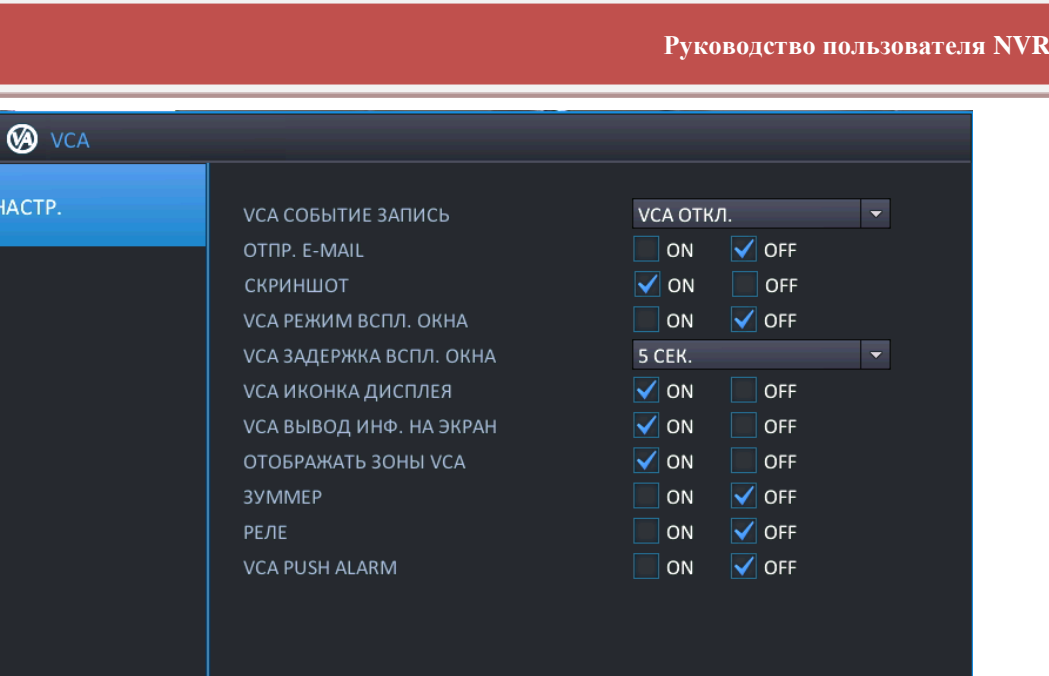

 **VCA EVENT RECORD (ЗАПИСЬ СОБЫТИЯ VCA)**: Возможно настроить график записи при активировании VA-события с IP-камеры.

ПРИМ.

выход

- VCA ONLY (ТОЛЬКО СОБЫТИЯ VCA): NVR выполняет запись только VA-событий.
- VCA OFF (ОТКЛЮЧИТЬ VCA): NVR не определяет VA-событие как реальное событие.
- VCA+MD (VCA И ДД): NVR определяет и VA-события, и события детектирования движения как реальные события.
- **SEND E-MAIL (ОТПРАВКА ЭЛ. ПОЧТЫ)**: NVR отправляет сообщение электронной почты при определении VA-события.
- **ATTACH SNAPSHOT (ПРИКРЕПИТЬ МОМЕНТАЛЬНЫЙ СНИМОК)**: При активировании режима всплывающего окна для VCA ("On" (Вкл.)), канал, на котором произошло событие, будет отображен во весь экран.
- **VCA POPUP DWELL (ПРОДОЛЖИТЕЛЬНОСТЬ ОТОБРАЖЕНИЯ ВСПЛЫВАЮЩЕГО ОКНА VCA)**: Если активирован режим всплывающего окна для VCA ("On" (Вкл.)), возможно настроить продолжительность отображения во весь экран.
- **VCA ICON DISPLAY (ОТОБРАЖЕНИЕ ПИКТОГРАММЫ VCA)**: Если в меню активировано отображение пиктограммы VCA ("On" (Вкл.)), NVR отображает пиктограмму VA на экране просмотра в реальном времени.
- **VCA BOX DISPLAY (ОТОБРАЖЕНИЕ ПАНЕЛИ VCA)**: Если в меню активировано отображение панели VCA ("On" (Вкл.)), NVR отображает панель VA на экране просмотра в реальном времени.
- **VCA ZONE DISPLAY (ОТОБРАЖЕНИЕ ЗОНЫ VCA)**: Если в меню активировано отображение зоны VCA ("On" (Вкл.)), NVR отображает зону VCA на экране просмотра в реальном времени.
- **BUZZER (ЗУММЕР)**: Возможно настроить включение/выключение зуммера при возникновении VA-события.
- **RELAY (РЕЛЕ)**: Возможно настроить включение/выключение реле при возникновении VA-события.

### <span id="page-15-0"></span>**3.5 МЕНЮ БЫСТРОГО КОПИРОВАНИЯ ВО ВСПЛЫВАЮЩЕМ ОКНЕ**

При нажатии на следующую пиктограмму появляется меню мгновенного резервного копирования во всплывающем окне. Возможно сохранение данных за 10 минут от текущего момента времени.

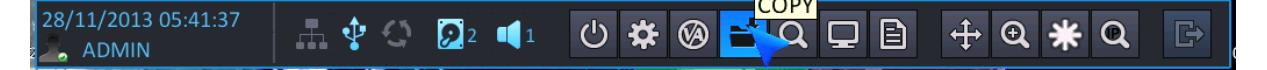

### <span id="page-15-1"></span>**3.6 МЕНЮ ПОИСКА ВО ВСПЛЫВАЮЩЕМ ОКНЕ**

Для просмотра определенной части видеозаписи нажмите кнопку SEARCH (Поиск). В целях защиты от несанкционированного просмотра видеозаписей, просматривать их могут только авторизованные пользователи.

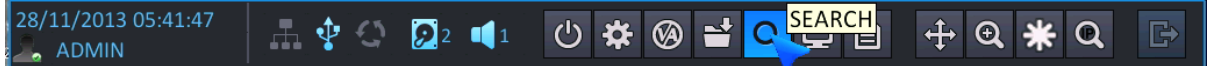

**Руководство пользователя NVR**

### <span id="page-16-0"></span>**3.7 ОТОБРАЖЕНИЕ ВО ВСПЛЫВАЮЩЕМ ОКНЕ**

Чтобы настроить режим отображения, нажмите кнопку DISPLAY (Отображение) на панели инструментов.

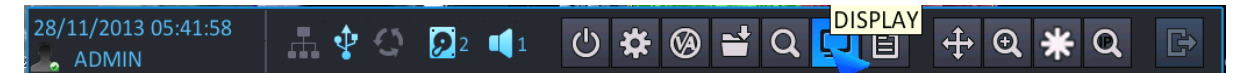

Выберите нужный пункт во всплывающем меню для просмотра в 4-экранном режиме / 1-экранном режиме / с автопереключением каналов.

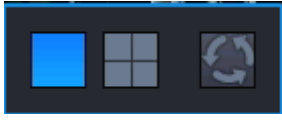

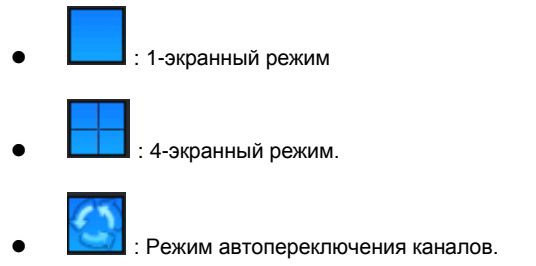

### <span id="page-16-1"></span>**3.8 ЖУРНАЛ СОБЫТИЙ**

Для просмотра списка событий журнала выберите кнопку журнала событий на панели инструментов.

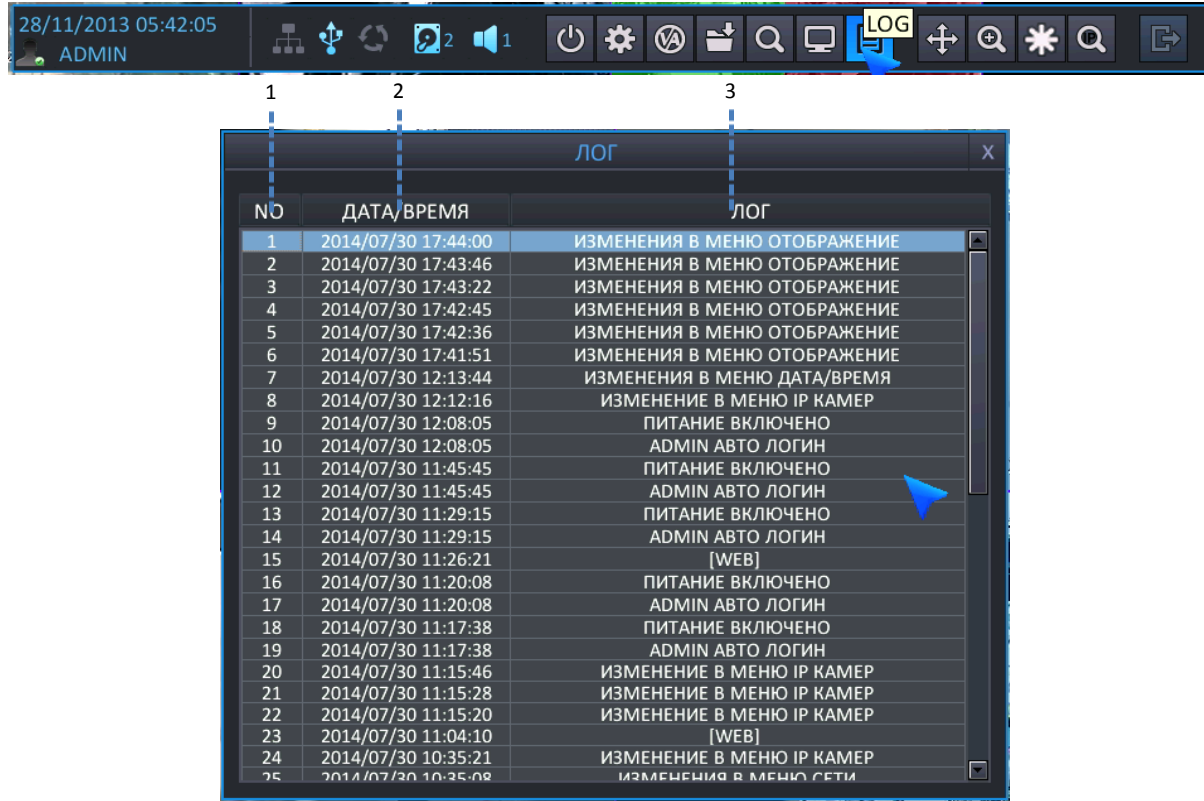

- 1 : Номер отображаемого события, начиная от текущего (возможна запись макс. 10,000 событий)
- 2 : Дата / время
- 3 : Список событий
- События, которые заносятся в журнал.
	- Включение/выключение питания
- Начало резервного копирования
- Форматирование диска
- Сброс к заводским настройкам по умолчанию
- Изменение в меню Камера
- Изменение в меню PTZ
- Изменение в меню Экранное меню
- Изменение в меню Монитор
- Изменение в меню Переключение каналов
- Изменение в меню Дата/время
- Изменение в меню Управление системой
- Изменение в меню Звук
- Изменение в меню Управление пользователями
- Изменение в меню Полномочия
- Изменение в меню Выход из системы
- Изменение в меню Сеть
- Изменение в меню DDNS
- Изменение в меню Тревожный вход
- Изменение в меню Тревожный выход
- Изменение в меню Выход зуммера
- Изменение в меню Уведомление по электронной почте
- Изменение в меню Управление дисками
- Изменение настроек записи
- Изменение графика записи
- Изменение в меню IP-камера
- Обновление встроенного ПО Успешно
- Обновление встроенного ПО Сбой
- Администратор (Пользователи 1 ~ 10) Автоматический вход в систему
- Администратор (Пользователи 1 ~ 10) Вход в систему
- $\triangleright$  Администратор (Пользователи 1 ~ 10) Пароль не принят
- $\triangleright$  НDD 1(1 ~ 5) Ошибка записи
- $\triangleright$  НDD 1(1 ~ 5) Сбой записи
- $\triangleright$  НDD 1(1 ~ 5) Ошибка считывания
- $\triangleright$  НDD 1(1 ~ 5) Сбой считывания
- Подключение сети
- Настройка времени
- Отключение сети
- > Сброс сторожевого таймера NVR
- $\triangleright$  Меню Успешное резервное копирование данных
- Меню Успешная загрузка данных
- Меню Сбой резервного копирования данных
- Меню Сбой загрузки данных
- Удаленное изменение в меню Камера
- Удаленное изменение в меню PTZ
- Удаленное изменение Экранное меню
- Удаленное изменение в меню Монитор
- Удаленное изменение в меню Переключение каналов
- Удаленное изменение в меню Дата и время
- Удаленное изменение в меню Управление системой
- Удаленное изменение в меню Управление пользователями
- Удаленное изменение в меню Полномочия
- Удаленное изменение в меню Выход из системы
- Удаленное изменение в меню Сеть
- Удаленное изменение в меню DDNS
- Удаленное изменение в меню Электронная почта
- Удаленное изменение в меню Тревожный вход
- Удаленное изменение в меню Тревожный выход
- Удаленное изменение в меню Зуммер
- Удаленное изменение в меню Событие электронной почты
- Удаленное изменение в меню Диск
- Удаленное изменение в меню Непрерывная запись
- Удаленное изменение в меню Запись по графику
- Удаленное изменение в меню Запись Прочее
- Ошибка вентилятора
- Копирование Успешно
- Копирование Сбой
- Начало резервного копирования
- Остановка резервного копирования
- Выключение питания

### <span id="page-18-0"></span>**3.9 УПРАВЛЕНИЕ PTZ ВО ВСПЛЫВАЮЩЕМ ОКНЕ**

Возможно перейти в режим управления PTZ.

В 4-экранном режиме отображения открывается панель управления PTZ для выбранной камеры, предварительно выделенной щелчком мыши. Если ни одна из камер не выделена, открывается панель управления PTZ для управления

**Руководство пользователя NVR** камерой 1. В одноэкранном режиме открывается панель управления PTZ для камеры, отображенной в данный момент.

Поддерживается только после завершения интеграции PTZ IP-камеры с NVR.

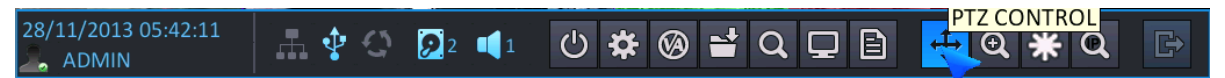

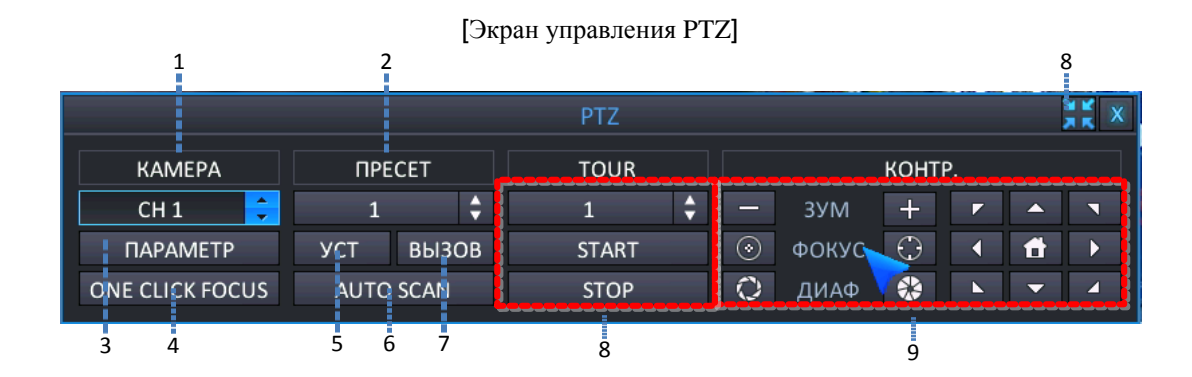

- 1: Выбор канала для управления PTZ.
- 2: Выбор номера предустановки
- 3: Вывод на экран параметров управления PTZ, которые настроены в пункте 'DETAIL' (Подробно) меню настроек PTZ
- 4: Автофокусировка
- 5: Сохранение текущего положения камеры в качестве предустановки.
- 6: Запуск функции автосканирования
- 7: Переход к номеру настроенной предустановки.
- 8: Вызов номера заранее заданного тура предустановок
- 9: Перемещение поворотной камеры влево/вправо/вверх/вниз, управление значениями для Zoom (Приближения) / Focus (Фокусировки) / Iris (Диафрагмы).

### <span id="page-19-0"></span>**3.10 ЦИФРОВОЕ ПРИБЛИЖЕНИЕ**

Чтобы перейти в режим приближения, выберите соответствующее меню на панели инструментов. Для приближения или отдаления изображения используйте мышь или панель инструментов.

#### **[Приближение при помощи панели инструментов]**

В 4-экранном режиме необходимо войти в режим приближения через канал № 1. В полноэкранном режиме можно войти в режим приближения на текущем полном экране.

При использовании цифрового приближения в режиме разделенного экрана: если канал был предварительно выбран при помощи мыши, то перейдите к камере, соответствующей этому каналу; если предварительно выбранной камеры нет, то перейдите для активирования цифрового приближения к камере, соответствующей каналу 1.

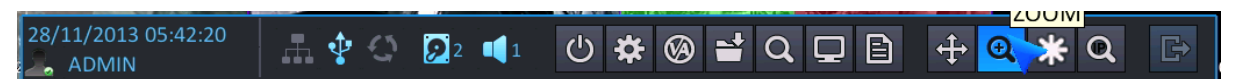

После того как на панели инструментов было выбрано цифровое приближение, экран переходит в одноэкранный режим, отображается окно управления цифровым приближением, как показано на рисунке ниже.

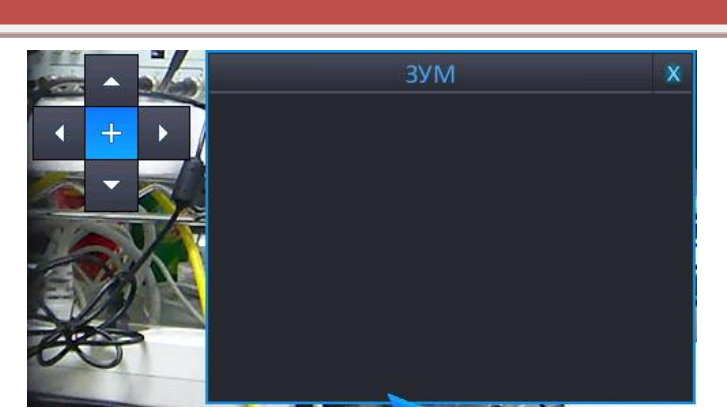

 $\overline{\mathbf{A}}$  $+$  $\overline{\phantom{a}}$ 

╉

: Область приближения можно перемещать

: При нажатии этой кнопки можно использовать 5 уровней приближения для области приближения.

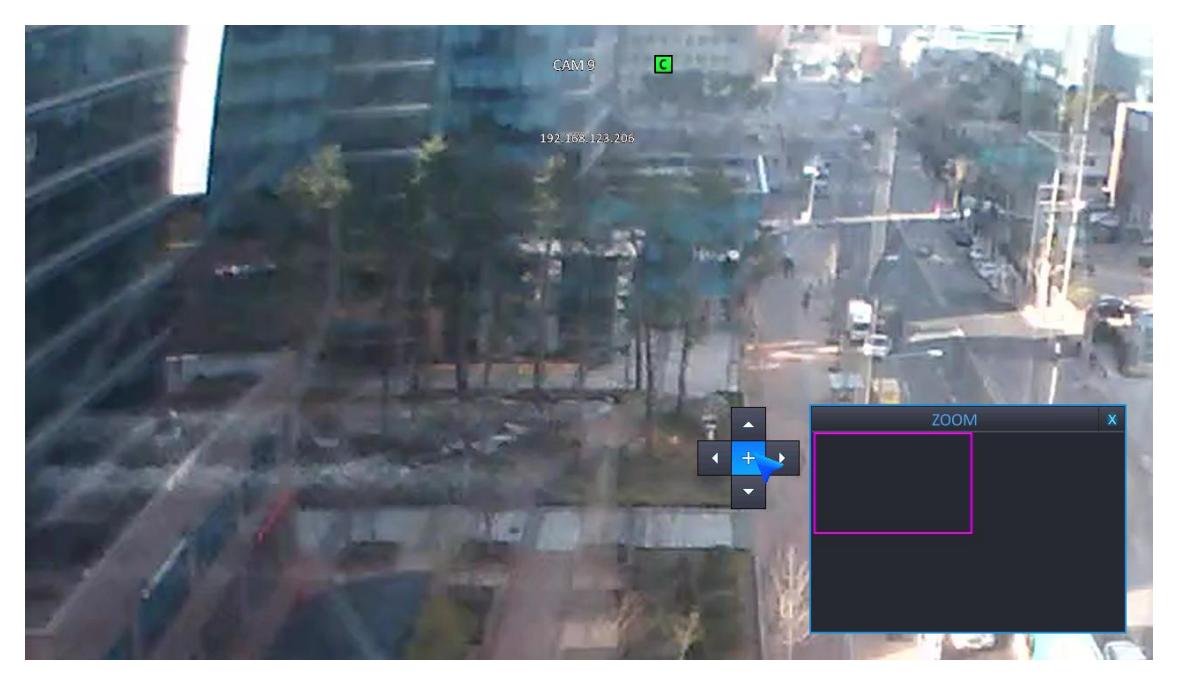

Текущий экран с приближением изображения.

### **[Приближение при помощи мыши]**

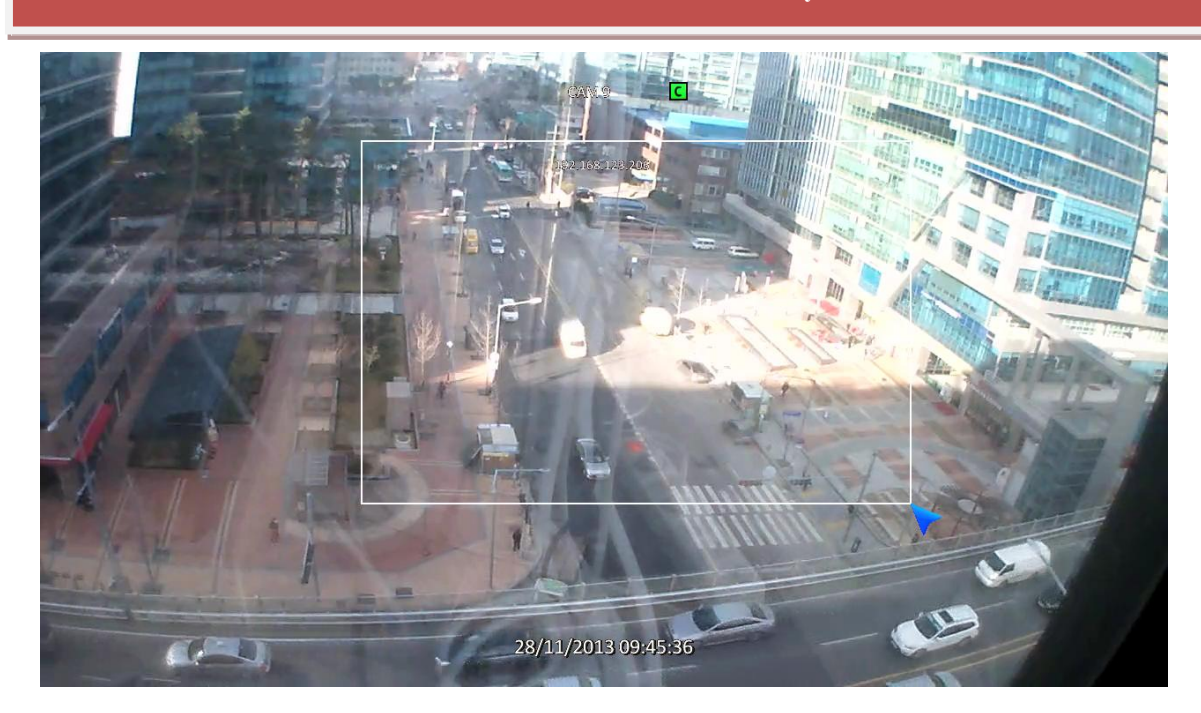

В полноэкранном режиме можно выбрать область для приближения/отдаления изображения щелчком левой кнопки мыши. (Перетаскивание). При щелчке мышью на масштабированной области изображение возвращается к исходному виду.

- Цифровое приближение поддерживается в режиме просмотра в реальном времени / воспроизведения
- Цифровое приближение поддерживается только в полноэкранном режиме.

### <span id="page-21-0"></span>**3.11 СТОП-КАДР**

Для получения стоп-кадра на экране просмотра в реальном времени выберите кнопку FREEZE (Стоп-кадр) на панели инструментов.

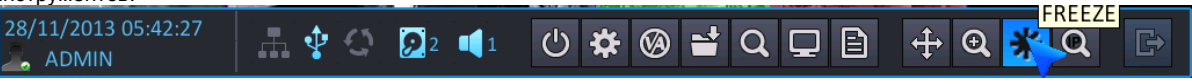

СТОП-КАДР ВКЛ.: При нажатии кнопки Freeze (Стоп-кадр) останавливается изображение на всем экране.

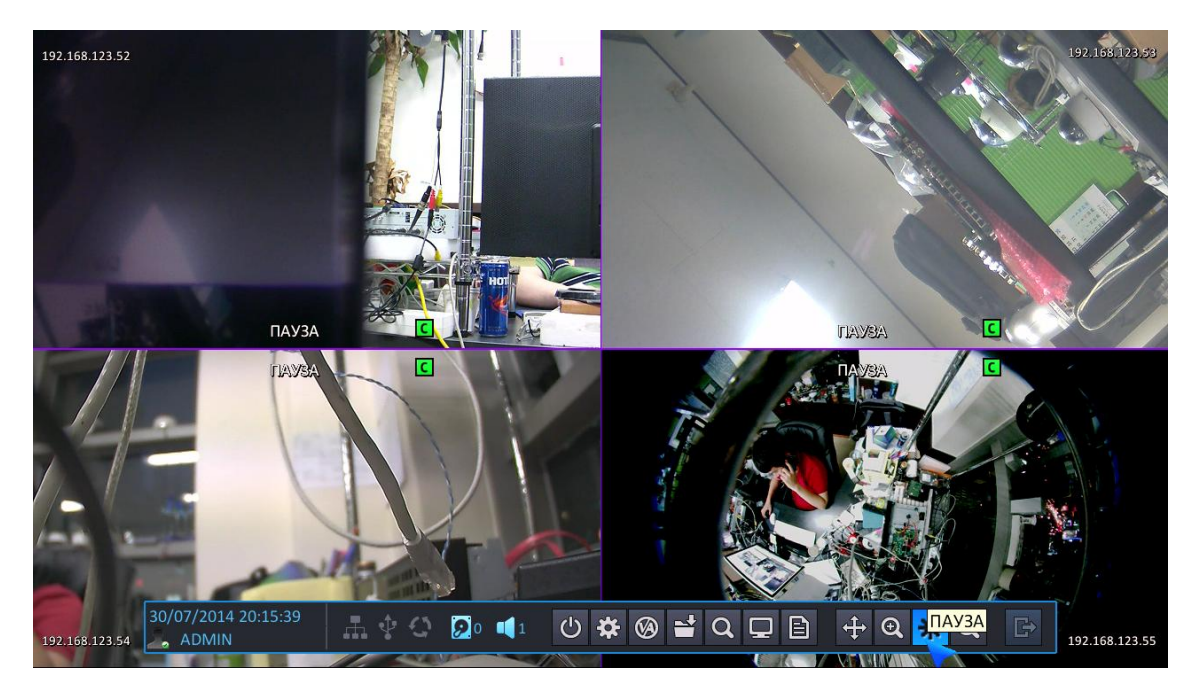

СТОП-КАДР ВЫКЛ.: Для выхода из режима стоп-кадра нажмите Freeze Off (Стоп-кадр выкл.).

### <span id="page-22-0"></span>**3.12 ПОИСК IP-КАМЕРЫ**

Чтобы выполнить поиск IP-камеры, выберите кнопку SCAN (Сканирование) на панели инструментов.

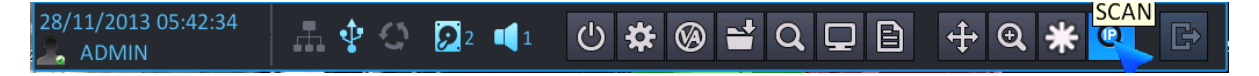

- **IP-СКАНИРОВАНИЕ**: Возможно выполнить поиск IP-камеры, подключенной к NVR в настоящий момент. Возможен поиск IP-камеры, подключенной к NVR через одноранговое соединение или через локальный порт / Ethernet-порт.
	- Для IP-камеры, подключенной по стандарту plug-and-play, автоматически устанавливается соединение с NVR, поиск такой камеры выполняется только при отсутствии подключения через Ethernet-порт или локальный порт.

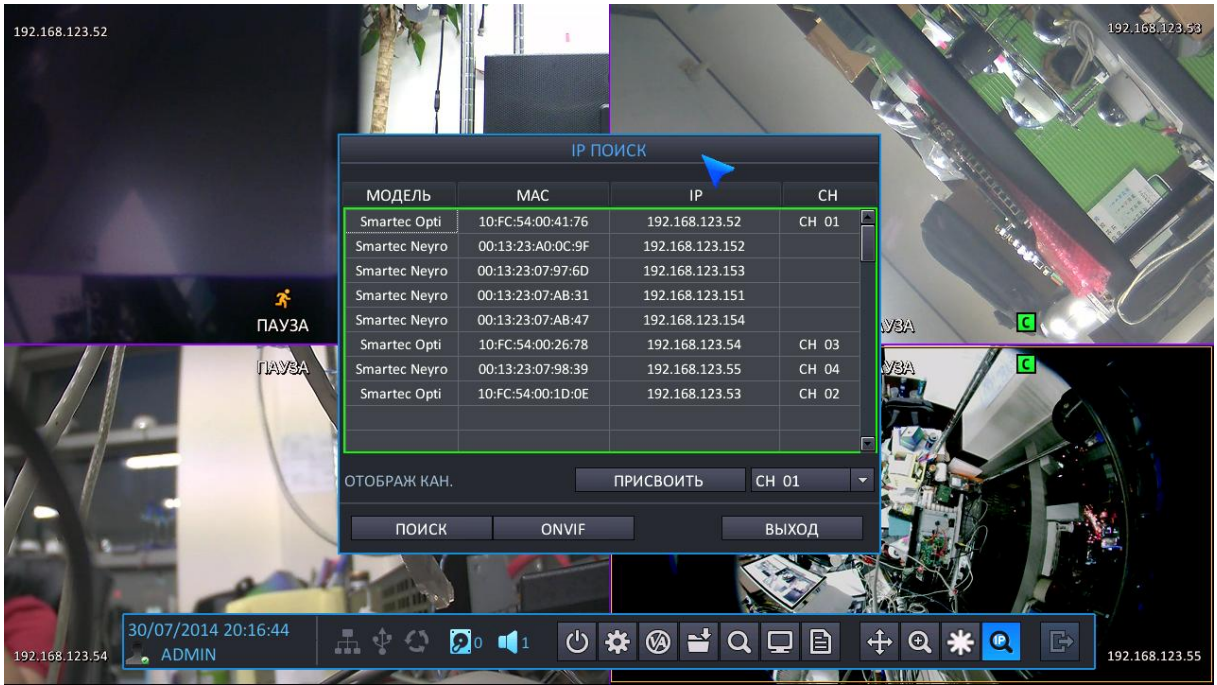

- Более подробные сведения см. в меню IP-камеры.
- Система поддерживает функцию сканирования для установленной в данный момент IP-камеры с использованием протокола ONVIF.

Прим. Для использования кнопки ONVIF-сканирования IP-камера должна соответствовать стандартному протоколу ONVIF.

## <span id="page-23-0"></span>**4. ПОИСК И ВОСПРОИЗВЕДЕНИЕ**

### <span id="page-23-1"></span>**4.1 ПОИСК ПО ВРЕМЕНИ / КАЛЕНДАРЮ**

Для быстрого доступа к видеозаписи возможно выполнение поиска записанных данных по календарю и заданным временным рамкам.

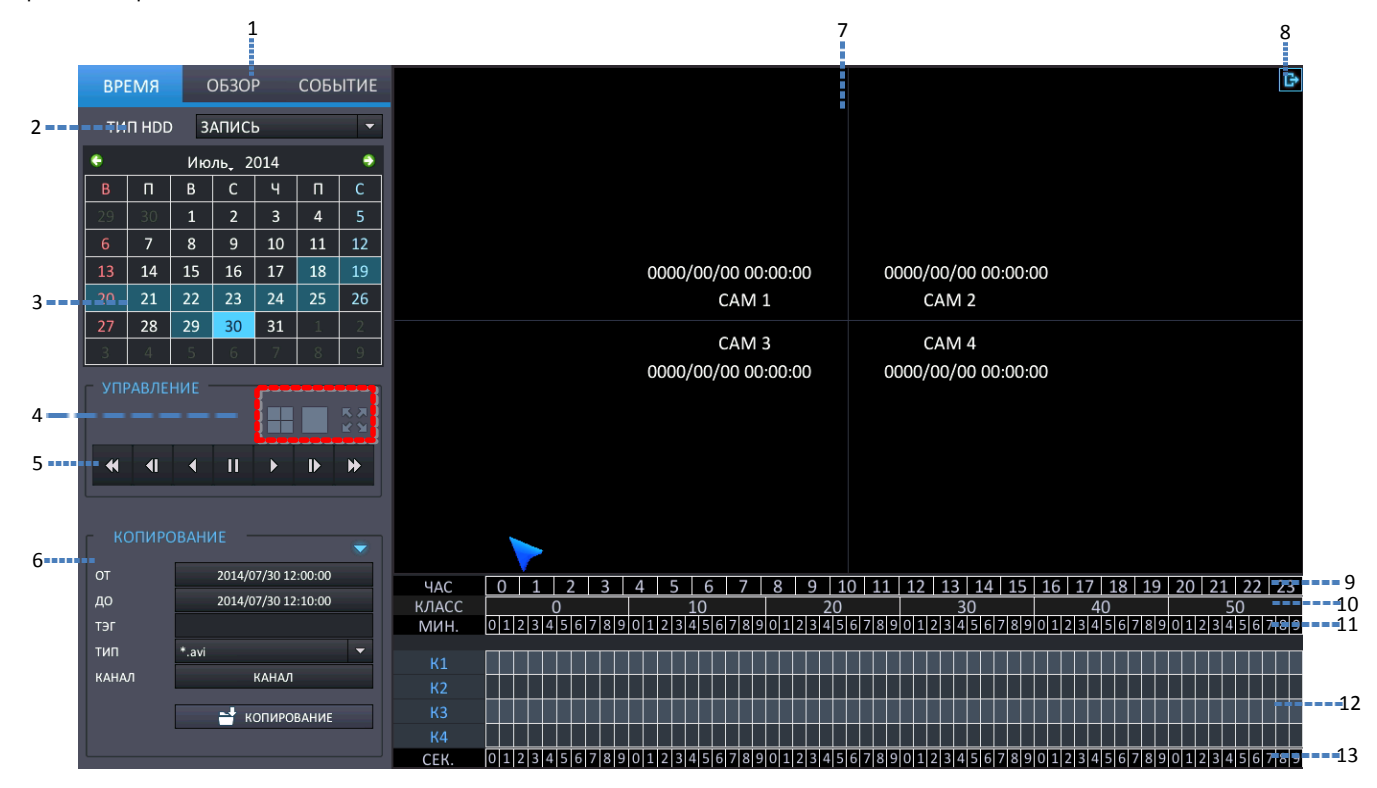

- 1: **ВЫБОР РЕЖИМА**: Возможно выбрать режим поиска.
	- TIME (По времени): Поиск записанных данных с использованием календаря.
	- PANORAMA (Панорамный): При выборе канала для панорамного просмотра режим поиска изменяется на PANORAMA (Панорамный).
	- EVENT (По событию): Поиск записанных данных с использованием списка событий.
	- 2 : **ТИП ЖЕСТКОГО ДИСКА** : Возможно выбрать жесткий диск для выполнения поиска
		- RECORD (Запись): Поиск на жестком диске, выбранном для выполнения записи.
		- MIRRORING (Дублирование): Поиск на жестком диске, выбранном для выполнения дублирования.
- 3: **КАЛЕНДАРЬ**: Если записанные данные имеются для каждой даты, отображается оранжевый цвет.
	- При выборе даты, для которой имеются записанные данные, возможно их почасовое отображение.
- 4. Выбор разделенного экрана
	- : Одноэкранный режим воспроизведения
	- : 4-экранный режим воспроизведения
		-
		- : Воспроизведение в полноэкранном режиме

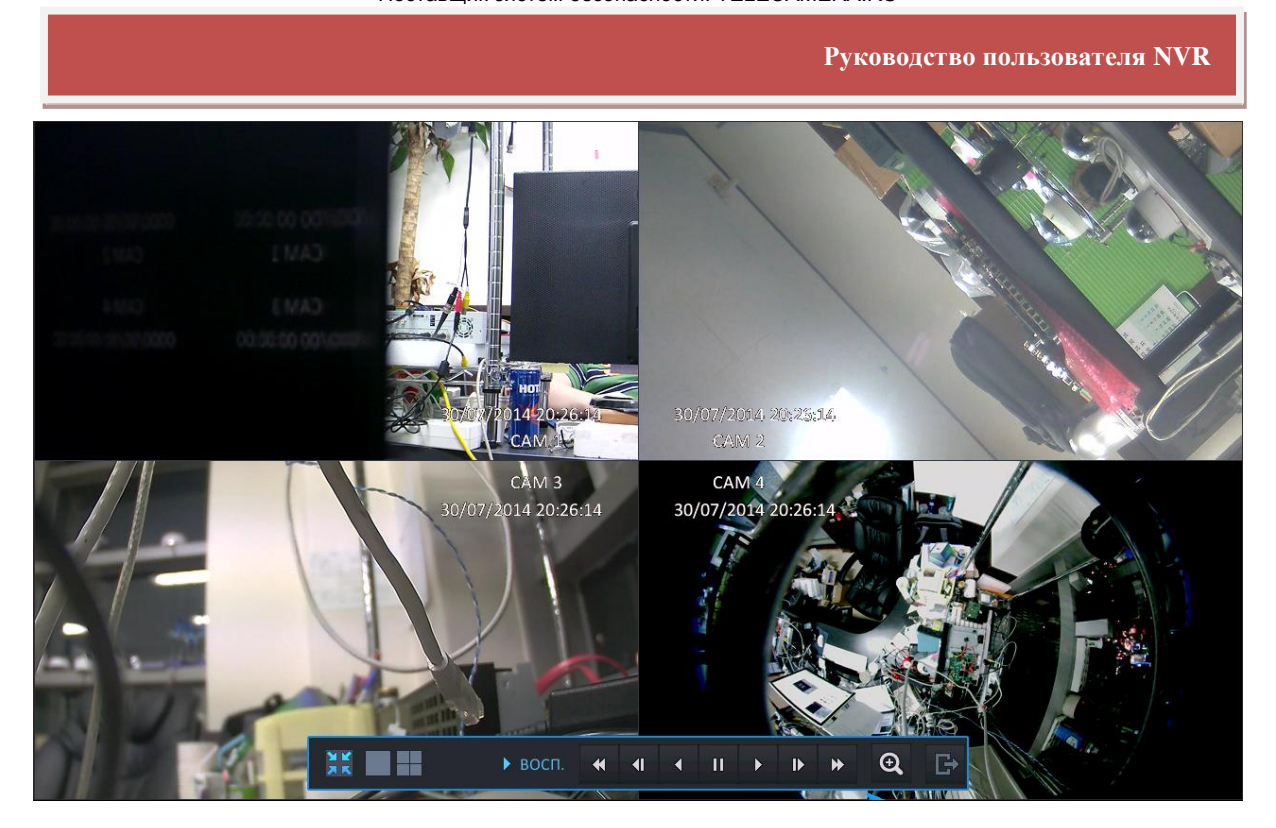

#### [Полноэкранный режим]

- В режиме воспроизведения во весь экран возможно управление скоростью и направлением воспроизведения при помощи панели инструментов точно так же, как при просмотре в реальном времени.
- На полном экране возможно использование функции цифрового приближения при помощи кнопки цифрового приближения.

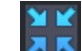

: Вернуться в меню поиска.

: Закрыть экран воспроизведения и вернуться к экрану просмотра в реальном времени

5: **УПРАВЛЕНИЕ ВОСПРОИЗВЕДЕНИЕМ**: Управление скоростью и направлением воспроизведения.

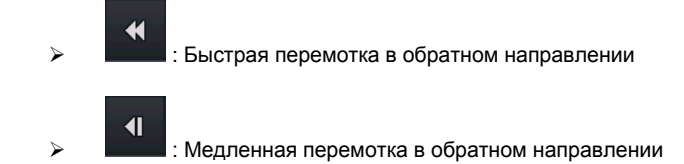

: Воспроизведение в обратном направлении

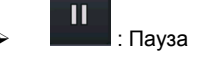

- 
- : Воспроизведение (x1)
	- : Медленное воспроизведение
	- - : Быстрая перемотка вперед
- 6: **КОПИРОВАНИЕ**: Копирование данных на внешнее запоминающее устройство.
- 7: **ОКНО ПРОСМОТРА ВИДЕО**: Отображение найденного видео
- 8: **ВЫХОД**: Возвращение в меню просмотра в реальном времени из меню поиска
- 9: **СТРОКА ВЫБОРА ЧАСА**: Возможен поиск данных по часам. Если для определенного времени имеются записанные данные, отображается синий цвет.
- 10: **ИНФОРМАЦИЯ ГРАФИКА**: Отображение информации о минутах / секундах для устройства : Отображаются минуты / секунды для упрощения выбора при поиске.
- 11: **СТРОКА ВЫБОРА МИНУТЫ**: Возможен поиск данных по минутам. Если для определенной минуты имеются записанные данные, отображается синий цвет.
- 12: **СОСТОЯНИЕ ЗАПИСИ ДАННЫХ**: Возможен просмотр состояния записи для каждого канала. Наличие записанных данных показано синим цветом.
- 13: **СТРОКА БЫБОРА СЕКУНДЫ**: После начала воспроизведения возможен выбор данных по секундам, для этого выберите нужную минуту.
	- Зеленый блок : Система показывает, что запись видео была выполнена в режиме непрерывной записи.
	- Красный блок : Система показывает, что запись видео была выполнена в режиме записи по событию.

### <span id="page-26-0"></span>**4.2 ПАНОРАМНЫЙ ПОИСК**

При помощи панорамного поиска пользователь может выполнять поиск, воспроизведение, копирование по

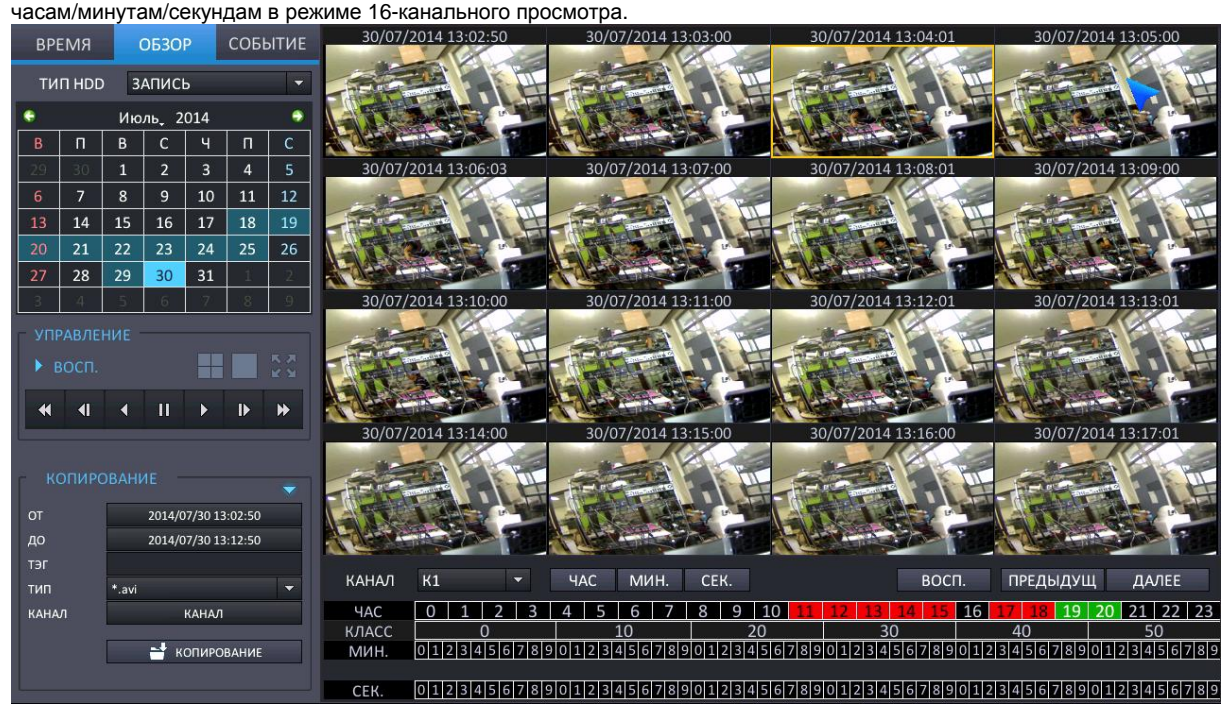

#### <span id="page-26-1"></span>4.2.1 ОСНОВНЫЕ ФУНКЦИИ

- При выборе панорамного канала режим поиска изменяется на PANORAMA (Панорамный).
	- При помощи кнопок выбора каналов на передней панели или двойного щелчка мыши выберите один из 16 каналов.
	- Для выбора первого канала слева из 16-ти нажмите кнопку с цифрой 1
- После выбора даты в календаре начинается панорамное воспроизведение первых записанных данных за выбранную дату.
- После выбора нужного часа данные отображаются поминутно.
- После выбора нужной минуты данные отображаются посекундно.
- При помощи кнопки, показанной ниже, возможно переключение режима поиска по часам, минутам, секундам, или отображение данных для выбранного времени.

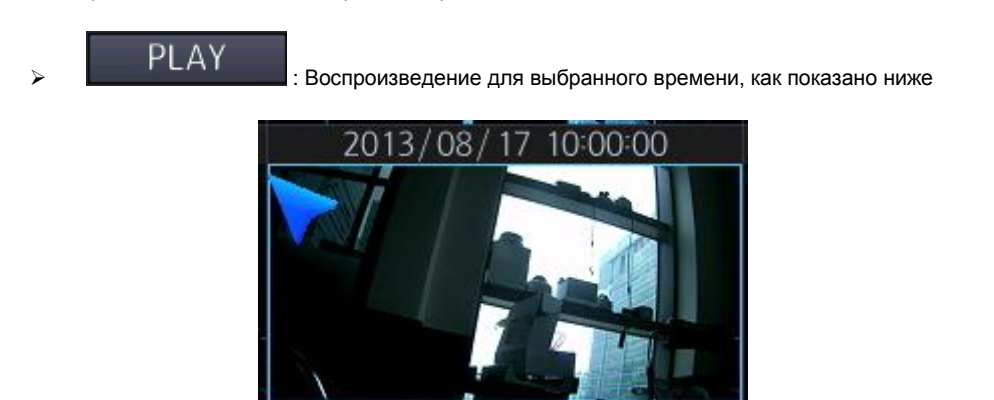

Время копирования (от ~ до): При выборе панорамы на экране ввод выполняется автоматически.

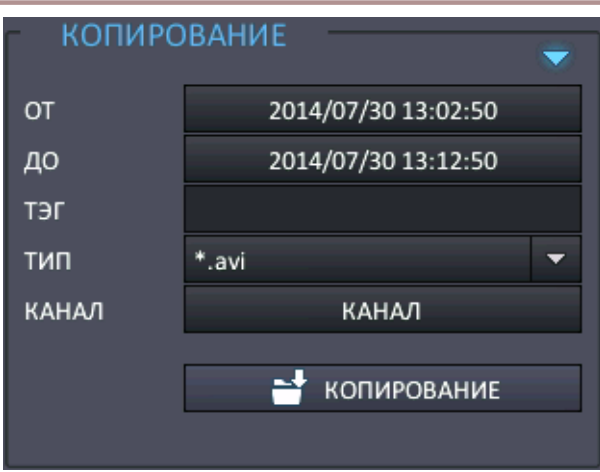

: При выборе этой кнопки отображаются часы (н-р: если в данный момент производится воспроизведение по минутам, то будет осуществлен переход к поиску по часам)

**• МИН.** При выборе этой кнопки отображаются минуты (н-р: если в данный момент производится воспроизведение по часам, то будет осуществлен переход к воспроизведению по минутам)

: СЕК. При выборе этой кнопки отображаются секунды (н-р: если в данный момент производится воспроизведение по минутам, то будет осуществлен переход к воспроизведению по секундам)

**: ПРЕДЫДУЩ** : Отображается предыдущая панорама. (н-р: если в данный момент производится воспроизведение секунд 17~33, то будет осуществлен переход к воспроизведению секунд 1~16)

**: ДАЛЕЕ** : Отображается следующая панорама. (н-р: если в данный момент производится воспроизведение секунд 1~15, то будет осуществлен переход к воспроизведению секунд 17~33)

 $\overline{\phantom{0}}$ 

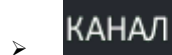

 $\mathsf{KAHAJI} \quad \mathsf{K1} \quad \blacksquare$ : Панорамное воспроизведение выбранного канала.

### <span id="page-28-0"></span>**4.3 ПОИСК ПО СОБЫТИЮ**

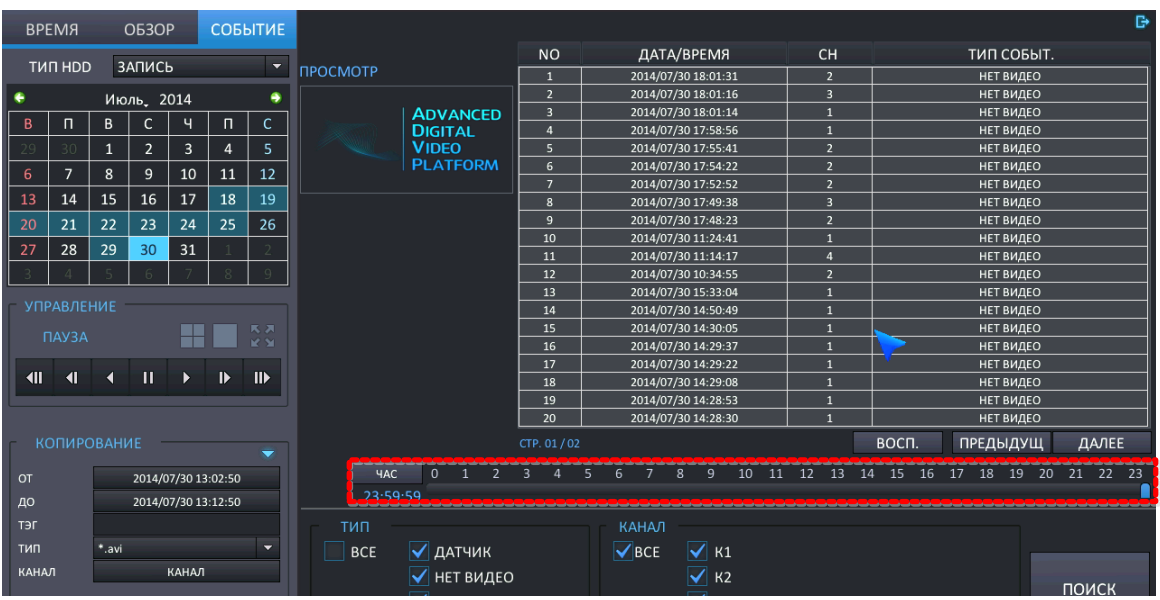

Для выполнения поиска по событию выберите вкладку меню для дат и событий.

При нажатии на Event (Событие) будет начат поиск по событию от выбранного момента времени.

Выбор часа для поиска по событию: возможно выбрать нужный час на панели времени при помощи мыши

- В списке событий отображаются 20 событий на страницу, поиск может выполняться на 25 страницах (макс. 500 событий)
- Если список превышает 500 событий, следует выполнить новый поиск после настройки периода для поиска по событию.

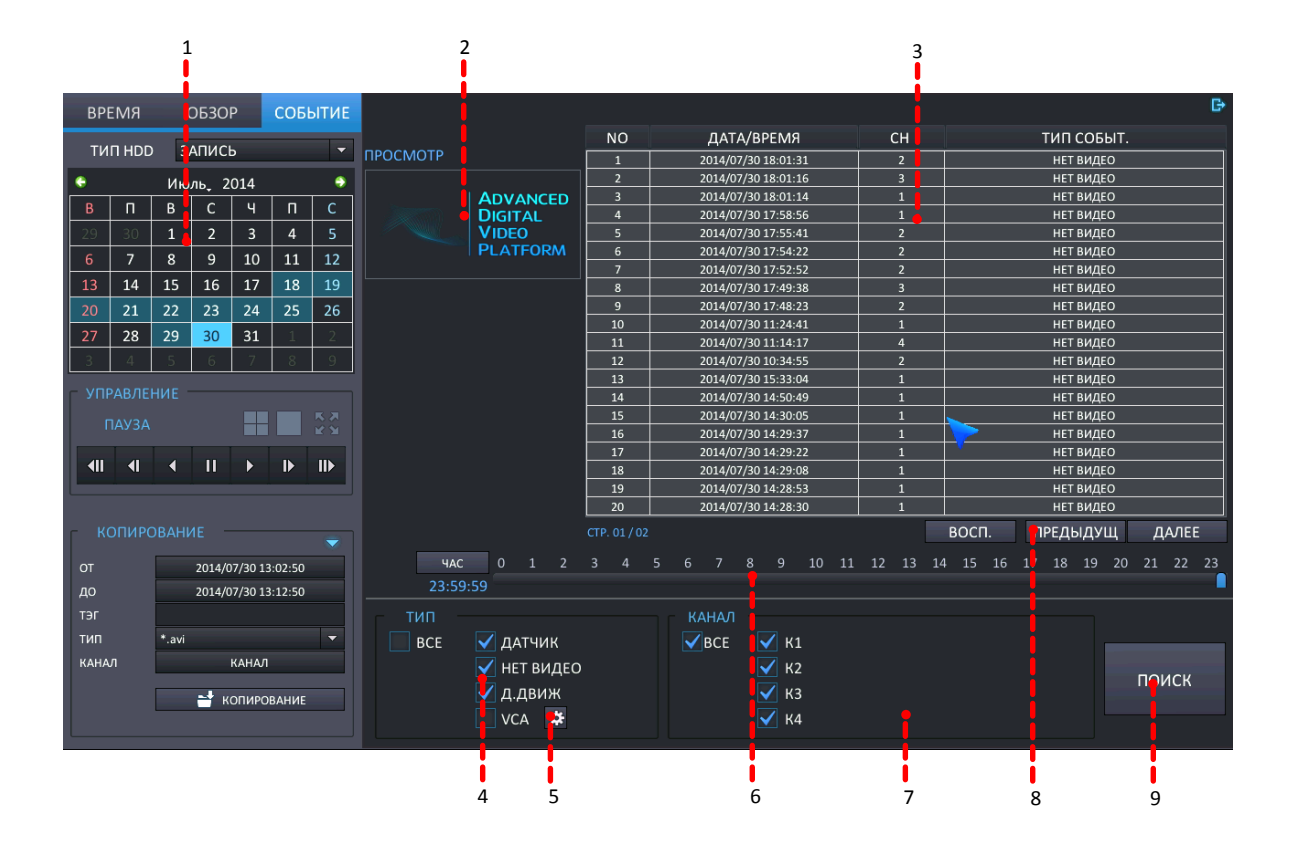

- 1. Выберите дату, за которую необходимо найти событие.
- 2: Предварительный просмотр: Для событий, выбранных в списке, отображается предварительный просмотр записи.
- 3. Результат поиска: отображается список событий.

Отмечается журнал событий с макс. количеством событий 10000, во время выполнения поиска отмечается список событий с количеством событий 500.

- No (№): Номер отображения события, текущее событие отображается под №1.
- DATE/TIME (Дата и время): Отображается время возникновения события.
- CHANNEL (Канал): Отображается канал, на котором возникло событие
- EVENT TYPE (Тип события): Отображается тип события.
- Нижеуказанный список отображается в списке событий только при выборе пункта VCA.
- Функция VCA поддерживается только в случаях, когда в IP-камере имеется функция VCA.
- Status (Состояние) (только для VA): отображается начало или конец события VA.
- ZONE (Зона) (только для VA): указывается, в какой области (зоне) произошло событие VA.
- Value (Значение) (только для VA): Для события VA отображается информация о событии, для которой необходимо указать значение.
- Name (Название) (только для VA): Для IP-камеры отображается зарегистрированное название события VA.
- События в списке отображаются по 20 на странице, всего 25 страниц (макс. 500 событий)
- Если количество событий в списке превышает 500, попытайтесь выполнить поиск снова после настройки времени поиска.
- 4: Выбор типа событий, которые будут отображаться в списке событий.
	- > ALL (Все): Отображаются все события.
	- > SENSOR (События датчика): Отображаются события датчика.
	- VIDEO LOSS (Потеря видеосигнала): Отображаются события потери видеосигнала.
	- > MOTION DETECTION (Детектирование движения): Отображаются события движения.
	- VCA (Видеоаналитика): Отображаются события VCA (для UDP-камер).
	- Функция VCA поддерживается только в случаях, когда используется IP-камера с поддержкой VCA.
- 5. Детальная настройка VCA: Детальная настройка условий поиска событий VCA.

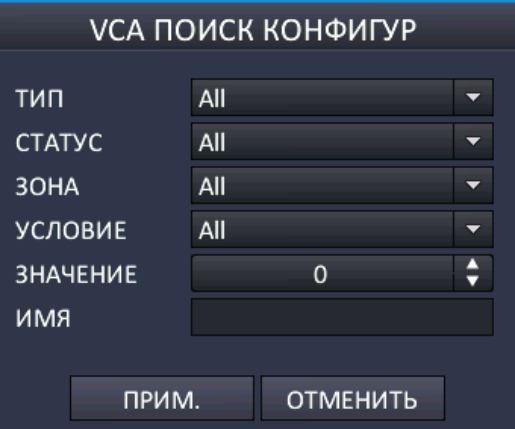

1 : TYPE (Тип): Выберите тип событий VA, которые будут отображаться в списке VA.

- $\geq$  2 : STATUS (Состояние): Выберите время начала/окончания события VA.
- 3 : ZONE (Зона): Выберите зону для события VA.
- 4 : INEQUALITY (Неравенство): Выберите диапазон значений для события VA.
- $\geq$  5 : VALUE (Значение): Выберите значение для события VA.
- 6 : NAME (Название): Введите идентификатор для события VA, возможный согласно "Классификатору объектов".
- 6: Выбор поиска событий по часам / минутам.

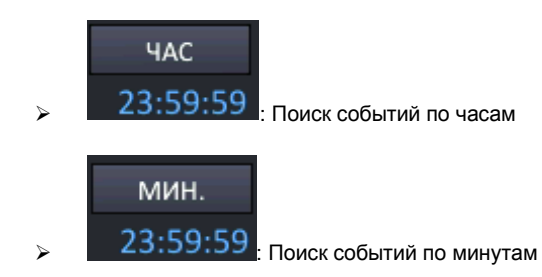

- 7: Выберите канал, который будет отображаться в списке событий.
- 8: Переключение страниц списка событий. Всего показываются 500 событий на 25 страницах.
- $\bullet$  9 : Чтобы конфигурировать условия поиска заново, выполните приведенные выше шаги 4 ~ 7.

### <span id="page-31-0"></span>**4.4 КОПИРОВАНИЕ**

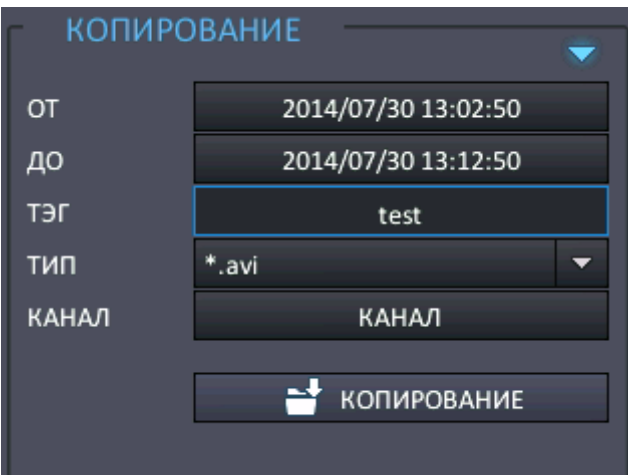

- **FROM (От)**: Выберите время начала копирования.
- **TO (До)**: Выберите время окончания копирования.
- **TAG NAME (Метка)**: Имя папки для копирования данных.
- **DEVICE (Устройство)**: Выберите USB-порт для копирования.
- **TYPE (Тип)**: Выберите тип формата для копирования.

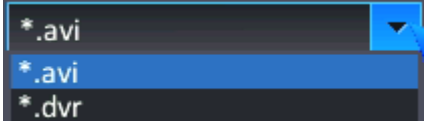

- $\triangleright$  \*.avi : Копировать в формате файла AVI.
- Будет создан файл в формате AVI для каждого канала/разрешения.
- Максимальный объем одного файла AVI 600 Мб
	- \* \*.dvr: Будет создан файл в собственном файловом формате изготовителя.
- **CHANNEL (Канал)**: Выберите канал для копирования.

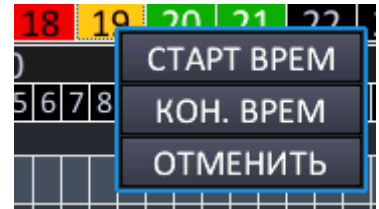

**• В ПОВЕТЕНИЕ ПОВЕТ** В поиске по календарю в строке Time (Время) выберите Start Time (Время начала) / End Time (Время окончания) для выполнения копирования.

 **Начало копирования**: копирование начинается для выбранного времени и условий. После начала копирования отображается прогресс выполнения копирования. Для остановки копирования выберите 'Copy stop' (Остановить копирование).

# <span id="page-32-0"></span>**5.ВЫПОЛНЕНИЕ КОНФИГУРИРОВАНИЯ**

Для просмотра меню настройки каждого из пунктов конфигурации нажмите кнопку меню на панели инструментов. Будет отображен следующий экран.

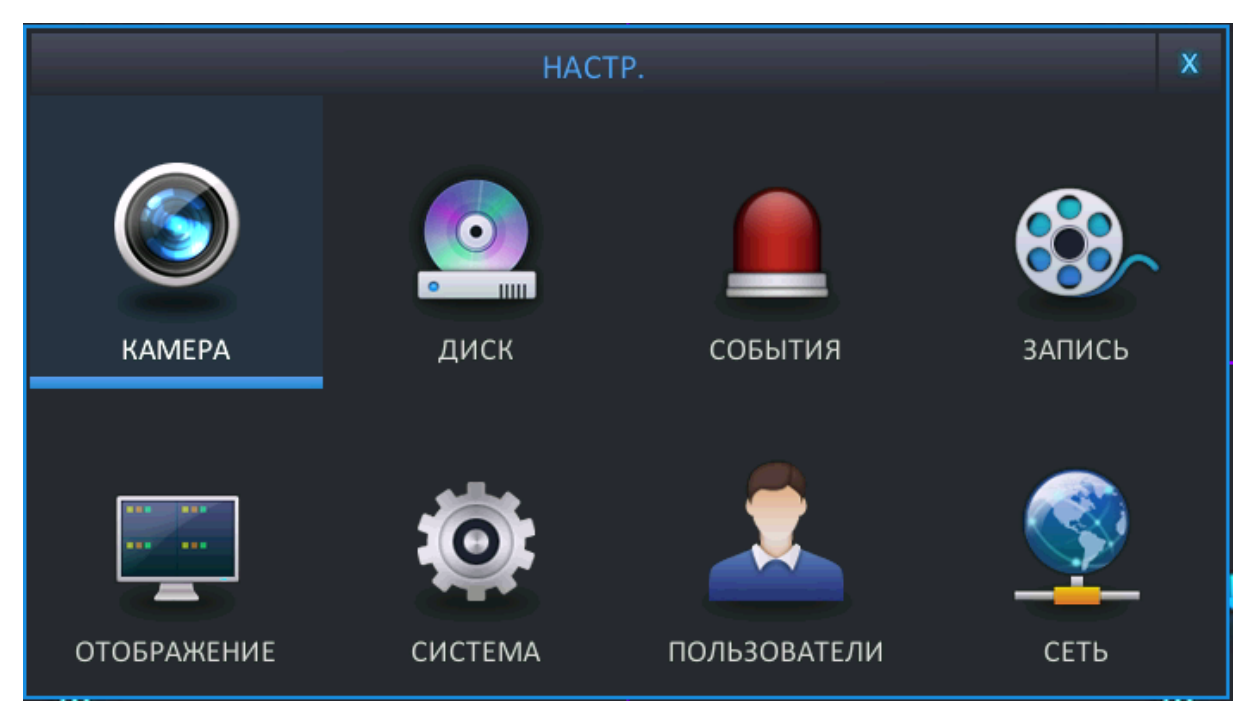

### <span id="page-32-1"></span>**5.1 КОНФИГУРИРОВАНИЕ КАМЕРЫ**

Для настройки различных опций камеры выделите пункт CAMERA (Камера) и нажмите ENTER (Ввод).

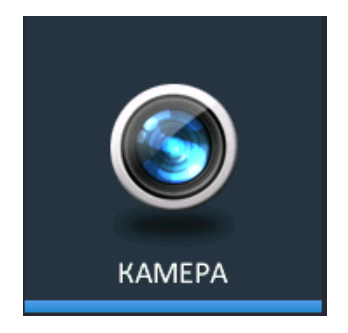

<span id="page-32-2"></span>5.1.1 TITLE (Имя)

**TITLE (Имя)**: Возможно ввести до 10 символов при помощи виртуальной клавиатуры.

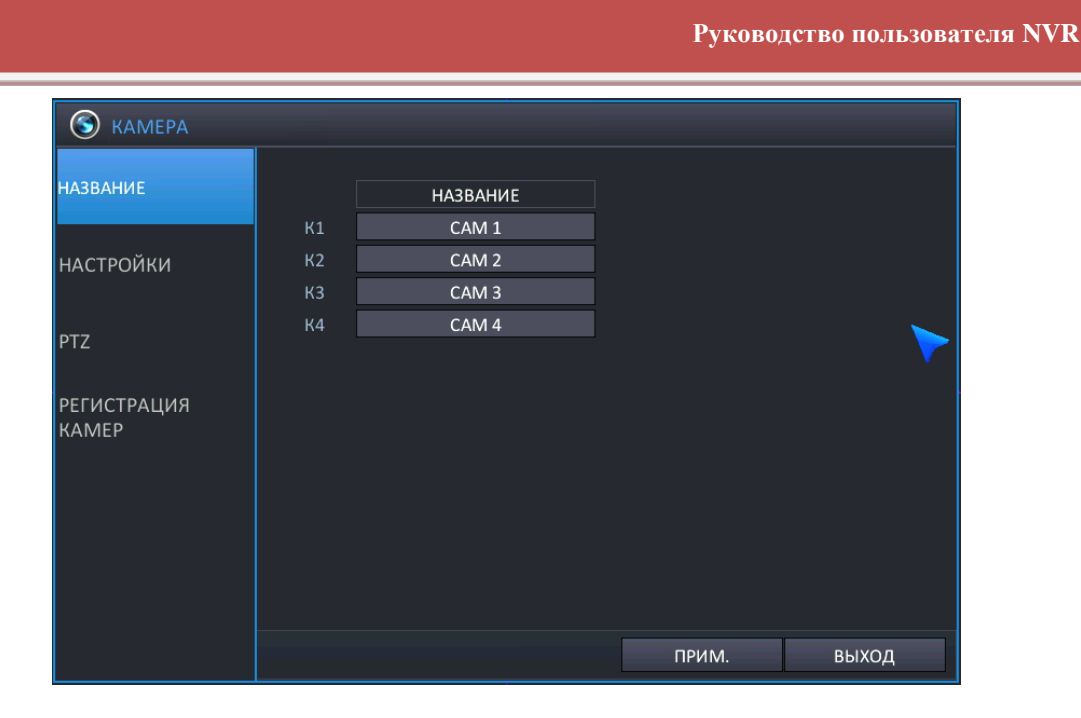

### <span id="page-33-0"></span>5.1.2 ADJUST (Настройка)

Выберите меню 'ADJUST' (Настройка) для выполнения настройки видео-функций камеры. Возможна настройка таких видео-функций, как 'BRIGHTNESS' (Яркость), 'CONTRAST' (Контрастность), 'SHARPNESS' (Резкость) и 'SATURATION' (Насыщенность), для этого щелкните на одном из значений для нужного канала. См. следующие рисунки.

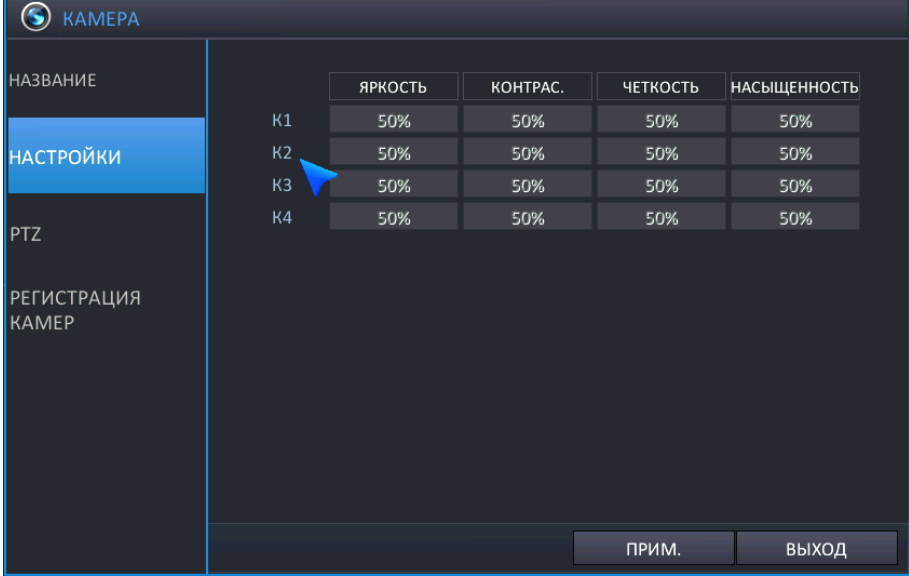

 Настройка значения цвета возможна только для IP-камеры, напрямую подключенной к NVR с использованием функции plug-and-play.

#### <span id="page-33-1"></span>5.1.3 PTZ (Управление поворотной камерой)

Существуют два способа управления поворотной камерой.

- Через порт RS-485.
- Через сеть.
	- Если для управления поворотной камерой используется сеть, дополнительное конфигурирование NVR не требуется

**Теля NVR** 

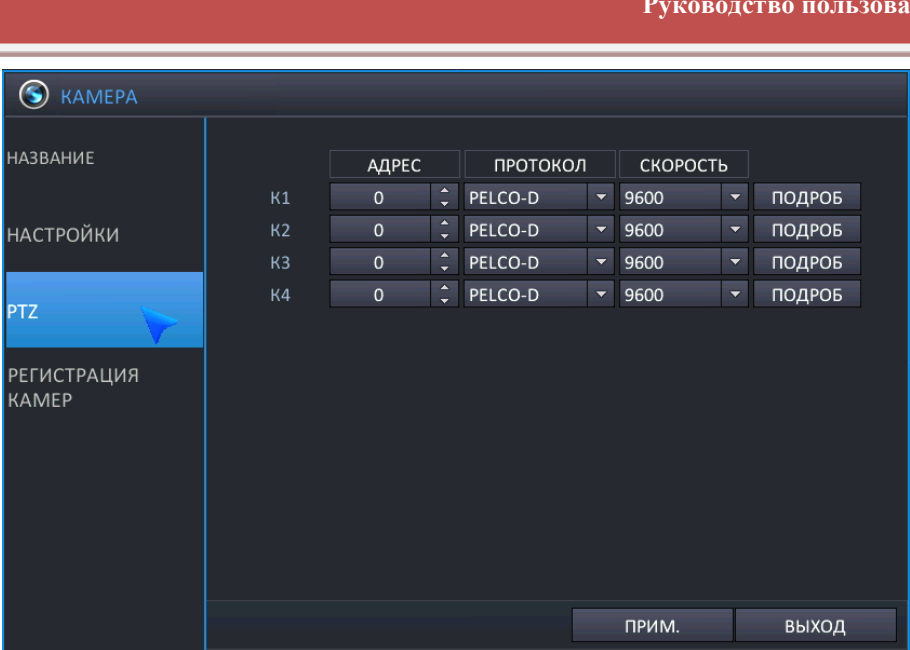

- **ADDRESS (Адрес)**: Уникальный идентификатор PTZ-устройства.
- **PROTOCOL (Протокол)**: Протокол PTZ-устройства.
- **BAUD RATE (Скорость в бодах)**: Скорость в бодах PTZ-устройства.
- **DETAIL (Подробно)**: Чтобы выполнить настройку свойств поворотной камеры для каждого канала, также возможно выбрать пункт меню DETAIL (Подробно) и нажать **ENTER (Ввод)**. Auto Focus (Автофокус), Auto IRIS (Авто-диафрагма), P/T speed (Скорость поворота/наклона), zoom speed (Скорость приближения), focus speed (Скорость фокуса), IRIS speed (Скорость диафрагмы)
	- Прим.: некоторые настройки, например, AUTO FOCUS (Автофокус), могут быть несовместимы с определенным PTZ-оборудованием. В этом случае изменение данного значения не окажет никакого воздействия на управление поворотной камерой.

### <span id="page-34-0"></span>5.1.4 CAM PORT (Порт камеры)

Это меню позволяет настроить подключение IP-камеры к NVR. Перед подключением IP-камеры к NVR рекомендуется выполнить конфигурирование настроек IP-камеры в меню и правильно настроить локальный порт.

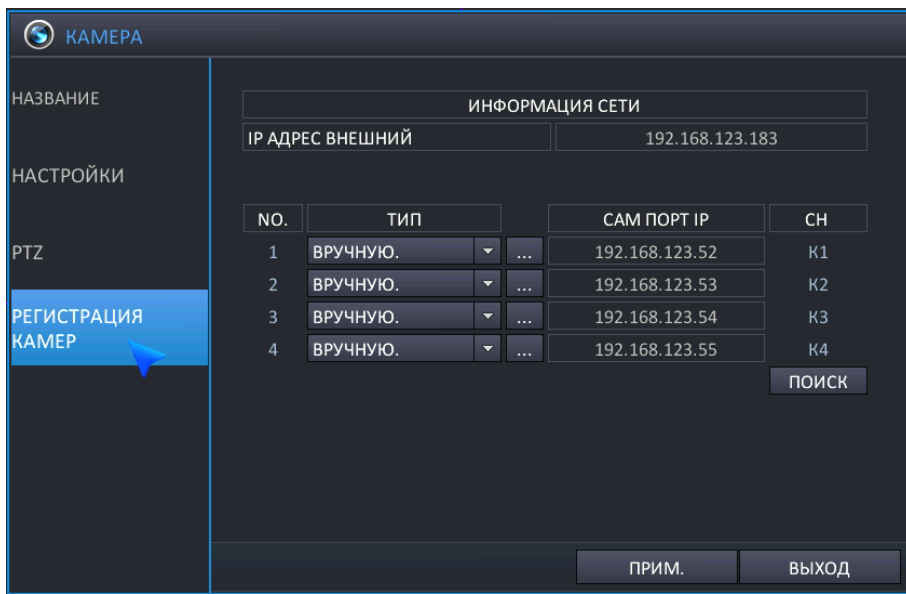

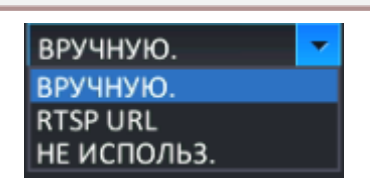

#### [Тип подключения]

- **TYPE (Тип)**: Для установления соединения между NVR и IP-камерой выберите AUTO (Автоматический) или MANUAL (Ручной), а также пользовательский режим.
	- **AUTO (Автоматический)**: Пользователь может использовать это меню при установлении однорангового соединения между IP-камерой и NVR при помощи встроенного концентратора.
		- Если IP-камера подключена к NVR через одноранговое соединение, автоматически назначается IP-адрес по умолчанию 192.168.172.101 ~ 104 (4-кан.) / 192.168.172.101 ~ 108 (8- и 16-кан.).
		- При использовании "Auto" (автоматического) соединения NVR с IP-камерой значения по умолчанию идентификатора, пароля, порта RTSP, порта HTTP, типа HTTP для IP-камеры изменяются и сохраняются)
		- Если значения идентификатора и пароля для IP-камеры не являются значениями по умолчанию, NVR не может изменять конфигурацию IP-камеры в режиме подключения "Auto" (Автоматический).
		- Если конфигурированное значение идентификатора и пароля для IP-камеры отличается от значения по

умолчанию, необходимо назначить верное значение при помощи меню "Detail" (Подробно) .

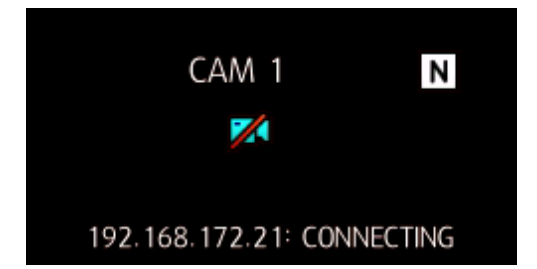

- Если отображается сообщение, показанное на рисунке выше, проверьте питание и состояние подключения IP-камеры.
- **MANUAL (Ручной)**: Это меню может использоваться при установлении соединения между IPкамерой и NVR с использованием уже существующей локальной сети.
	- При установлении соединения с IP-камерой вручную ("Manual") соединение может быть установлено через порт Ethernet или локальный порт.
	- ETHERNET: Для подключения камеры через порт Ethernet выберите "Ethernet".
	- LOCAL: Для подключения камеры через локальный порт выберите "Local".
	- CANCEL (Отмена): Отмена подключения вручную.

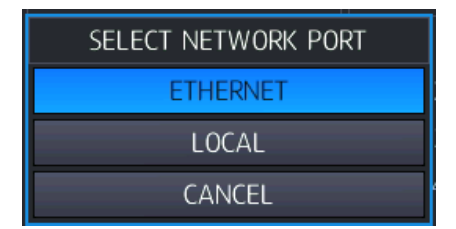

- Диапазон IP для локального порта или порта Ethernet при установлении соединения между IPкамерой и NVR должен быть одинаковым.
	- Пример) Если IP порта ETHERNET 192.168.123.xxx, то IP-адрес IP-камеры должен быть 192.168.123.xxx.
	- Пример) Если IP локального порта 192.168.123.xxx, то IP-адрес IP-камеры должен быть 192.168.123.xxx.
	- При установлении соединения NVR с IP-камерой в ручном режиме, для конфигурирования IP-камеры

необходимо использовать меню 'Detail' (Подробно) .

 **RTSP URL**: Для установления соединения с IP-камерой возможно ввести URL для RTSP, не указанный в списке поддерживаемых IP-камер для NVR.
- IP ADDRESS (IP-адрес): Введите IP-адрес IP-камеры.
- $\checkmark$  RTSP PORT (RTSP-порт): Введите данные RTSP-порта IP-камеры.
- INPUT RTSP URL (Ввод URL для RTSP): Введите данные URL для RTSP IP-камеры.
- APPLY (Применить): Сохранение конфигурирования.
- CANCEL (Отмена): Отмена конфигурирования.
- Возможно подключение к IP-камере через RTSP, однако невозможно конфигурирование IP-камеры, если не поддерживается протокол для IP-камеры от NVR.
- **DETAIL (Подробно)** ( ): При выборе ручного или автоматического режима необходимо выполнить конфигурирование данных IP-камеры, уже установленной в локальной сети.
	- Если IP-камера, подключаемая к NVR, не имеет заводских настроек по умолчанию для ip-адреса, RTSPпорта/HTTP-порта/ формата HTTP / идентификатора / пин-кода, следует внести изменения через NVR.

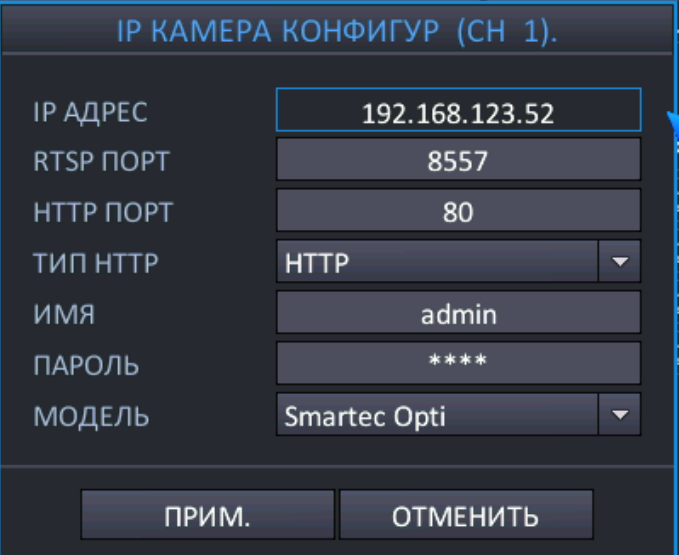

- **IP ADDRESS** (**IP-адрес)** (для ручного режима): Введите IP-адрес IP-камеры.
	- По умолчанию (порт Ethernet): для 4-кан. 192.168.0.201 ~ 204 / для 8- и 16-кан. 192.168.0.201 ~ 208
	- По умолчанию (локальный порт): для 4-кан. 192.168.172.101 ~ 104 / для 8- и 16-кан. 192.168.172.101 ~ 108
- **RTSP PORT** (**RTSP-порт)** (для ручного режима): Введите значение для RTSP-порта.
	- По умолчанию: 554
- Если настроенное значение RTSP-порта не соответствует IP-камере, на экране появится сообщение, показанное на рисунке ниже.

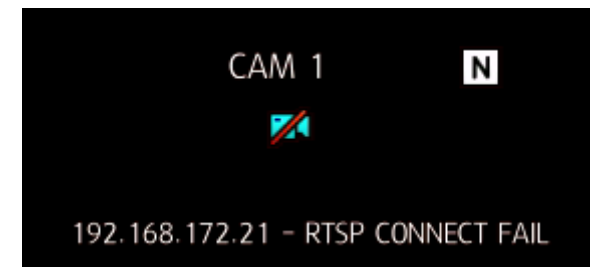

- **HTTP PORT (HTTP-порт)**: Введите значение для HTTP-порта.
	- По умолчанию: 80
- Если настройка HTTP-порта не совпадает с IP-камерой, на экране отобразится следующее сообщение.

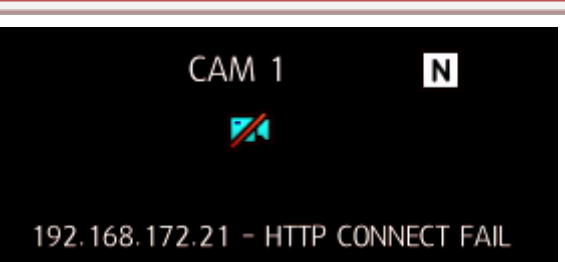

- **TYPE (Тип HTTP)**: Выберите тип HTTP для камеры.
	- По умолчанию: HTTP
- **USER ID (Идентификатор пользователя)**: Введите идентификатор для IP-камеры.
- **PASSWORD (Пароль)**: Введите пароль для IP-камеры.
- Изменение конфигурации IP-камеры возможно только в случае, если уже настроенные данные для идентификатора/пароля верны.
	- **MODEL** (Модель) (для ручного режима): Выбор модели камеры, подключаемой к NVR.
- **SCAN (Сканирование)**: Возможен поиск IP-камеры, установленной в локальной сети в данный момент.
	- NVR в данный момент поддерживает. (Smartec Neyro/Smartec Opti/CNB/EOC/ONVIF)

Прим. Некоторые модели IP-камер от одного и того же изготовителя могут быть несовместимыми. Перед выполнением установки проверьте название модели, чтобы убедиться в ее пригодности.

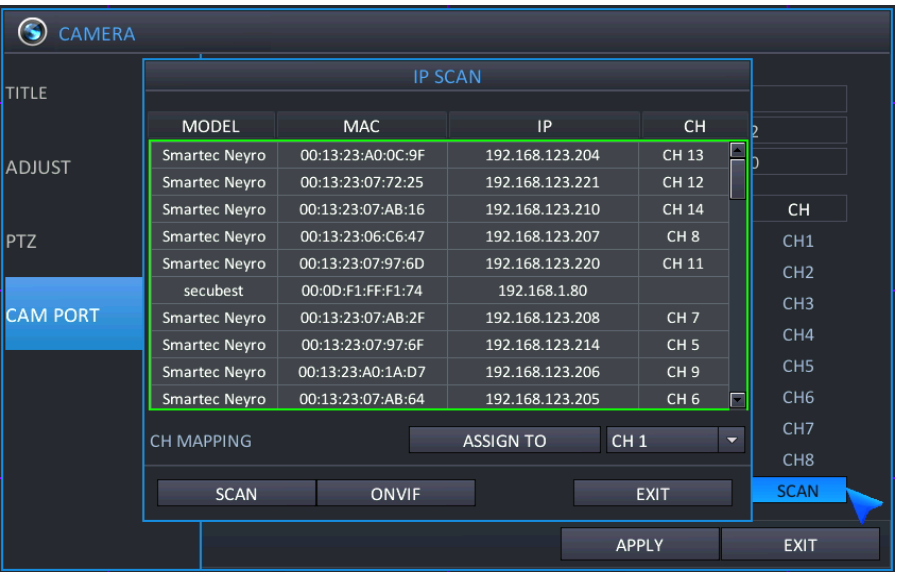

- Возможно сканирование информации для IP-камеры, уже установленной в локальной сети, которая поддерживается NVR.
	- **MODEL (Модель)**: Отображается модель найденной IP-камеры.
	- **MAC (MAC-адрес)**: Отображается MAC-адрес найденной IP-камеры.
	- **IP (IP-адрес)**: Отображается IP-адрес найденной IP-камеры.
	- **CH (Канал)**: Информация о канале
	- **Assign To (Назначить)**: Возможно назначить номер канала для найденной IP-камеры.

<span id="page-37-0"></span>При подключении IP-камеры к NVR убедитесь, что сетевые порты (Ethernet-порт или локальный порт) для подключения NVR и IP-камеры находятся в одной и той же сети.

## **5.2 КОНФИГУРИРОВАНИЕ ЭКРАНА**

Для настройки различных опций экрана выделите DISPLAY (Экран) и нажмите ENTER (Ввод)

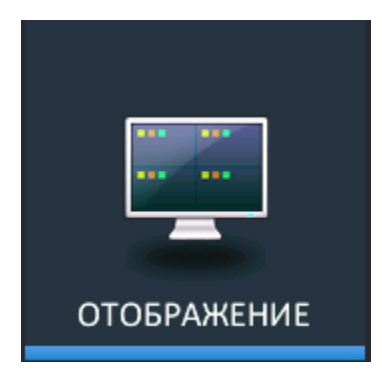

### 5.2.1 OSD (ЭКРАННОЕ МЕНЮ)

Для настройки различных опций экрана выделите DISPLAY (Экран) и нажмите ENTER (Ввод). В этом пункте выполняется настройка имени камеры (camera title) / рамки (border) / языка (language).

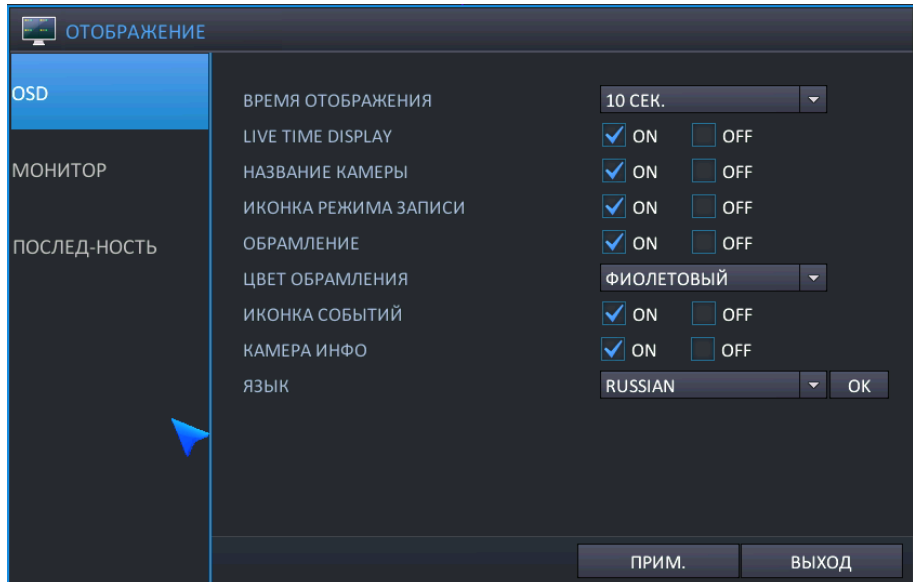

- **TOOLBAR DISPLAY TIME (Время отображения панели инструментов)**: Панель инструментов в нижней части экрана просмотра в реальном времени ВСЕГДА ВКЛЮЧЕНА или автоматически выключается по истечении заданного времени отображения.
- **CAMERA TITLE (Имя камеры)**: Укажите, будет ли отображаться имя камеры.
- **RECORDING MODE ICON (Пиктограмма режима записи)**: Укажите, будет ли показываться состояние записи в верхней правой части каждого окна отображения канала.
- **BORDER (Рамка)**: Укажите, будет ли иметься рамка вокруг каждого канала в многоэкранном режиме отображения.
- **BORDER COLOUR (Цвет рамки)**: Если рамка включена, выберите цвет.
- **EVENT ICON (Пиктограмма события)**: Укажите, будут ли показываться пиктограммы событий (тревога, движение, потеря видеосигнала).
- **CAMERA INFORMATION (Информация камеры)**: выберите, будет ли отображаться разрешение/битрейт для подключенных на данный момент камер.
- **LANGUAGE (Язык)**: Выберите язык экрана.
	- ENGLISH (английский) / GERMAN (немецкий) / POLISH (польский) / FINNISH (финский) / RUSSIAN (русский)

### 5.2.2 MONITOR (МОНИТОР)

В этом пункте возможно изменить разрешение / переключение экранов для NVR.

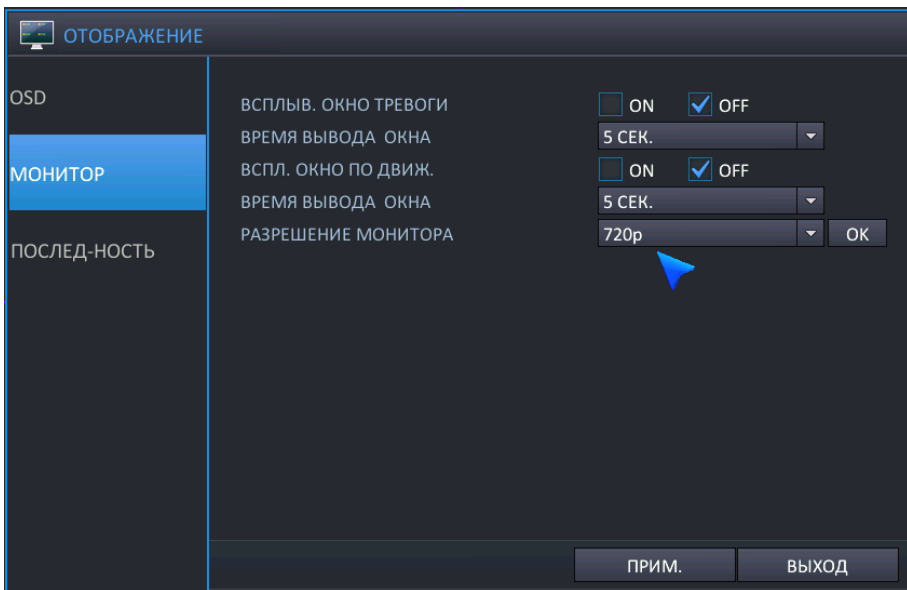

- **ALARM POP-UP MODE (Всплывающее окно для тревоги)**: Установите на ON (Вкл.), чтобы по входу сигнала тревоги соответствующий канал отображался во весь экран.
- **ALARM POP-UP DWELL (Время отображения всплывающего окна для тревоги)**: Задайте длительность отображения всплывающего окна во весь экран после входа сигнала тревоги.
- **MOTION POP-UP MODE (Всплывающее окно для движения)**: Установите на ON (Вкл.), чтобы при детектировании движения соответствующий канал отображался во весь экран.
- **MOTION POP-UP DWELL (Время отображения всплывающего окна для движения)**: Задайте длительность отображения всплывающего окна во весь экран после детектирования движения.
	- Если движение продолжается, всплывающий экран отображается непрерывно.
- **VIDEO OUTPUT RESOLUTION (Разрешение видеовыхода)** (режим основного видеовыхода): Настройте разрешение видеовыхода для основного видеовыхода как 1024x768 / 1280x1024 / 720p / 1080P
	- OK: Нажмите кнопку OK для подтверждения настройки видеовыхода.
	- Если монитор не поддерживает разрешение HD, настройте для NVR разрешение VGA.
	- При разрешении HD, например 720p/1080p, и подключении через кабель VGA, при установке вначале следует подключить кабель VGA и включить питание NVR.
	- Заводские настройки разрешения по умолчанию 1024 x 768, поэтому следует использовать монитор, поддерживающий разрешение минимум **1024 x 768**.

### 5.2.3 SEQUENCE (ПОСЛЕДОВАТЕЛЬНОСТЬ ПЕРЕКЛЮЧЕНИЯ)

В этом пункте возможно настроить время автоматического переключения экранов.

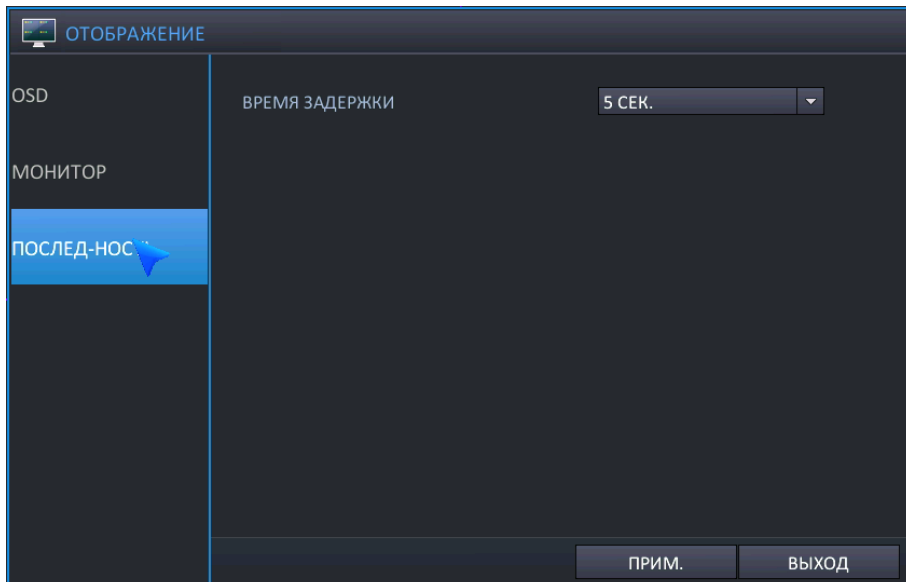

 **SEQUENCE DWELL** (Время отображения при переключении): Продолжительность отображения каждого экрана при их переключении.

## <span id="page-41-0"></span>**5.3 КОНФИГУРИРОВАНИЕ ДИСКА**

В этом пункте возможно выполнить конфигурирование и настроить работу устройств для записи.

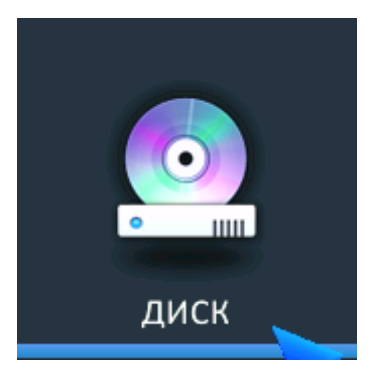

### 5.3.1 SETUP (НАСТРОЙКА)

Возможно настроить параметры работы диска, например, Recording Time Limit (Предел времени записи) / Overwrite (Перезапись) / HDD Type (Тип жесткого диска) / HDD Configuration (Конфигурация жесткого диска).

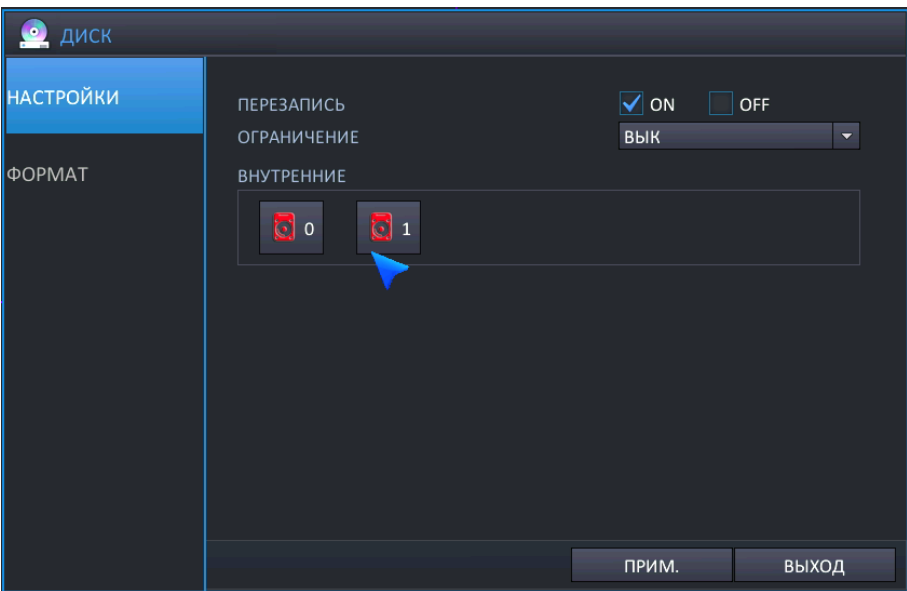

- **OVERWRITE (Перезапись)**: Выберите "ON" (Вкл.), чтобы активировать режим перезаписи.
- **RECORDING TIME LIMIT (Предел времени записи)**: Настройка промежутка времени для выполнения записи данных от текущего момента до заданного момента (12 ч – 2 мес.).
- **Recording HDD setup (Настройка жесткого диска для записи)**: Для конфигурирования жесткого диска, подключенного к NVR. как диска для записи или для дублирования, щелкните на обозначении жесткого диска, отмеченном красным цветом, настройте режим работы и отметьте S.M.A.R.T.

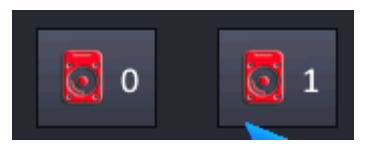

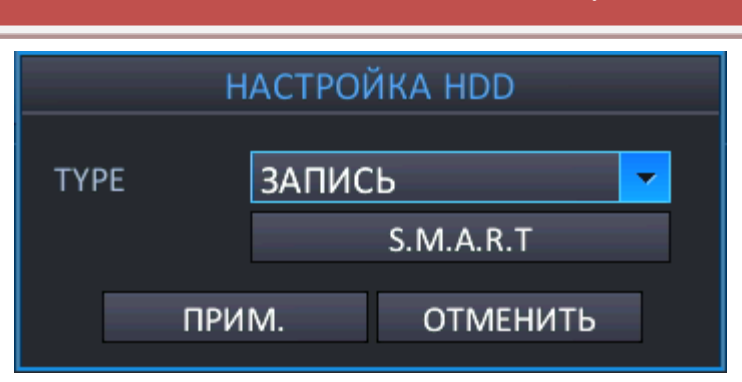

- **RECORD (Запись)**: Выберите жесткий диск как диск для записи.
- **MIRRORING (Дублирование)**: Выберите жесткий диск как диск для дублирования.
- **S.M.A.R.T**: Возможность просмотра пользовательской конфигурации жесткого диска, подключенного к NVR, и информации S.M.A.R.T.

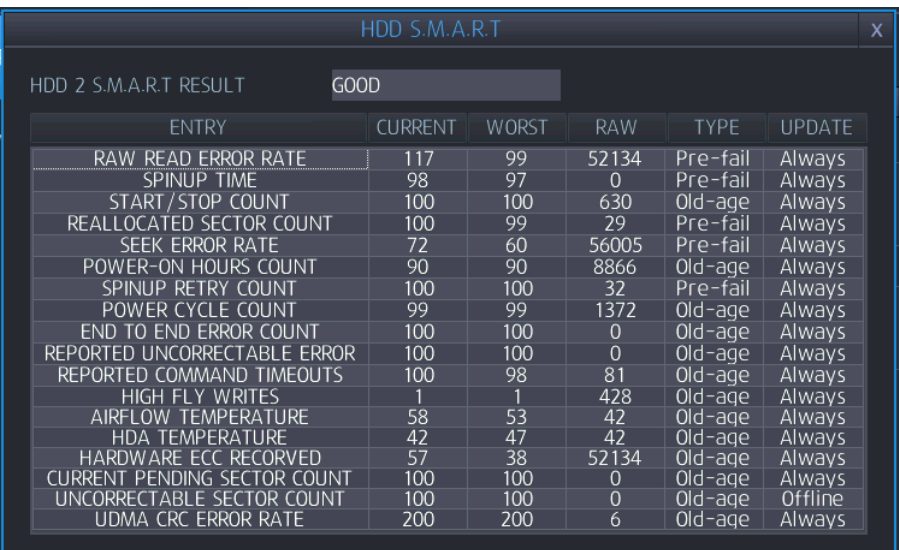

- **GOOD (Хорошее)**: Текущее состояние жесткого диска отображается как хорошее.
- **BAD (Плохое)**: Текущее состояние жесткого диска отображается как плохое.
- Отображение информации S.M.A.R.T для жесткого диска может не поддерживаться, в зависимости от жесткого диска.

### 5.3.2 FORMAT (ФОРМАТИРОВАНИЕ)

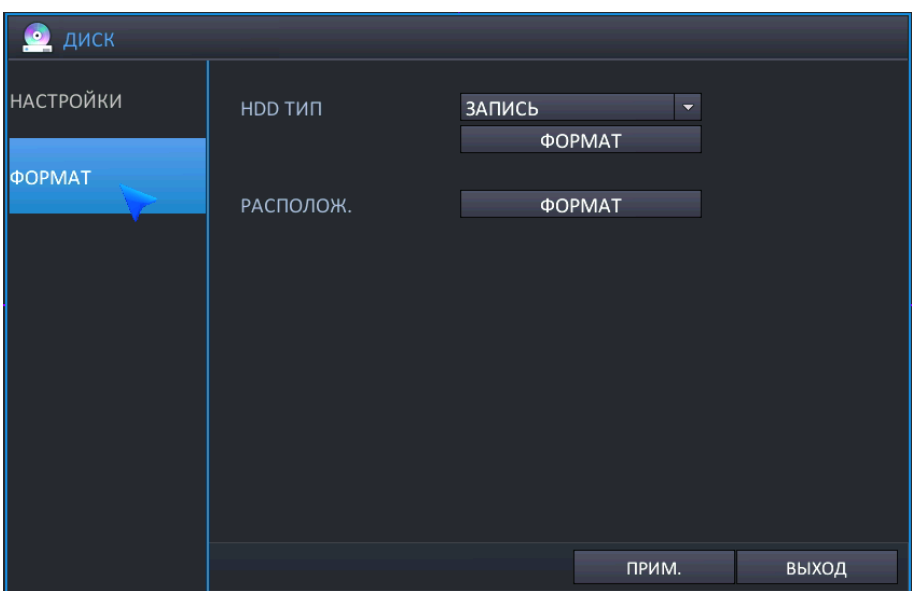

- **HDD TYPE (Тип жесткого диска)**: Выберите жесткий диск для форматирования.
	- RECORD (Запись): Выбор жесткого диска, на который производится запись.
	- MIRRORING (Дублирование): Выбор жесткого диска, на который производится дублирование.
- **FORMAT (Форматирование)**: Выполните форматирование жестких дисков.
	- Время форматирования жестких дисков на NVR может различаться в зависимости от объема записанных данных.
- **DEVICE (Устройство)**: Выберите на NVR место подключения USB-устройства для форматирования.
	- Возможно, на NVR не могут использоваться карта памяти USB и внешний жёсткий диск
	- NVR поддерживает функцию форматирования карты памяти USB и внешнего жесткого диска
- **FORMAT (Форматирование)**: Выполните форматирование USB-устройства.
	- Время форматирования жестких дисков на NVR может различаться в зависимости от объема записанных данных.
	- На внешних записывающих устройствах может произойти потеря данных, будьте внимательны перед использованием NVR.
	- В зависимости от USB-накопителя, прежде чем перейти к процессу обновления встроенного ПО, может потребоваться выполнить форматирование USB-накопителя, который будет использоваться в системе NVR. Если USB-накопитель, который требуется использовать, не работает после обновления встроенного ПО, выполните форматирование USB-накопителя при помощи данного меню.

## **5.4 КОНФИГУРИРОВАНИЕ СИСТЕМЫ**

Для настройки различных опций системы выделите SYSTEM (Система) и нажмите ENTER (Ввод).

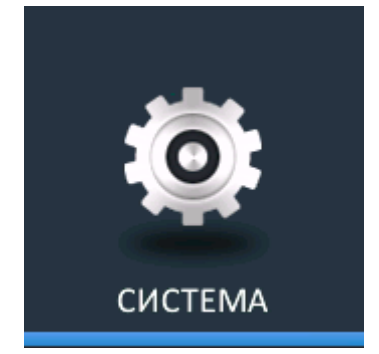

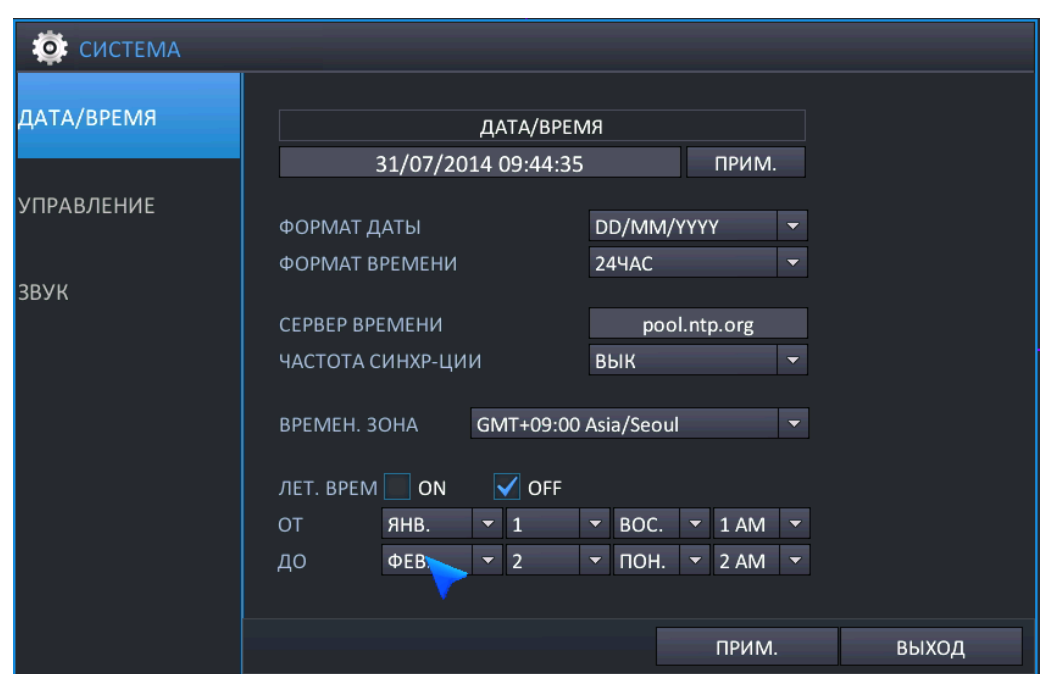

### 5.4.1 DATE/TIME (Дата/Время)

- **DATE&TIME (Дата и время)**: Оператор может настраивать или изменять текущие дату и время.
	- После изменения даты/времени необходимо нажать ( ПРИМ. ) для подтверждения.
	- Если после настройки даты и времени дублируется один и тот же промежуток времени, в записанных данных произойдет ошибка.
- **DATE FORMAT (Формат даты)**: Укажите, в каком виде будет отображаться дата.
	- MM/ДД/ГГГГ(по умолчанию), ГГГГ/MM/ДД, ДД/MM/ГГГГ
- **TIME FORMAT (Формат времени)**: Укажите, в каком виде будет отображаться время.
	- 24 часа (по умолчанию), AM/PM
- **NETWORK TIME SERVER SETUP (Настройка по сетевому серверу времени)**: Если NVR подключен к сети Интернет, возможна синхронизация времени и даты с сервером.
	- Сервер по умолчанию: pool.ntp.org
- **ADJUST PERIOD** (Период настройки ИНТЕРВАЛ): Настройте интервал синхронизации с сетевым сервером времени.
	- Синхронизация с сетевым сервером времени начинается только после включения питания NVR/настройки интервала работы.

- **TIME ZONE SETUP (Настройка часового пояса)**: Выполняется в соответствии с регионом, в котором эксплуатируется NVR.
	- Если после настройки часового пояса дублируется один и тот же промежуток времени, в записанных данных произойдет ошибка.
- **D.S.T. (Летнее время)**: Если эта опция включена (ON), NVR автоматически переводит время на один час в соответствующие дни весной и осенью
	- **EROM (От): Начало летнего времени**
	- **End (До): Окончание летнего времени**

### <span id="page-45-0"></span>5.4.2 MANAGEMENT (Управление)

В этом пункте выполняется обработка системной информации NVR / обновлений встроенного ПО.

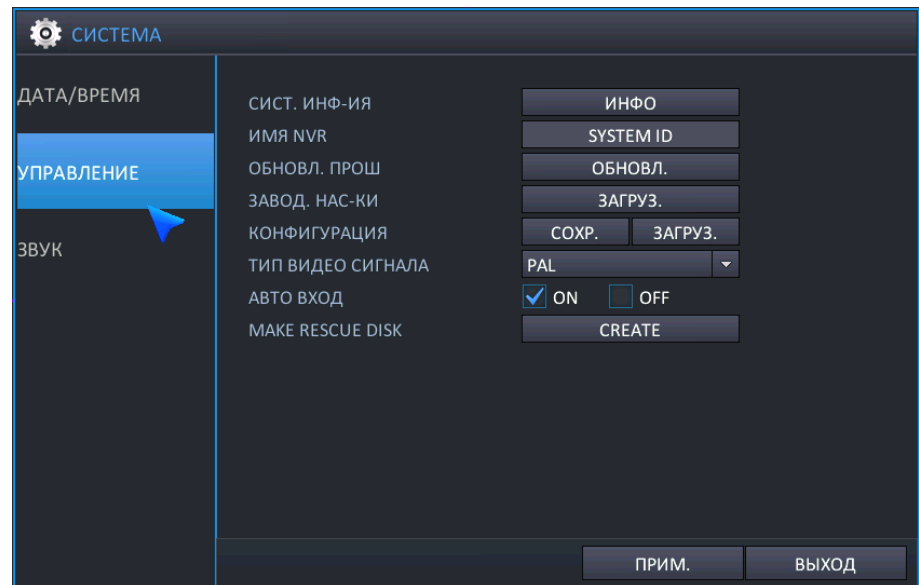

 **SYSTEM INFORMATION (Системная информация)**: Для отображения системной информации выберите INFO (Информация). Появится следующее окно.

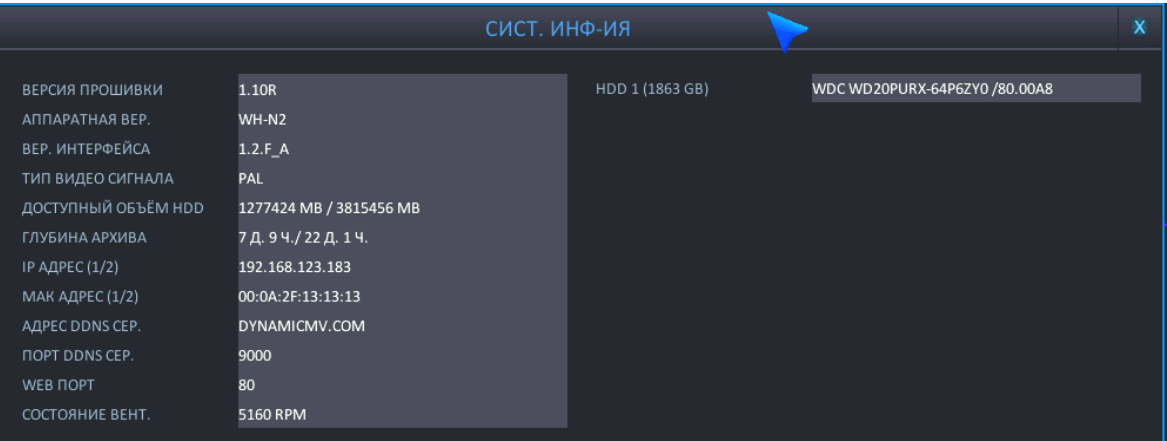

- **F/W VERSION (Версия встроенного ПО)**: Отображается версия встроенного ПО NVR.
- **H/W VERSION (Версия аппаратного обеспечения)**: Отображается версия аппаратного обеспечения NVR.
- **UI VERSION (Версия интерфейса пользователя)**: Отображается версия интерфейса пользователя NVR.
- **VIDEO SIGNAL TYPE (Тип видеосигнала)**: Выберите PAL или NTSC при помощи переключателя.
- **HDD NUMBER (Количество жестких дисков)**: Отображается объем установленных жестких дисков.
- AVAILABLE CAPACITY (Доступный объем): Отображается остающийся свободным объем жестких

дисков, установленных в данный момент в системе NVR.

- AVAILABLE TIME (Доступное время): Отображается остающийся свободным объем жестких дисков, установленных в данный момент в системе NVR.
- **IP-адрес 1** (порт Ethernet): Отображается или IP-адрес, введенный вручную при настройке сети, или IP-адрес, назначенный DHCP-сервером, если он активирован.
- **IP-адрес 2** (локальный порт): Отображается или IP-адрес, введенный вручную при настройке сети, или IP-адрес, назначенный DHCP-сервером, если он активирован.
- NVR отображает по два IP-адреса для порта Ethernet и локального порта.
- При использовании одного и того же диапазона IP-адресов возможна ошибка NVR.
- **MAC-адрес 1** (порт Ethernet): отображается mac-адрес, заданный изготовителем.
- **MAC-адрес 2** (локальный порт): отображается mac-адрес, заданный изготовителем.
- NVR отображает по два MAC-адреса для порта Ethernet и локального порта.
	- **DDNS SERVER ADDRESS (Адрес DDNS-сервера)**: Если активировано использование DDNS, здесь указывается основной DDNS-сервер.
	- **DVR SERVICE PORT (Порт сервиса ЦВР)**: номер порта для работы NVR в сети
	- **WEB SERVICE PORT (Порт веб-сервиса)**: номер порта, используемого NVR для поддержки удаленных соединений.
	- **FAN STATUS (Состояние вентилятора)**: Отображается скорость вентилятора, установленного внутри NVR (об./мин).
- Если скорость охлаждающего вентилятора ниже определенного уровня, генерируется тревога.
	- **TEMPERATURE (Температура)**: Отображается внутренняя температура NVR (℃/℉).
- **SYSTEM NAME (Имя системы)**: Возможно задать имя системы длиной до 15 символов. Оно используется для идентификации сообщений электронной почты.
- **F/W UPGRADE (Обновление встроенного ПО)**: Для улучшения работы системы и добавления дополнительных функций периодически выпускаются обновления встроенного ПО. Оператор может выполнить обновление встроенного ПО при помощи карты памяти USB.
- **FACTORY DEFAULT (Заводские настройки по умолчанию)**: Если были произведены изменения настроек, ставшие причиной ошибок в работе, возможна загрузка заводских настроек по умолчанию.
- **SYSTEM DATA (Системные данные)**: Возможно сохранение системных настроек на карту памяти USB. Затем эти настройки могут быть загружены в случае случайного сброса к заводским настройкам, или перенесены на другой NVR.
	- Предостережение) 4-кан. NVR: используется USB-порт на передней панели.
- **VIDEO STANDARD (Видео-стандарт)**: Выберите видеосигнал, по нему будет автоматически настроено основное значение.
	- В случае изменения видеосигнала следует выключить/включить питание NVR.
- **AUTO LOGIN (Автоматический вход в систему)** (ПАРОЛЬ): Выберите 'ON (Вкл.) / OFF (Выкл.)' в зависимости от того, необходимо ли вводить пароль.
	- Прим.) Если требуется использование опций УПРАВЛЕНИЯ ПОЛЬЗОВАТЕЛЯМИ, необходимо выбрать 'ON' (Вкл.) для пароля.

### 5.4.3 SOUND (Звук)

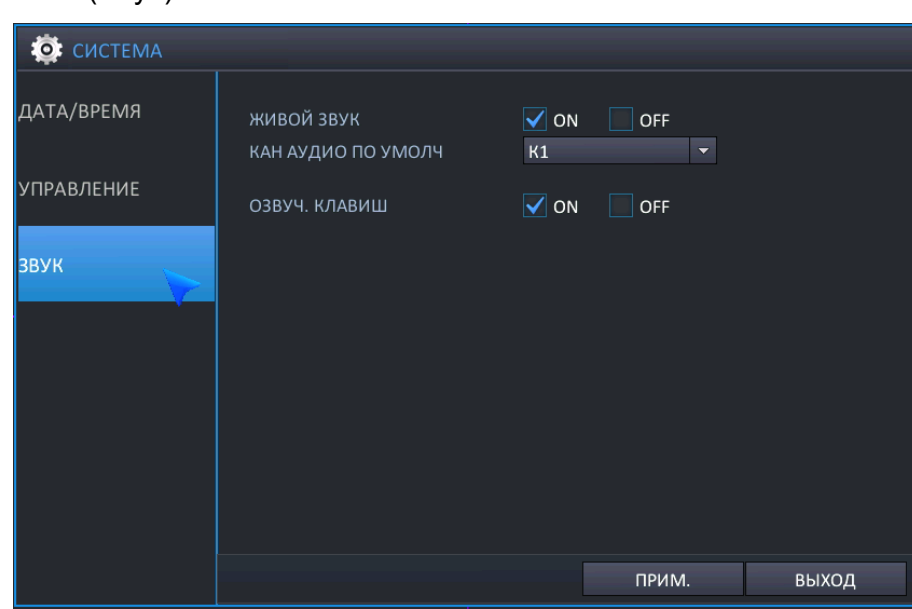

- **LIVE AUDIO (Аудио в реальном времени)**: Выберите "on" (вкл.), чтобы в режиме просмотра в реальном времени был доступен аудиовыход.
- **DEFAULT AUDIO CHANNEL (Аудиоканал по умолчанию)**: Укажите, который из АУДИОВХОДОВ соединяется с АУДИОВЫХОДОМ при работе NVR в многоэкранном режиме.
- **FRONT KEYPRESS (Нажатие кнопок передней панели)**: Эта настройка включает или выключает подтверждающий звуковой сигнал для ИК-пульта дистанционного управления.

## **5.5 КОНФИГУРИРОВАНИЕ СОБЫТИЙ / ДАТЧИКОВ**

Возможно конфигурирование активации событий, например, для тревожного входа / тревожного выхода / выхода зуммера / электронной почты / предустановки PTZ.

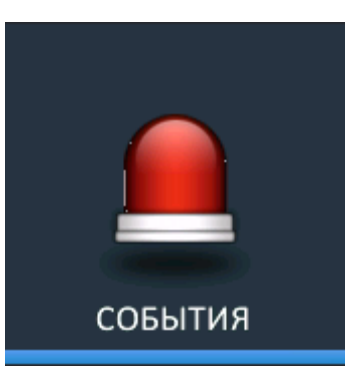

### 5.5.1 ALARM INPUT (ТРЕВОЖНЫЙ ВХОД)

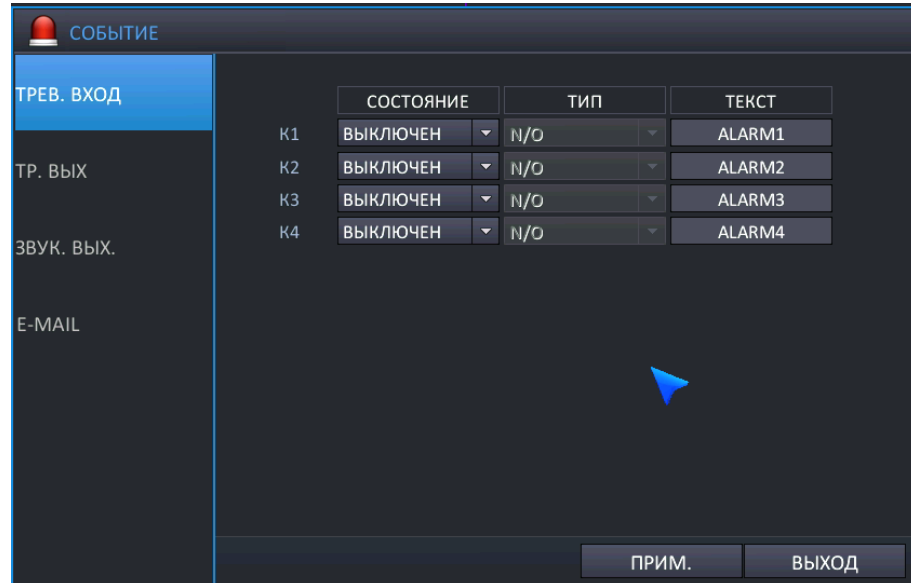

Возможно конфигурирование тревожного входа.

- **OPERATION (Работа)**: Возможно конфигурирование активации по срабатыванию датчика.
	- DISABLE (Отключить): При срабатывании входа датчика, событие не включается.
	- ENABLE (Включить): При срабатывании входа датчика, событие включается.
- **TYPE (Тип)**: Если работа активирована.
	- $\triangleright$  N/O (H.P.): Нормальное состояние датчика нормально разомкнут
	- $\triangleright$  N/C (H.3.): Нормальное состояние датчика нормально замкнут.
- **TEXT (Текст)**: Если после срабатывания входа датчика включается событие, возможно создать название канала, который будет отображаться.

### 5.5.2 ALARM OUTPUT SETUP (НАСТРОЙКА ТРЕВОЖНОГО ВЫХОДА)

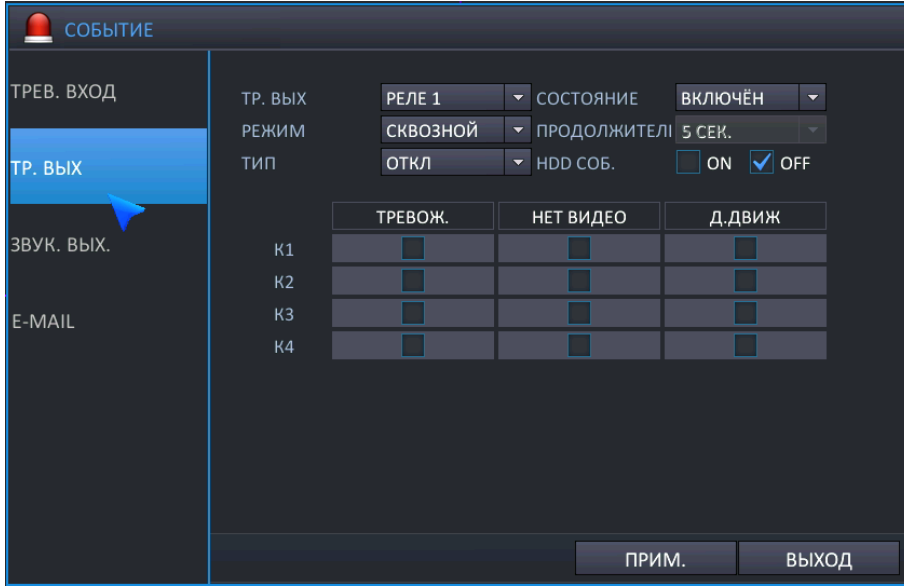

Возможно конфигурирование активации релейного выхода.

- **ALARM OUT (Тревожный выход)**: для конфигурирования работы выберите Relay (Релейный)
	- 4-кан. NVR имеет одно реле
- **OPERATION (Работа)**: Возможно конфигурирование состояния выхода реле.
	- > DISABLE (Отключить): Реле не работает
	- ENABLE (Включить): Реле работает после срабатывания события.
- **MODE (Режим)**: Возможно конфигурирование активации релейного выхода.
	- TRANSPARENT (Прозрачный): Релейный выход остается до прекращения срабатывания события.
	- LATCHED (Блокированный): Релейный выход остается в течение промежутка времени от последнего сработавшего события.
- **DURATION (Продолжительность)**: Если режим тревожного выхода настроен как Latched (Блокированный), возможно конфигурирование продолжительности времени для релейного выхода.
- **TYPE (Тип)**: Настройка преобразования сигнала тревожного выхода
	- N/O (Н.Р.) (активный низкий уровень): При срабатывании события реле переходит в состояние 'Close' (замкнуто) из 'Open' (разомкнуто).
	- N/C (Н.З.) (активный высокий уровень): При срабатывании события реле переходит в состояние 'Open' (разомкнуто) из 'Close' (замкнуто).
- **HDD EVENT (Событие жесткого диска)**: Если выбрано "ON" (Вкл.), то при срабатывании события, относящегося к жесткому диску, включается релейный выход.
- **ALARM (Тревога)**: При срабатывании входа датчика включается релейный выход.
- **VIDEO LOSS (Потеря видеосигнала)**: При потере видеосигнала включается релейный выход.
- **MOTION (Движение)**: При обнаружении движения включается релейный выход.

### 5.5.3 BUZZER OUTPUT SETUP (НАСТРОЙКА ВЫХОДА ЗУММЕРА)

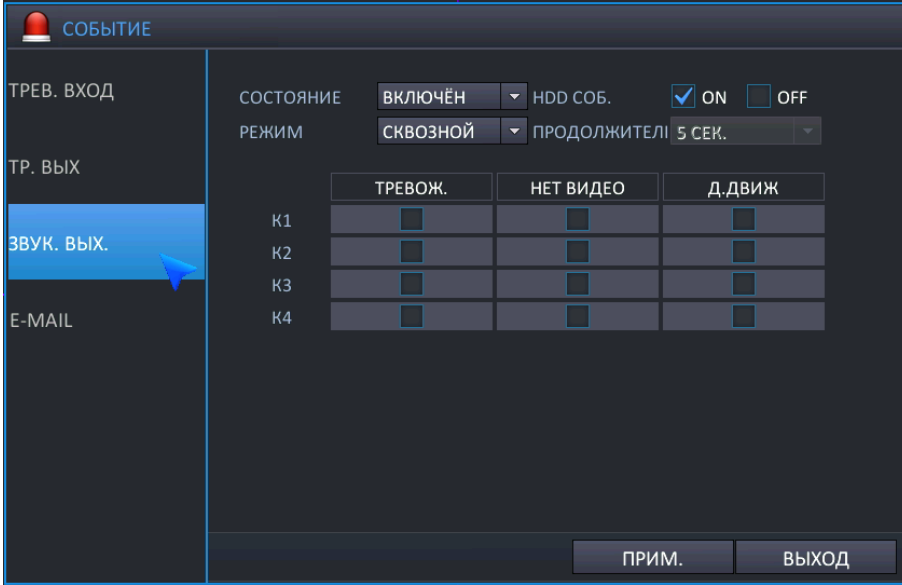

Возможно конфигурирование выхода зуммера при срабстывании события.

- **OPERATION (Работа)**: Возможно конфигурирование состояния выхода зуммера.
	- DISABLE (Отключить): При срабатывании события зуммер не работает.
	- ENABLE (Включить): При срабатывании события зуммер работает.
- **HDD EVENT (Событие жесткого диска)**: При срабатывании события, относящегося к жесткому диску, включается выход зуммера.
- **MODE (Режим)**: Возможно конфигурирование режима работы выхода зуммера.
	- > TRANSPARENT (Прозрачный): Выход зуммера остается до прекращения события.
	- LATCHED (Блокированный): Выход зуммера остается в течение промежутка времени от последнего сработавшего события.
- **DURATION (Продолжительность)**: Возможно конфигурирование продолжительности времени для работы выхода зуммера в блокированном режиме.
- **ALARM (Тревога)**: При срабатывании датчика включается выход зуммера.
- **VIDEO LOSS (Потеря видеосигнала)**: При потере видеосигнала включается выход зуммера.
- **MOTION (Движение)**: При обнаружении движения включается выход зуммера.

### 5.5.4 E-MAIL SETUP (НАСТРОЙКА ЭЛЕКТРОННОЙ ПОЧТЫ)

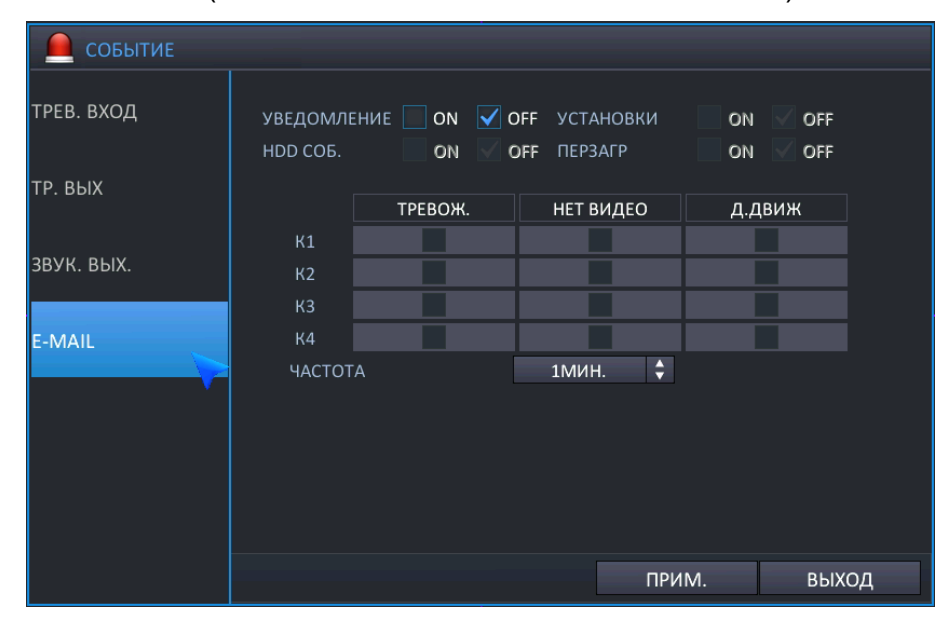

Конфигурирование уведомления по электронной почте при срабатывании события выполняется следующим образом.

- **NOTIFICATION (Уведомление)**: Выберите "ON" (Вкл.), чтобы настроить отправку сообщения по электронной почте при срабатывании события.
- **SETUP CHANGE (Изменение настройки)**: Выберите "ON" (Вкл.), чтобы настроить отправку сообщения по электронной почте при изменении конфигурации меню.
- **HDD EVENT (Событие жесткого диска)**: Выберите "ON" (Вкл.), чтобы настроить отправку сообщения по электронной почте при срабатывании события, связанного с жестким диском.
- **REBOOT EVENT (Событие перезагрузки)**: Выберите "ON" (Вкл.), чтобы настроить отправку сообщения по электронной почте при перезагрузке NVR.
- **ALARM (Тревога)**: Сообщение по электронной почте будет отправляться при срабатывании датчика.
- **VIDEO LOSS (Потеря видеосигнала)**: Сообщение по электронной почте будет отправляться при возникновении потери видеосигнала.
- **MOTION (Движение)**: Сообщение по электронной почте будет отправляться при обнаружении движения.
- <span id="page-51-0"></span>**FREQUENCY (Частота)**: Настройте периодичность отправки уведомлений по электронной почте.

## **5.6 КОНФИГУРИРОВАНИЕ ПОЛЬЗОВАТЕЛЕЙ**

Для настройки опций полномочий пользователей выделите пункт USER (Пользователь) и нажмите ENTER (Ввод)

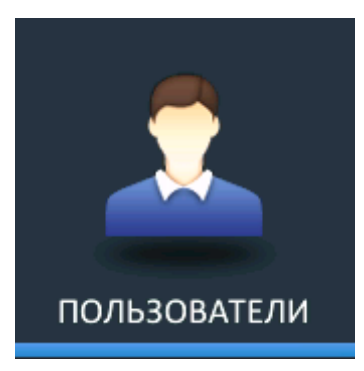

### 5.6.1 РЕГИСТРАЦИЯ ПОЛЬЗОВАТЕЛЕЙ

По умолчанию в NVR настроена учетная запись ADMIN, принадлежащая к группе ADMIN, с паролем по умолчанию 1234.

При помощи этой опции возможна регистрация максимум 10 учетных записей пользователей и настройка полномочий для них по отдельности.

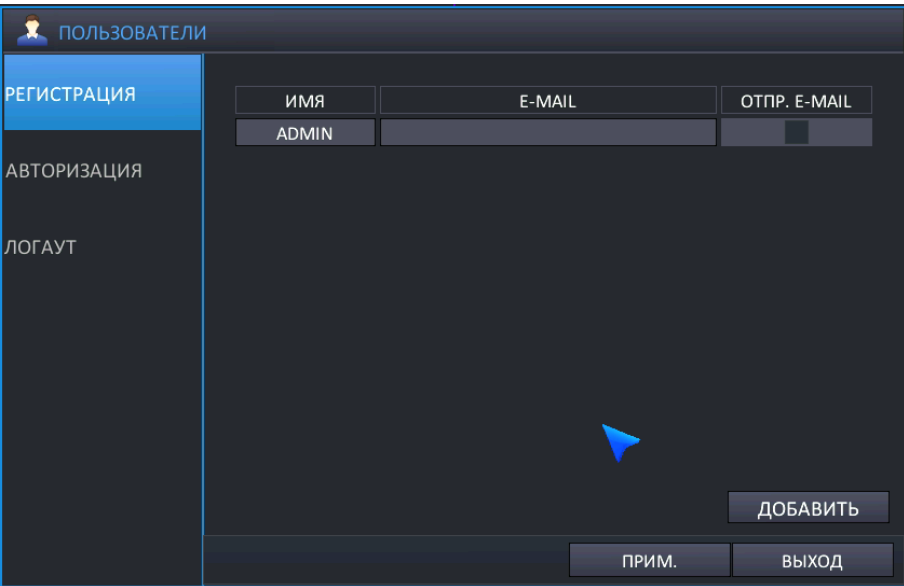

Помимо возможности добавления новых пользователей, также можно вносить изменения в заданные по умолчанию настройки для существующего пользователя.

Максимальное количество пользователей, которое может быть создано, - 8.

Для изменения данных пользователя выделите пользователя синим указателем курсора или нажмите **ENTER (Ввод)**. Появится экран EDIT (Редактирование).

**RISE NVR** 

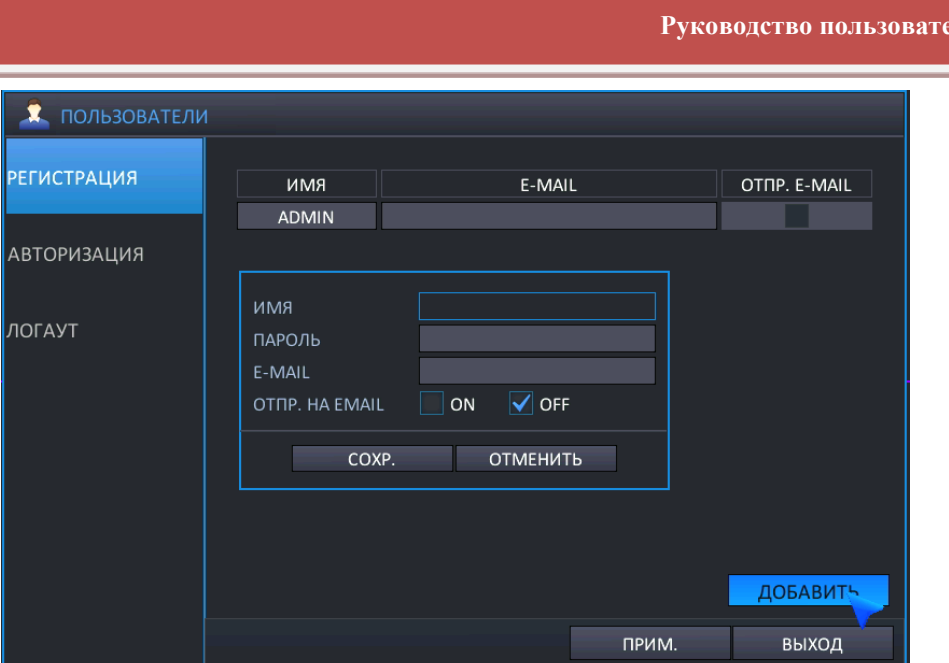

- **USER ID (Имя пользователя)**: Отредактируйте имя пользователя при помощи виртуальной клавиатуры. (Макс. 10 символов).
- **PASSWORD (Пароль)**: Измените пароль при помощи виртуальной клавиатуры. (Макс. 8 символов)
	- **•** Прим.: Чтобы удалить существующий пароль, используйте кнопку " <mark>Clear</mark> " (Очистить) на виртуальной клавиатуре.
- **E-MAIL (Электронная почта)**: Если требуется отправка уведомлений по электронной почте, введите адрес электронной почты пользователя.
- **E-MAIL SEND (Отправка электронной почты)**: Включите или отключите уведомления по электронной почте для определенного пользователя.
	- Прим.) Максимальное количество пользователей, которое может быть зарегистрировано, 10.
	- ПРИМ.) Возможно удаление любого пользователя, кроме настроенного по умолчанию пользователя ADMIN.

### 5.6.2 ПОЛНОМОЧИЯ ПОЛЬЗОВАТЕЛЕЙ

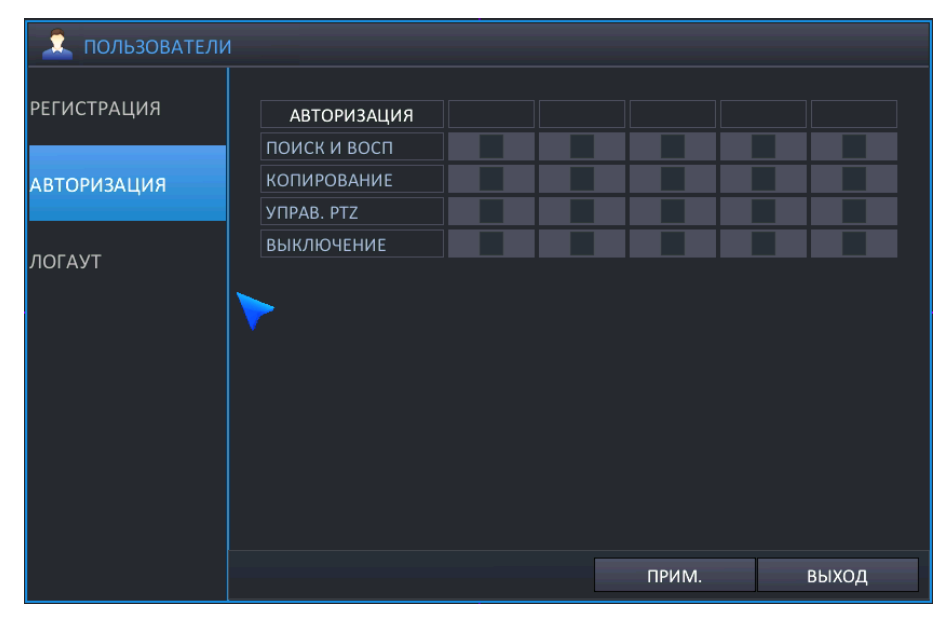

Возможно выбрать полномочия для пользователей (кроме пользователя ADMIN).

- **Search & Play** (Поиск и воспроизведение): Право входа в меню поиска / мгновенного воспроизведения
- **Backup** (Резервное копирование): Право входа в меню резервного копирования
- **Power OFF** (Выключение питания): Право выключения питания

### 5.6.3 ВЫХОД ИЗ СИСТЕМЫ

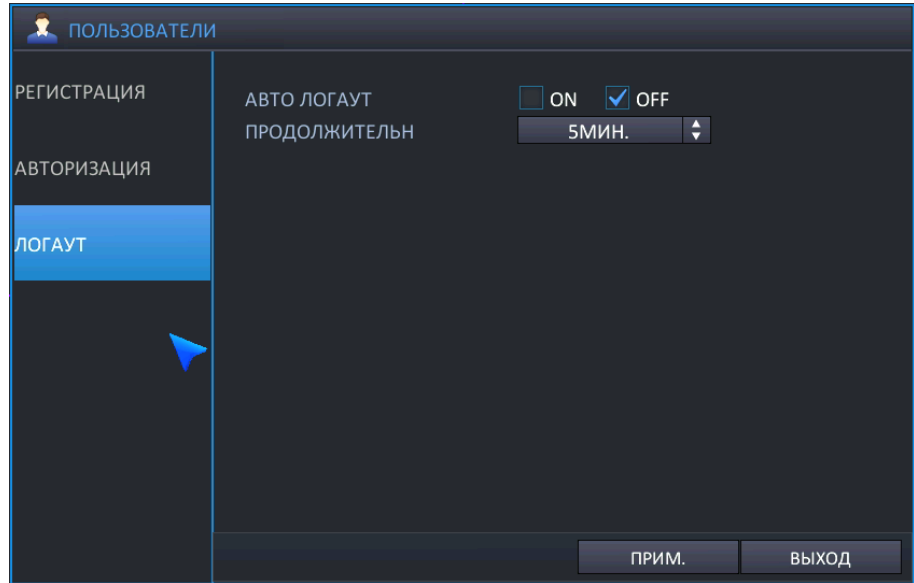

- **AUTO LOGOUT (Автоматический выход из системы)**: Выберите включение (ON) или выключение (OFF) автоматического выхода из системы.
- <span id="page-54-0"></span> **DURATION (Продолжительность)**: Если автоматический выход из системы включен (ON), задайте продолжительность времени. (1 - 10 мин)

## **5.7 КОНФИГУРИРОВАНИЕ ЗАПИСИ**

Для настройки различных опций записи выделите RECORD (Запись) и нажмите ENTER (Ввод)**.**

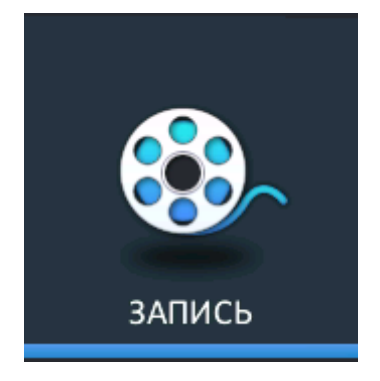

### 5.7.1 SCHEDULE (ГРАФИК)

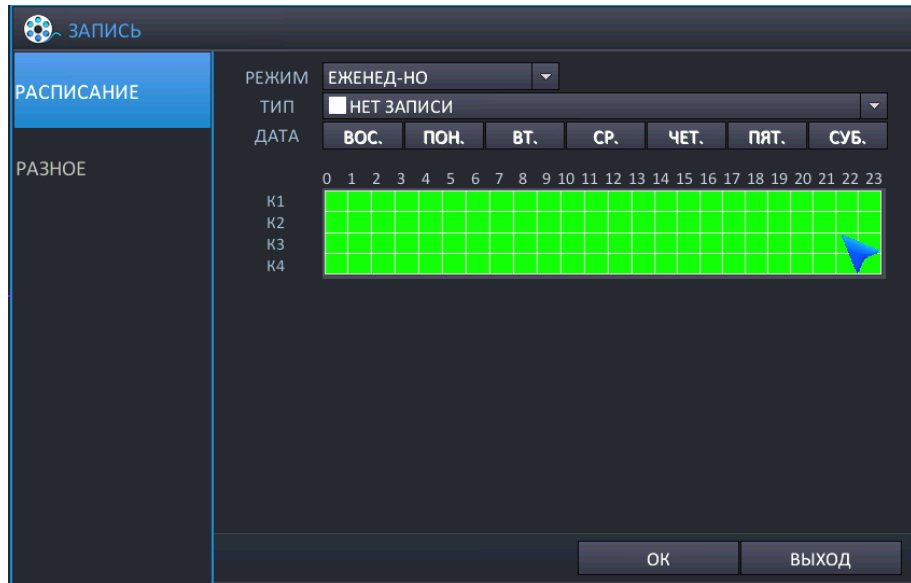

- **MODE (Режим)**: WEEKLY (По неделям) (один и тот же график применяется для каждого дня недели) или DAILY (По дням) (для каждого дня недели существует собственный график). Настройте режим записи по графику при помощи опций Day (День) / Week (Неделя).
	- Weekly (По неделям): настройте один график, который будет применяться для каждого дня.
	- Daily (По дням): настройте 7 графиков с понедельника по воскресенье, которые будут использоваться для каждой недели.
- **WEEK (Неделя)**: Настройте тип записи по часам и по каналам. В этом режиме для всех дней существует один и тот же график записи, независимо от дня недели.
- **DAY (День)**: В этом режиме возможно настроить тип записи по часам, по каналам и по дням недели. Этот режим подходит пользователям, которым необходимо настроить отдельные графики для различных дней недели.
- **TYPE (Тип)**: Выберите режим записи из 8 режимов. См. рисунок ниже.

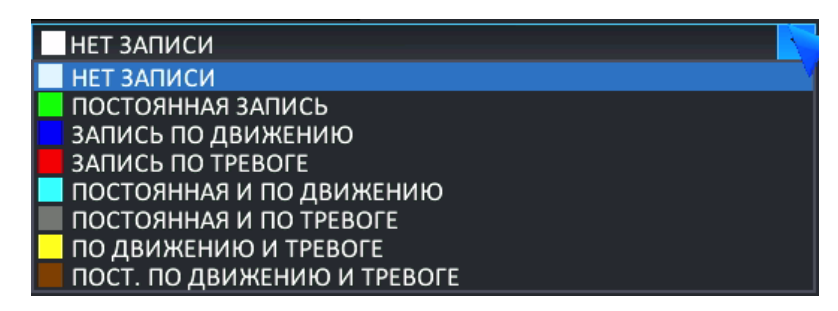

- > No record (Нет записи).
- Continuous record (Непрерывная запись)
- > Motion record (Запись по движению).
- Alarm record (Запись по тревоге).
- Continuous & VA or Motion Record (Непрерывная запись и VA или Запись по движению).
- Continuous & Alarm Record (Непрерывная запись и Запись по тревоге).
- VA or Motion & Alarm Record (VA или Запись по движению и Запись по тревоге).
- Continuous & VA or Motion & Alarm Record (Непрерывная запись и VA или Запись по движению и Запись по тревоге).

Прим. для настройки графика записи воспользуйтесь перетаскиванием при помощи левой кнопки мыши.

### 5.7.2 MISC (ПРОЧЕЕ)

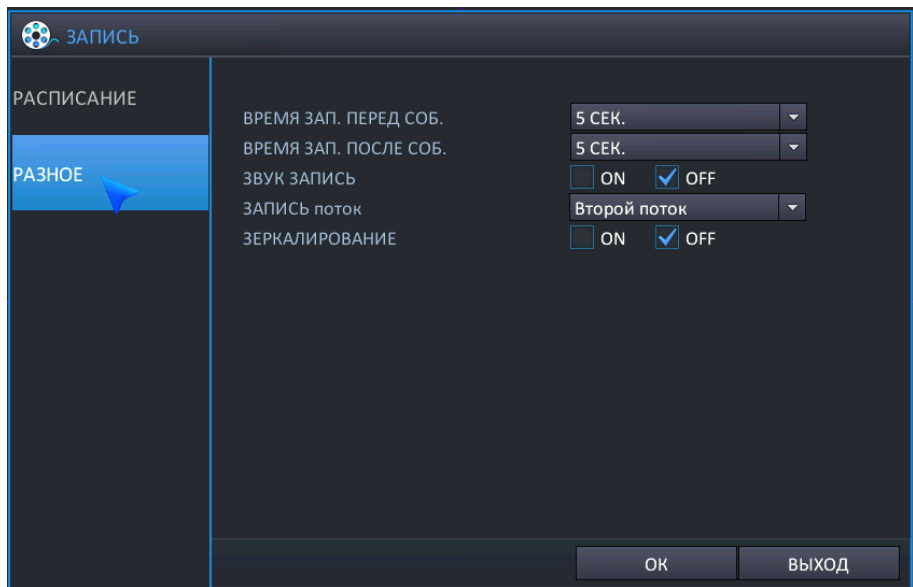

- **PRE-EVENT RECORDING TIME (Время записи до события)**: Когда NVR не находится в режиме непрерывной записи, эта настройка определяет размер записи, которая всегда производится перед возникновением события (VA, детектирование движения, тревожный вход и т.д.)
- **POST-EVENT RECORDING TIME (Время записи после события)**: Настройте продолжительность выполнения записи события системой после срабатывания события.
	- Если до окончания записи событие сработало повторно, запись после события будет выполняться после предыдущего события.
- **CAMERA STREAM SETTING (Настройка потока с камеры)**: Настройте разрешение/кадры/качество для IP-камеры, подключенной к NVR в данный момент в режиме plug-and-play.
	- ON (Вкл.): Включить выполнение изменений
	- OFF (Выкл.): Отключить выполнение изменений

**AUDIO RECORDING (Запись аудио)**: Выберите "ON" (Вкл.), если требуется, чтобы выполнялась запись аудиоданных.

- $\triangleright$  ON (Вкл.): звук передается на NVR и записывается вместе с видео, а также воспроизводится в реальном времени.
- OFF (Выкл.): звук передается на NVR при просмотре в реальном времени.
- **RECORD STREAM (Запись потока)**: Выберите поток с камеры, который будет использоваться для записи.
	- MAIN STREAM (Основной поток): Для записи используется основной поток.
	- SUB STREAM (Субпоток): Для записи используется субпоток.
	- Перед выполнением настроек в этом меню проверьте конфигурацию основного потока и субпотока в камере.
- **MIRRORING (Дублирование)**: Включение или выключение режима дублирования записи.
	- ON (Вкл.): Выберите дублирование записи и запись путем дублирования.
		- EVENT (По событию): На дублирующий жесткий диск будут записываться только данные по событиям.
		- ALL (Все): На дублирующий жесткий диск будут записываться те же самые данные, запись которых производится в данный момент.
	- OFF (Выкл.): Дублирование записи отключено
- **SELECT CHANNEL FOR MIRRORING (Выбор канала для дублирования)**: Проверьте, какой канал будет использоваться для записи на дублирующий жесткий диск.
	- $\triangleright$  All (Bce): дублирование записи для всех каналов.
	- $\geq$  Channel 1~16 (Каналы с 1 по 16): дублирование записи для выбранного канала.

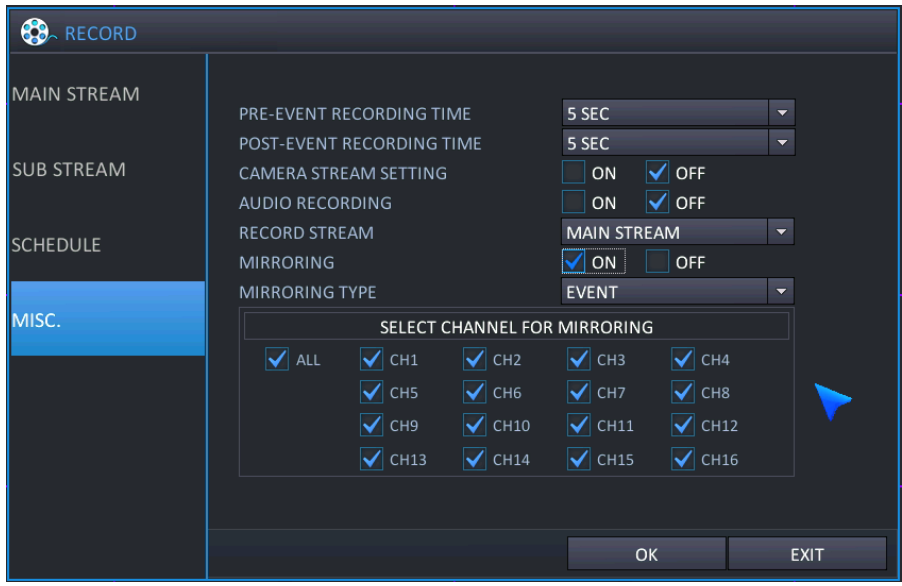

## **5.8 КОНФИГУРИРОВАНИЕ СЕТИ**

Для настройки опций сети выделите NETWORK (Сеть) и нажмите ENTER (Ввод). Выполните настройку для всего меню сети.

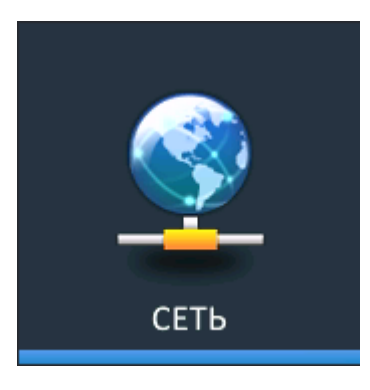

### <span id="page-58-0"></span>5.8.1 IP SETUP (Настройка IP)

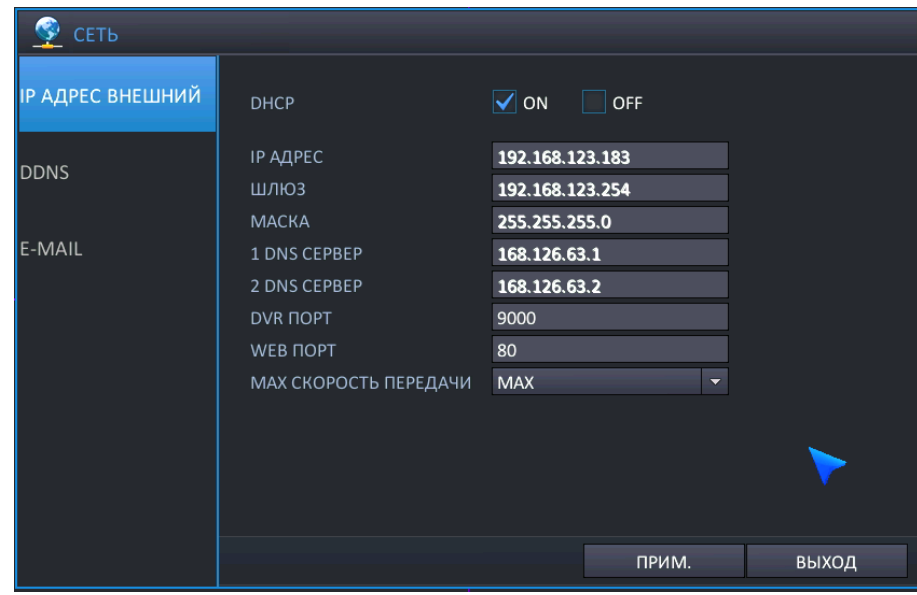

Меню настройки IP применяется при использовании ПО для ПК и мобильного ПО, поддерживаемого NVR.

- **DHCP**: Если выбрана эта опция, NVR получает Ethernet IP-адрес автоматически при подключении к DHCP-серверу или маршрутизатору.
- **IP ADDRESS (IP-адрес)**: Если DHCP не используется, IP-адрес может быть настроен вручную.
- **GATEWAY (Шлюз)**: Если DHCP не используется, шлюз может быть настроен вручную.
- **SUBNET MASK (Маска подсети)**: Если DHCP не используется, маска подсети может быть настроена вручную.
- **1ST DNS SERVER (1-й DNS-сервер)**: Если DHCP не используется, 1-й DNS-сервер может быть настроен вручную.
- **2ND DNS SERVER (2-й DNS-сервер)**: Если DHCP не используется, 2-1 DNS-сервер может быть настроен вручную.
- **NVR PORT (Порт NVR)**: Номер порта, используемого NVR для поддержки удаленного ПО.
- **WEB SERVER PORT (Порт веб-сервера)**: Номер порта, используемого NVR для поддержки удаленного соединения через Internet Explorer или другие веб-браузеры.
- Если при использовании Интернет-маршрутизатора выполняется подключение более одного NVR, необходимо настроить разные сервисные порты и порты веб-сервисов.
- МАХ ТХ SPEED (Макс. скорость передачи данных): Укажите максимальную ширину полосы пропускания, которая будет использоваться NVR при удаленном подключении.

Прим. И для NVR, и для порта веб-сервера при удаленном подключении необходимо создать правила брандмауэра

Прим. uPNP (автоматическая переадресация портов) всегда работает в фоновом режиме.

Прим. функция uPNP для настройки автоматической переадресации может не работать из-за несовместимости, в зависимости от маршрутизатора и концентратора, в таком случае пользователю необходимо правильно настроить переадресацию портов.

### 5.8.2 DDNS

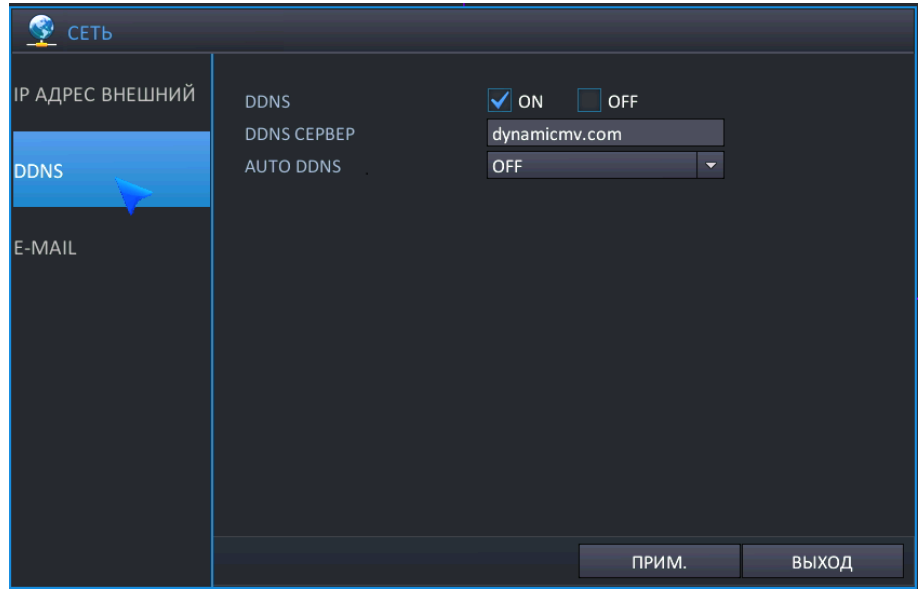

- DDNS: Когда включена эта опция, возможен доступ к NVR через динамический DNS-сервер. Используется обычно в случаях, когда широкополосное соединение не имеет статического IP-адреса.
- DDNS SERVER: Имя DDNS-сервера.

### 5.8.3 E-MAIL (Электронная почта)

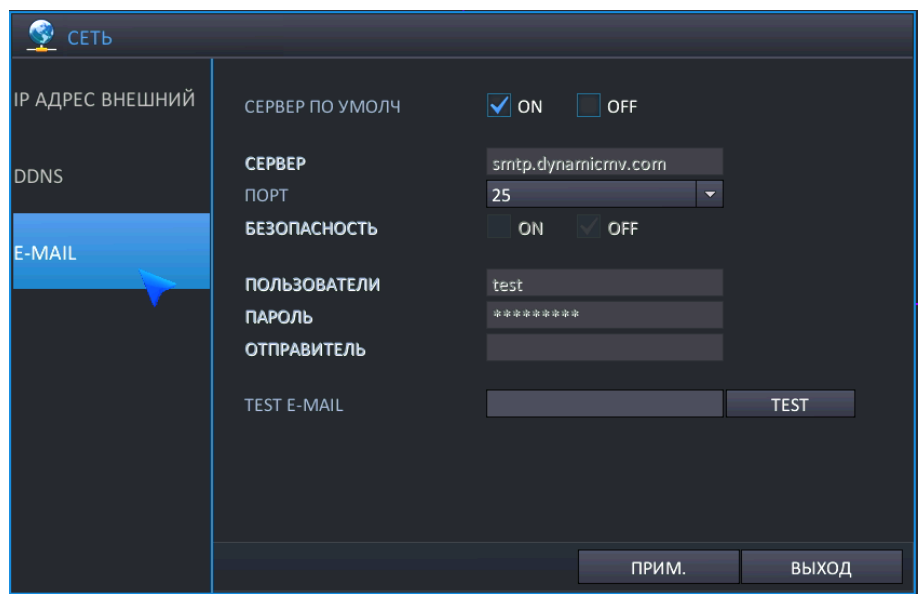

- **USE DEFAULT SERVER (Использовать сервер по умолчанию)**: Выберите On (Вкл.) или OFF (Выкл.). Если для сервера по умолчанию выбрана опция ON (Вкл.), отправка почты будет производиться через наш почтовый сервер (почтовый сервер).
- **SERVER (Сервер)**: Сервер исходящей почты SMTP, который будет использоваться для отправки уведомлений по электронной почте.
- **PORT (Порт)**: Номер порта для исходящей почты.
- **SECURITY (Безопасность)**: Выберите OFF (Выкл.), если для подключения к серверу не требуется ввод имени пользователя и пароля.
- **USER (Пользователь)**: Введите имя пользователя для идентификации NVR в сообщениях электронной почты.
- **PASSWORD (Пароль)**: Если для Security (Безопасность) выбрана опция ON (Вкл.), введите пароль в этом поле.
- **FROM (От)**: Введите адрес электронной почты или текст.
- **TEST E-MAIL (Проверочное сообщение электронной почты)**: Отправьте проверочное сообщение электронной почты с указанными данными сервера, чтобы проверить доставку.
- **Test (Проверка)**: Используется для подтверждения того, что предварительно настроенная электронная почта является правильной. Передача проверочного сообщения электронной почты выполняется с использованием предварительно настроенной информации.
	- Для использования функции электронной почты необходимо настроить 'user's menu' (пользовательское меню) и 'event/sensor menu (меню события/датчика)  $\rightarrow$  email menu' (меню электронной почты).

# <span id="page-61-0"></span>6. УДАЛЕННОЕ УПРАВЛЕНИЕ

## 6.1 BEB-CEPBEP

В NVR имеется внутренний веб-сервер, состоящий из двух служб. Одна из них предназначена для удаленной настройки NVR, другая - для клиентского средства просмотра на основе Active-X. Про помощи удаленной настройки настраиваются все наборы функция NVR. Для обслуживания предварительного просмотра в реальном времени, поиска и управления поворотной камерой используется 'WebViewer'.

В следующей таблице приведены рекомендованные характеристики ПК, необходимые для правильной работы.

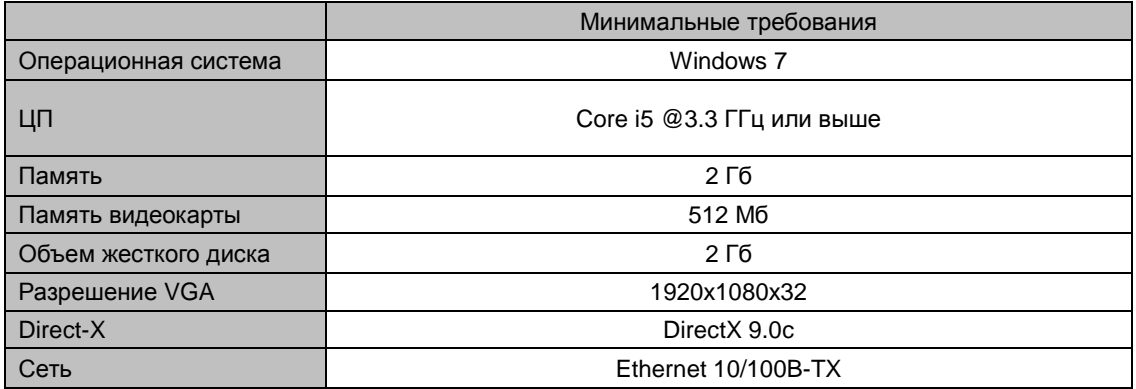

### 6.1.1 ПОДКЛЮЧЕНИЕ К ВЕБ-СЕРВЕРУ

Введите IP-адрес NVR в адресную строку, как показано на рисунке ниже.

#### http://192.168.123.54:80

- ПРИМ.) Получить IP-адрес NVR можно в разделе 'INFO' (Информация) пункта НАСТРОЙКА РАБОТЫ меню NVR. Если в NVR используется локальный IP, который начинается с '192.168. xxx. xxx', необходимо правильно настроить 'переадресацию портов' в маршрутизаторе. Номер порта можно получить в разделе 'NVR PORT' (Порт NVR) пункта НАСТРОЙКА СЕТИ. Если ваш маршрутизатор поддерживает функцию 'uPNP', настраивать 'переадресацию портов' вручную не требуется, т.к. NVR поддерживает функцию 'автоматической переадресации портов' с использованием протокола 'uPNP'. (В некоторых маршрутизаторах могут возникать проблемы совместимости с uPNP-протоколом NVR)
- ПРИМ.) Если после настройки 'переадресации портов' не удается установить доступ к вебсерверу, проверьте брандмауэр маршрутизатора и вашего ПК. Необходимо, чтобы брандмауэром был разрешен доступ к порту, используемому в NVR.

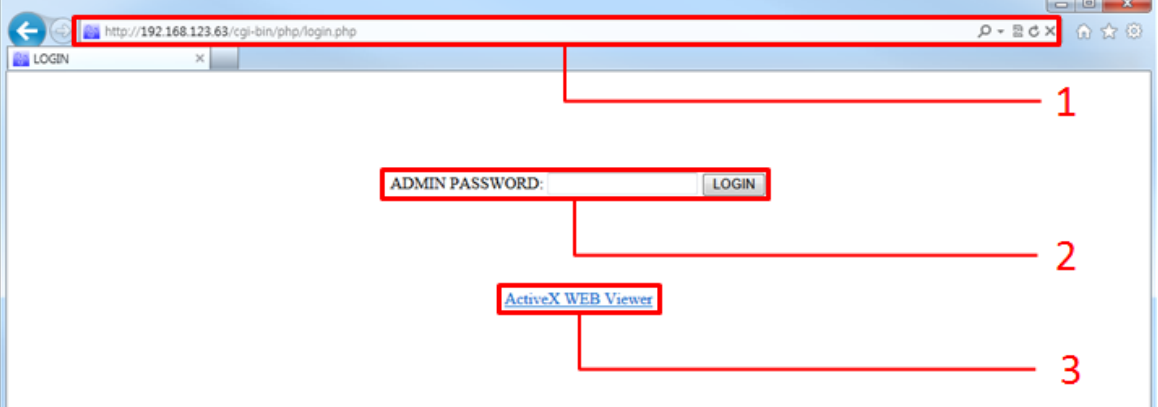

#### [Начальный экран веб-сервера]

- 1: Введите IP-адрес NVR. Если не используется номер порта HTTP по умолчанию, 80, добавьте номер порта после IP-адреса. Пример: http://192.168.123.63.80
- 2: Введите пароль администратора в поле 'ADMIN PASSWORD'. Вход в систему для настройки NVR может выполнять только администратор. Нажмите кнопку 'LOGIN' (Вход в систему), чтобы перейти к страницам конфигурирования NVR.
- 3: Средство просмотра веб-страниц (Web Viewer) на основе ActiveX: Нажмите ссылку, чтобы выполнить 'WebViewer' или запустить установку плагина ActiveX.

### 6.1.2 СТРАНИЦА НАСТРОЙКИ ВЕБ-ДОСТУПА

На странице настройки веб-доступа возможно настроить работу NVR удаленно.

#### Список проверенных веб-браузеров

- Microsoft Internet Explorer®
- Mozilla Firefox<sup>®</sup>
- Google Chrome Browser®
- Opera Browser<sup>®</sup>
- Apple Safari<sup>®</sup>

#### Функции

• Удаленная настройка NVR

Введите пароль администратора и нажмите 'LOGIN' (Вход в систему), чтобы перейти к странице конфигурирования меню настройки NVR.

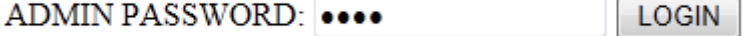

- ПРИМ. Пароль администратора по умолчанию: 1234
- ПРИМ. Доступ к страницам меню настройки возможен только с учетной записи администратора.
- ПРИМ. Если в течение 5 минут не выполняются никакие действия, автоматически производится выход из страницы настройки.

#### 6.1.2.1 Начальная страница настройки веб-доступа

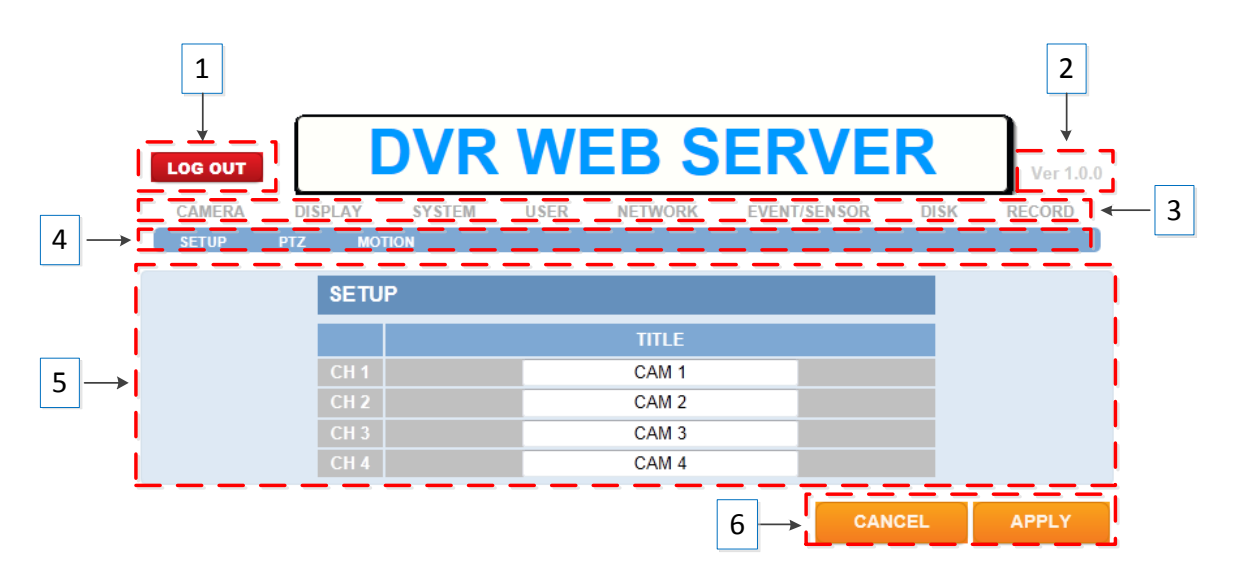

- 1: Выход из страницы настройки
- 2: Номер версии данной конфигурации веб-доступа
- 3: Верхнее меню NVR
- 4: Субменю NVR
- 5: Настройка раздела «Информация»
- 6: Отмена или применение изменений
- CANCEL (Отмена): любые изменения игнорируются, возврат к предыдущим настройкам
- $\bullet$ APPLY (Применить): измененные настройки применяются для NVR и сохраняются
	- Чтобы применить или сохранить настройки, необходимо нажать кнопку 'АРРLY' (Применить). В  $\bullet$ противном случае все изменения будут утрачены.

Подробное описание конфигурирования NVR описывается в разделе '5. ВЫПОЛНЕНИЕ КОНФИГУРИРОВАНИЯ'

данного Руководства. Для перехода в соответствующий раздел, в котором объясняется выполнение каждой из настроек, нажмите на следующие ссылки.

- **KAMEPA**
- ЭКРАН
- **CUCTEMA**
- **ПОЛЬЗОВАТЕЛЬ**
- **СЕТЬ**
- **СОБЫТИЕ/ДАТЧИК**
- ДИСК
- ЗАПИСЬ

Функции поиска, воспроизведения и копирования не поддерживаются с веб-сервера. Для работы с ними используется 'средство просмотра веб-страниц'.

### 6.1.3 СРЕДСТВО ПРОСМОТРА ВЕБ-СТРАНИЦ (Active-X)

При помощи 'средства просмотра веб-страниц' возможен предварительный просмотр видео в реальном времени, поиск и воспроизведение записей на NVR, а также копирование записей с NVR.

#### Проверенные веб-браузеры

- Miscrosoft Internet Explorer®
- Mozilla Firefox®
- Google Chrome Browswer®  $\bullet$

#### Функции

- Данное средство просмотра веб-страниц ('Web Viewer') создано на основе ActiveX
- Просмотр видео в реальном времени с NVR.
- Поиск и воспроизведение записей с NVR
- Копирование записанных данных с NVR на ПК удаленно
- Удаленное управление поворотной камерой

#### 6.1.3.1 Установка и запуск

#### [Microsoft IE]

Если средство просмотра веб-страниц 'Web Viewer' не было установлено ранее, нажмите на ссылку 'ActiveX WEB Viewer', чтобы начать установку. Если 'Web Viewer' уже установлен в вашем браузере IE, при нажатии на ссылку произойдет запуск этого плагина

### **ActiveX WEB Viewer**

- ПРИМ.) To install properly, your PC should be connected to the internet.
- ПРИМ.) 'Web Viewer' сертифицирован под названием компании 'NEOXENTEC SYSTEMS CO, LTD', разработавшей данное приложение.
- ПРИМ.) При первом запуске 'Web Viewer' будет вначале выполнена установка приложения.
- ПРИМ.) При обнаружении новой обновленной версии 'Web Viewer' выполнение обновления начинается автоматически перед запуском.

#### [Google Chrome]

.<br>Для запуска плагина ActiveX необходимо установить 'IE TAB' (вкладку IE) из Интернет-магазина Google, выполнив следующие шаги.

- Запустите браузер Chrome
	- Перейдите по ссылке https://chrome.google.com/webstore/category/home
- Введите слова 'IE TAB' в поле 'Search the store' (Поиск в магазине) и нажмите Enter.

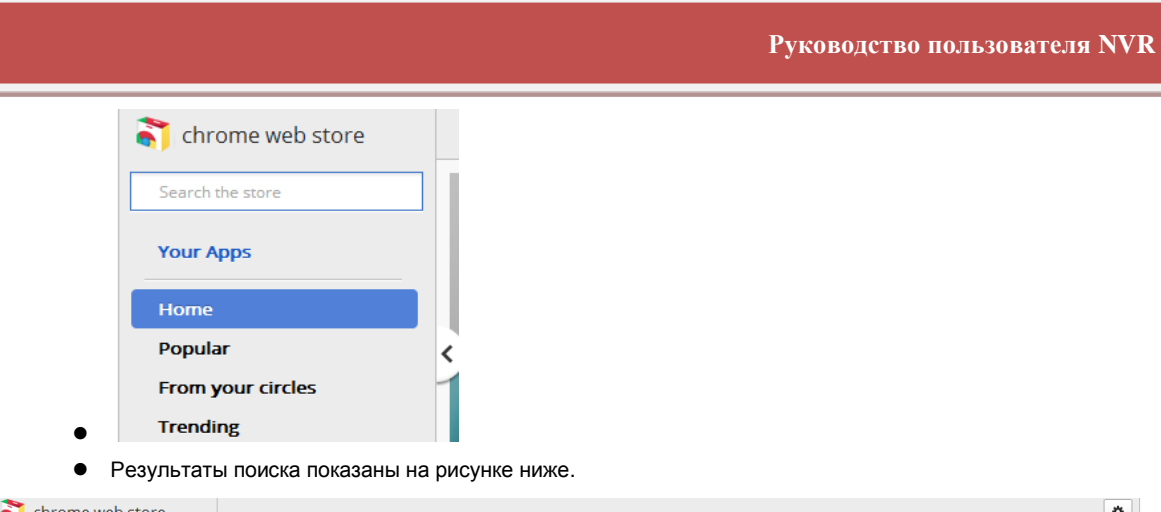

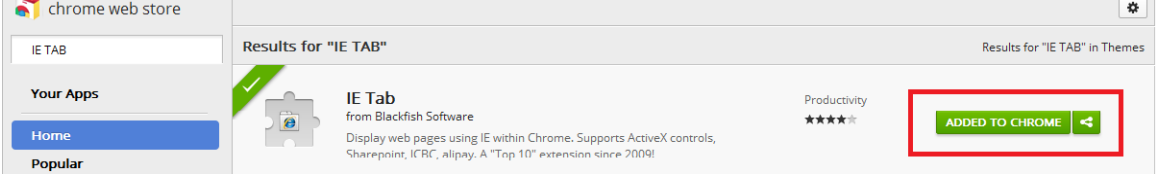

Нажмите кнопку 'ADD TO CHROME' (Добавить в CHROME), после этого символ IE появится справа от адресной строки

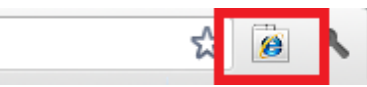

Существуют два способа запуска средства просмотра 'Web Viewer' из браузера Chrome.

- 1. Нажмите на пиктограмму (В) справа от адресной строки. Откроется новая адресная строка для ввода адреса. Введите необходимый IP-адрес NVR для подключения к веб-серверу.
- Просто введите IP-адрес NVR в адресную строку Chrome и нажмите Enter  $2.$

#### [Mozilla Firefox]

Для запуска плагина ActiveX необходимо установить 'IE TAB' (вкладку IE) со страницы Add-on (Надстройки) в Firefox, выполнив следующие шаги

- Запустите браузер FireFox
- Перейдите по ссылке https://addons.mozilla.org/en-US/firefox/addon/ie-tab. Отобразится следующая  $\bullet$ страница, на которой показан способ установки 'IE ТАВ'.

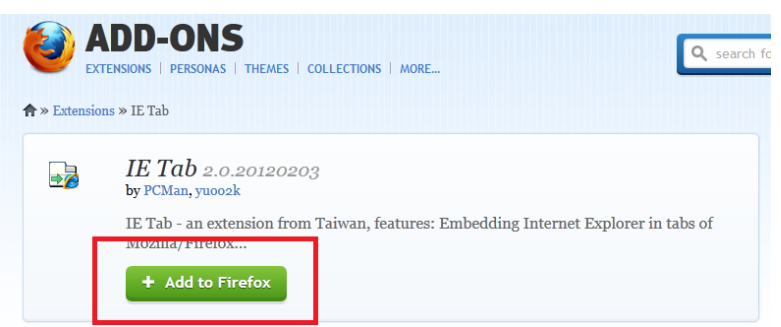

Нажмите кнопку 'Add to Firefox' (Добавить в Firefox), чтобы включить поддержку плагина Active-X.  $\bullet$ 

Способы запуска средства просмотра 'Web Viewer' из Firefox

- Введите IP-адрес NVR в адресную строку Firefox.  $\bullet$
- Щелкните правой кнопкой мыши на ссылке 'AcitveX WEB Viewer', отобразится всплывающее меню, как показано ниже.

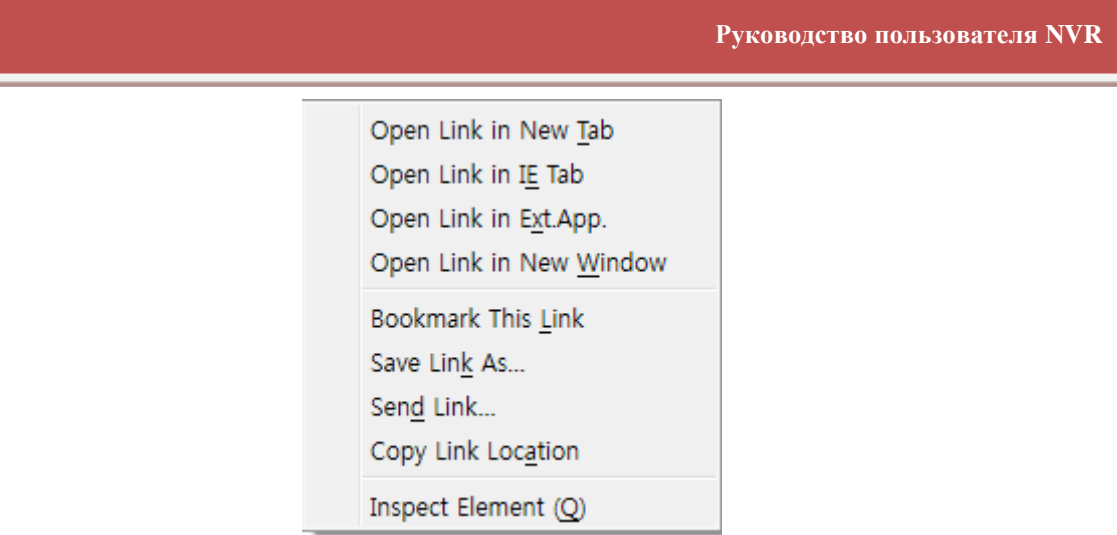

- Выберите 'Open Link in IE TAB'. (Открыть ссылку во вкладке IE). ActiveX
- При первом запуске будет выполнена установка плагина ActiveX. Если приложение уже установлено, оно запустится.

### **6.1.3.2 Начальный экран средства просмотра веб-страниц**

При запуске средства просмотра 'Web Viewer' приложение открывается отдельно от веббраузера, отображается окно для входа в систему, как показано на рисунке ниже.

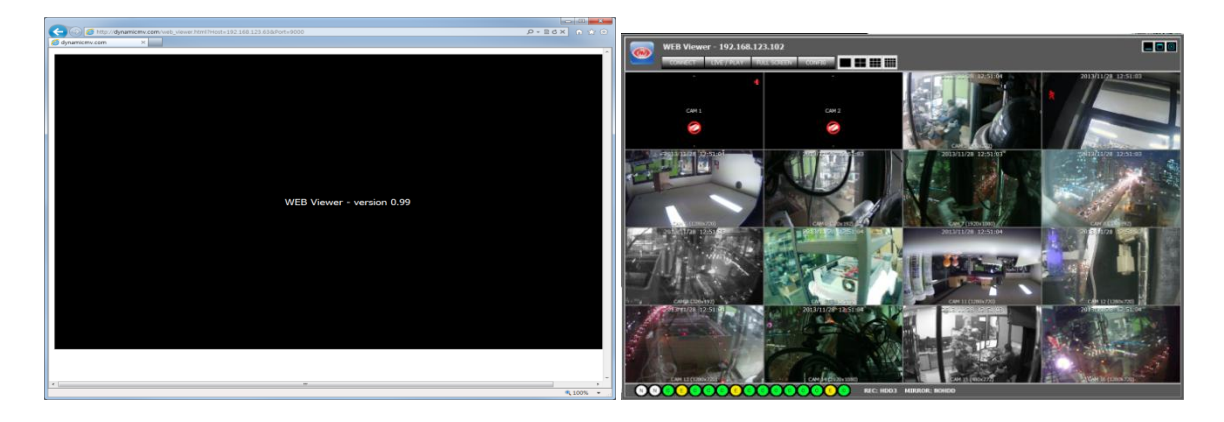

#### **6.1.3.3 Вход в систему**

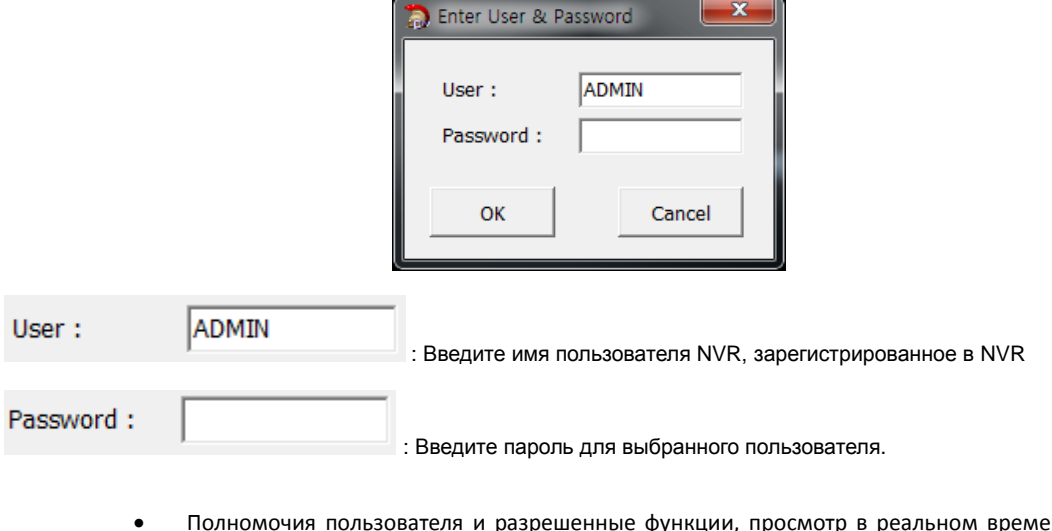

- ени, поиск и воспроизведение, управление поворотной камерой и т.д., управляются настройками в пункте НАСТРОЙКИПОЛНОМОЧИЙПОЛЬЗОВАТЕЛЯ настроек NVR
- Имя пользователя и пароль чувствительны к регистру символов.

### **6.1.3.4 Просмотр в реальном времени**

После входа в систему отображается экран просмотра в реальном времени, как показано ниже.

#### **Функции**

- Функция авторизации пользователя/выхода из системы (повторное подключение)
- Наблюдение в режиме реального времени
- Сохранение моментального снимка экрана при просмотре в реальном времени в формате JPEG
- (Только для администратора) Управление разрешением и качеством передачи видеосигнала напрямую

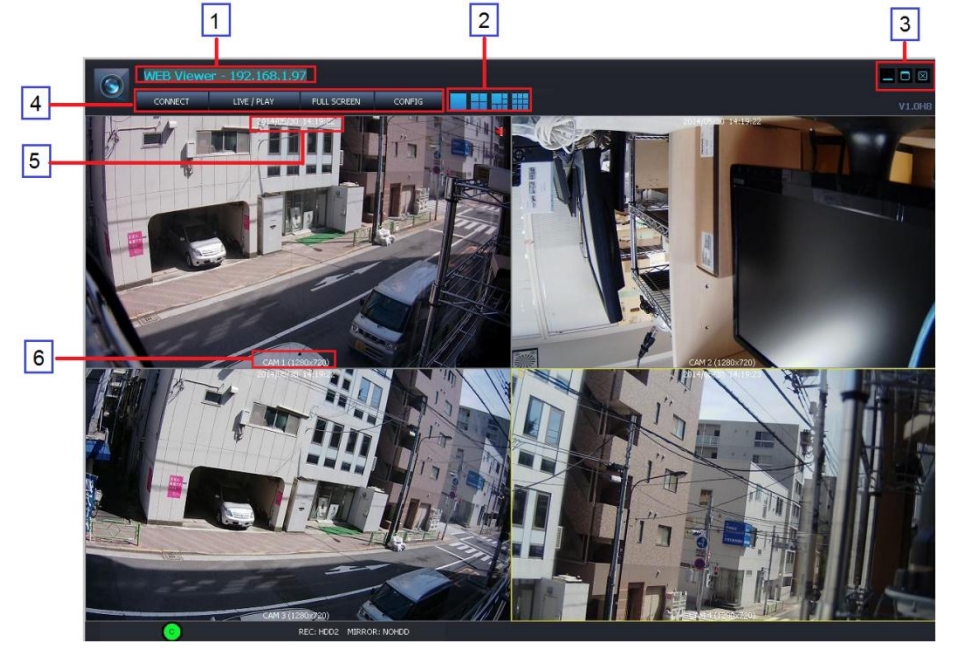

- Желтый прямоугольник вокруг экрана просмотра видео показывает, какая из камер выбрана в данный момент
- 1: IP-адрес NVR, подключенного удаленно
- 2: Выбор режима разделения экрана

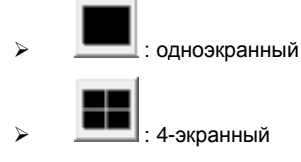

3: Сворачивание/разворачивание/закрытие средства просмотра веб-страниц

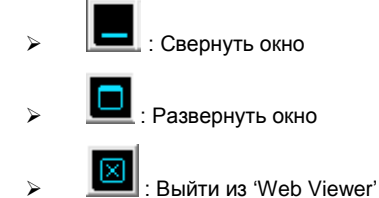

- 4: Повторное подключение / Просмотр в реальном времени и поиск / во весь экран / настройка
	- $\texttt{Reconnect}$  : Выход из системы и повторное подключение
	- **IVE / PLA** > **Переключение между просмотром в реальном времени и поиском и** воспроизведением
	- : Full Screen | Просмотр видео во весь экран. Чтобы вернуться к окну, нажмите 'ESC' (Отмена).
- FOLDER SELECT (Выбор папки): Выберите или создайте папку для удаленного копирования данных с NVR.
- LANGUAGE (Язык): English (английский) / Korean (корейский) / Polish (польский) / Japanese (японский) / Finland (финский) / Russian (русский)
- SAVE (Сохранить): Применение и сохранение текущих изменений.
- CLOSE (Закрыть): выход из всплывающего окна 'Config' (Настройка).
- 5: Дата и время для камеры, которые передаются с NVR
- 6: Имя канала и разрешение передаваемого видео

#### **6.1.3.5 Моментальный снимок в JPEG / управление поворотной камерой / настройка видео / звук при просмотре в реальном времени**

В средстве просмотра Web Viewer возможно сохранение видеоизображения в виде файла JPEG, управление функциями поворота-наклона-приближения камеры (PTZ) и прослушивание звука в NVR. Также возможно выполнение настройки передаваемого видео напрямую из средства просмотра.

Щелкните правой кнопкой мыши на окне видео, появится всплывающее меню, как показано на рисунке.

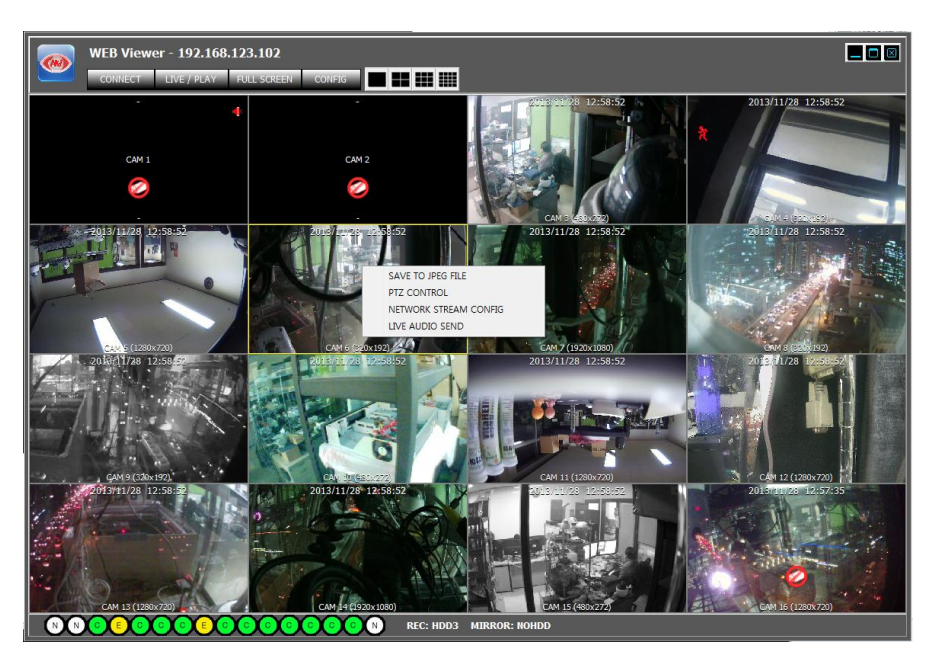

 : Сохранить текущее видео с выбранного канала (с желтой рамкой) на ПК в виде файла JPEG.

PTZ Control : Открыть панель управления PTZ (поворотом-наклоном-приближением), позволяющую управлять поворотной камерой выбранного канала.

Поставщик систем безопасности: TELECAMERA.RU

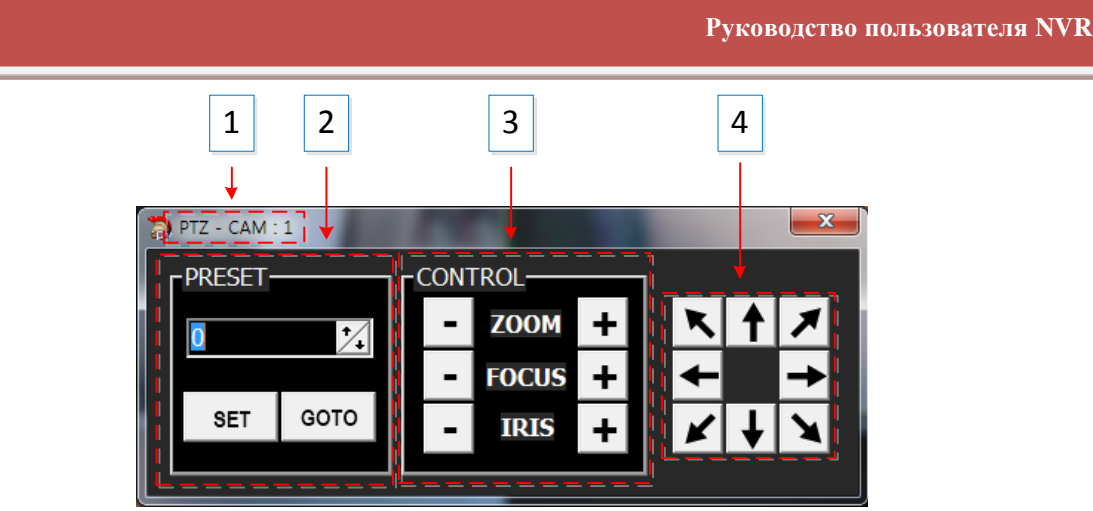

- 1: НОМЕР КАНАЛА КАМЕРЫ, ВЫБРАННОГО В ДАННЫЙ МОМЕНТ.
- 2: [ПРЕДУСТАНОВКИ](#page-32-2) РАБОТЫ ПОВОРОТНОЙ КАМЕРЫ
- 3: [УПРАВЛЕНИЕ ПРИБЛИЖЕНИЕМ / ФОКУСОМ / ДИАФРАГМОЙ](#page-32-2)
- 4: [УПРАВЛЕНИЕ](#page-32-2) НАПРАВЛЕНИЕМ (ПОВОРОТ И НАКЛОН)

NETWORK STREAM CONFIG : Настройка потока с камеры для передачи по сети.

- Основной поток: Отображается основной поток с IP-камеры для передачи видео по сети.
- Субпоток: Отображается субпоток с IP-камеры для передачи видео по сети.
- LIVE AUDIO SEND : Возможность отправки аудиоданных на NVR с ПК, подключенного к сети в данный момент. Вывод передаваемых аудиоданных осуществляется через порт аудиовыхода NVR.

### **6.1.3.6 Поиск и воспроизведение**

#### LIVE / PLA

Войти в окно поиска и воспроизведения или вернуться к просмотру в реальном времени

#### **Функции**

- Функция авторизации пользователя/выхода из системы (повторное подключение)
- Переключение между просмотром в реальном времени и поиском и воспроизведением
- Поиск и воспроизведение
- Копирование записей с NVR на ПК удаленно

Поставщик систем безопасности: TELECAMERA.RU

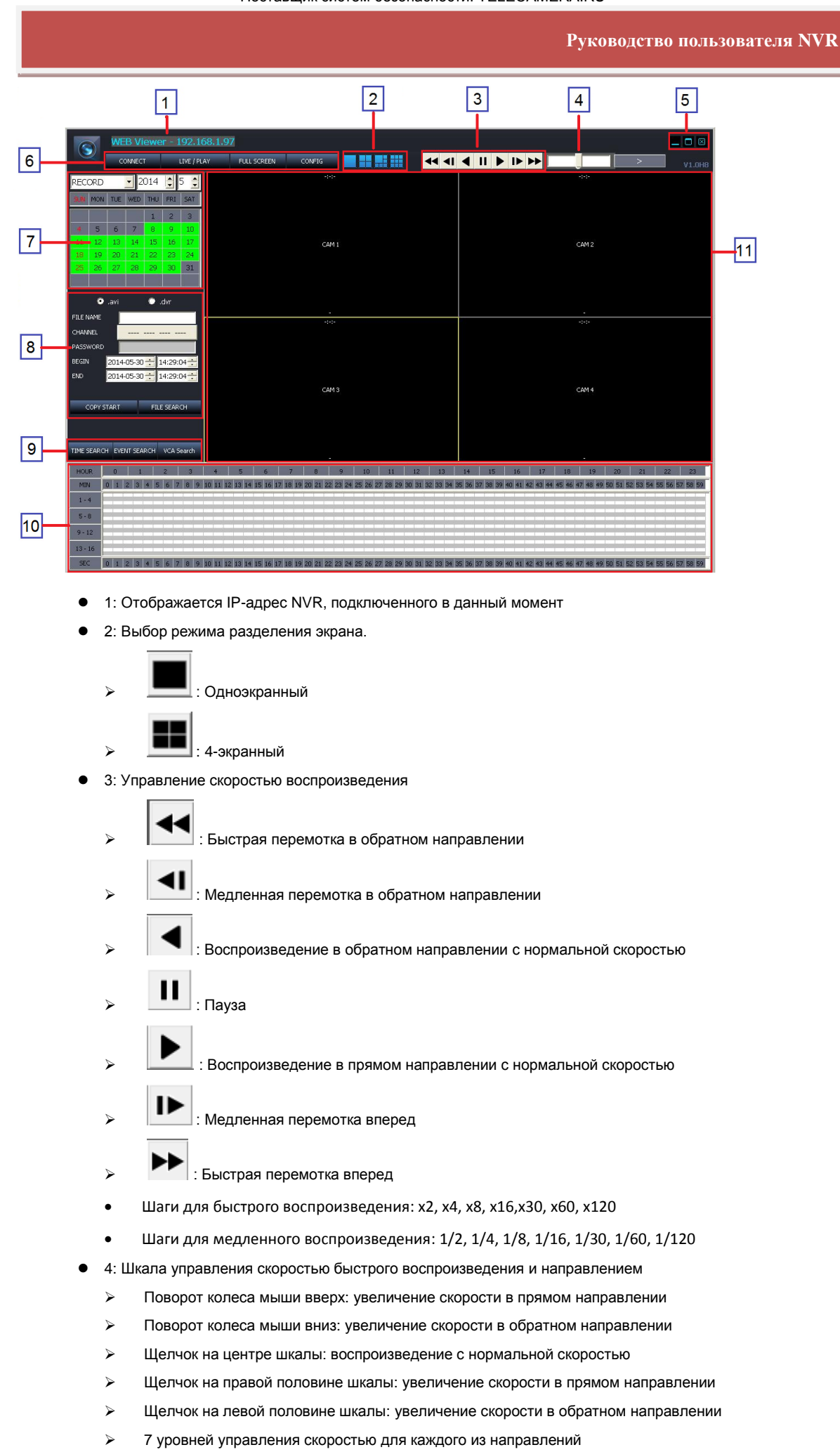

- 5: Управление окном просмотра
	- : Свернуть окно : Развернуть окно
	- : Выйти из 'Web Viewer'
- 6: Повторное подключение / Просмотр в реальном времени и воспроизведение / Во весь экран
	- : Reconnect Buxog из системы и повторное подключение : Переключение между просмотром в реальном времени и поиском и воспроизведением. et Full Screen |<br>Просмотр видео во весь экран. Чтобы вернуться к окну, нажмите 'ESC'
	- (Отмена).
- 7: Панель календаря: отображается дата, выбранная для выполнения поиска. Зеленый цвет означает, что записанные данные имеются. Чтобы начать поиск для выбранного дня, щелкните мышью на дате. Результат поиска будет показан в таблице выбора времени (10).
- 8: Копирование записанного видео с NVR на ПК.
	- Выбор формата файла: Выберите формат файла для копирования записанного видео на ПК.
	- \*.avi : копирование в формате файлов AVI.

\*.dvr: Копирование в формате файлов, настроенном изготовителем.

Создается файл в формате AVI для каждого канала/разрешения.

Максимальный объем одного файла AVI – 600 Мб.

- File name (Имя файла): Имя папки, в которую будет сохранен копированный файл в формате AVI или dvr.
- $\geq$  Channel (Канал): Выберите канал, для которого требуется выполнить копирование.

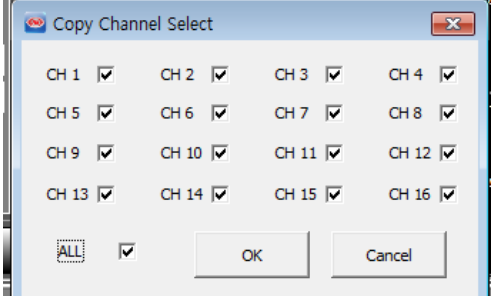

- Begin (Начало): Время начала копирования записанных данных.
- $\triangleright$  End (Окончание): Время окончания копирования записанных данных.
- Copy Start (Запуск копирования): выполнение операции копирования. Для выполнения копирования необходимо указать название метки и канал.
- **File Search (Поиск файлов): Включение проигрывателя файлов.**
- 9: Выбор типа поиска 'EVENT' (По событию) или 'TIME' (По времени). Таблица выбора времени, обозначенная номером '10' на рисунке выше, используется для одного из этих двух типов поиска.

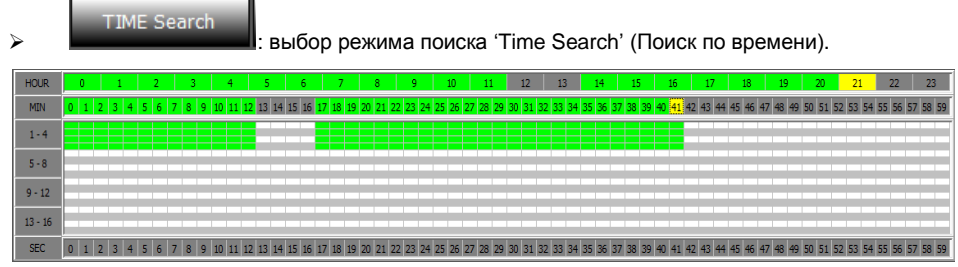

Клетки желтого цвета обозначают текущий выбор часа и минуты.
- Клетки зеленого цвета обозначают наличие данных, записанных в режиме непрерывной записи.
- Клетки красного цвета обозначают наличие записи данных по событию.
- $\triangleright$  Щелкните или дважды щелкните на клетке в строке минут, чтобы запустить воспроизведение начиная от выбранного момента времени.

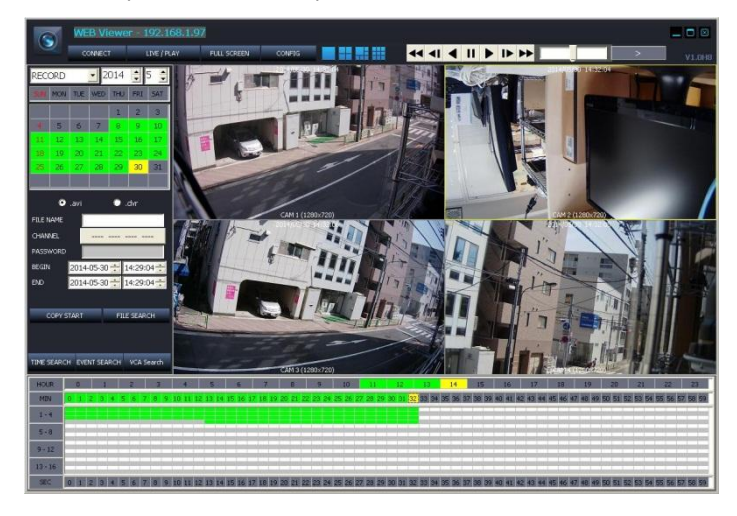

- Зеленый блок : Показывает, что видео было записано в режиме непрерывной записи.
- Красный блок : Показывает, что видео было записано в режиме записи по событию.

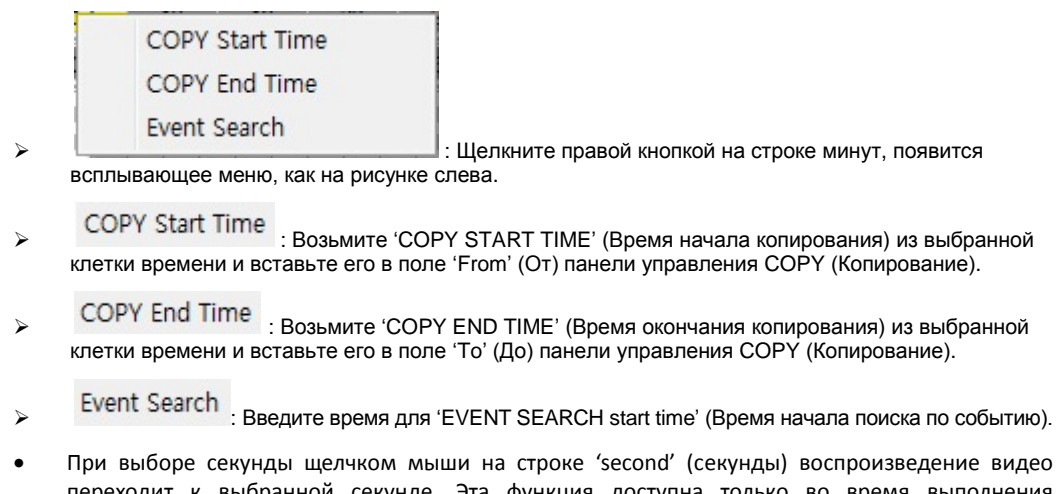

- переходит к выбранной секунде. Эта функция доступна только во время выполнения воспроизведения.
- Во всех клетках таблицы выбора времени отмечено, имеются ли записанные данные для этого времени и канала.

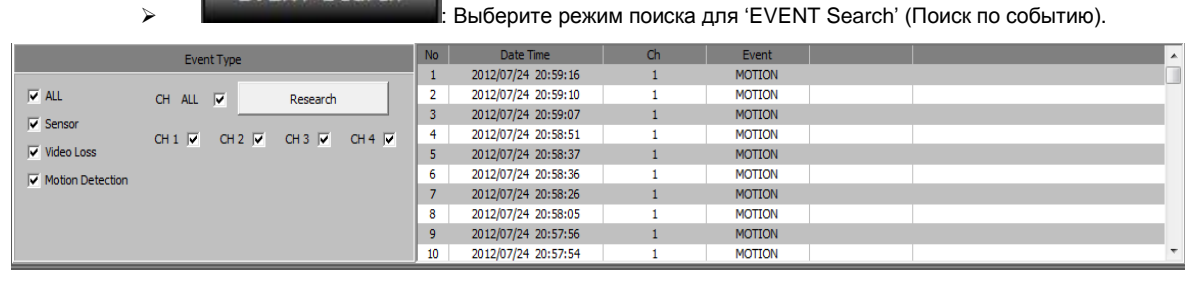

**Event Type (Тип события) (условия поиска)** 

**EVENT Search** 

- All (Все): Для всех видов событий записи
- Sensor (Датчик): событие ввода датчика
- Video Loss (Потеря видеосигнала): событие потери видеосигнала
- Motion Detection (Детектирование движения): событие детектирования движения
- > CH ALL (Все каналы): Поиск для всех каналов
- CH1/CH2/CH3/CH4 (кан.1/кан.2/кан.3/кан.4): выбор канала для выполнения поиска
- Research (Повторный поиск): выполнить поиск по событию снова
- 10: Таблица выбора времени и указания наличия записи / Окно результатов поиска по событию

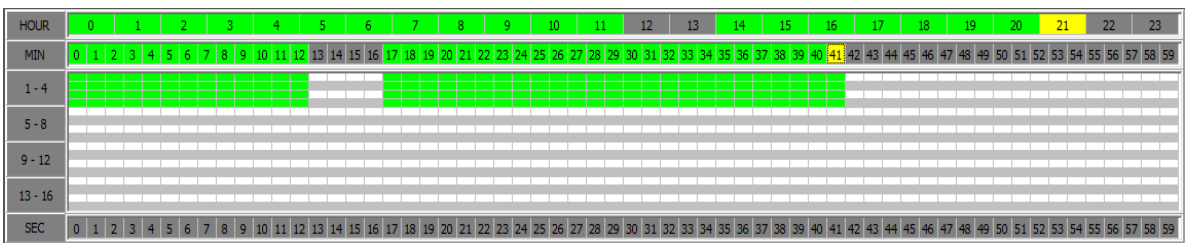

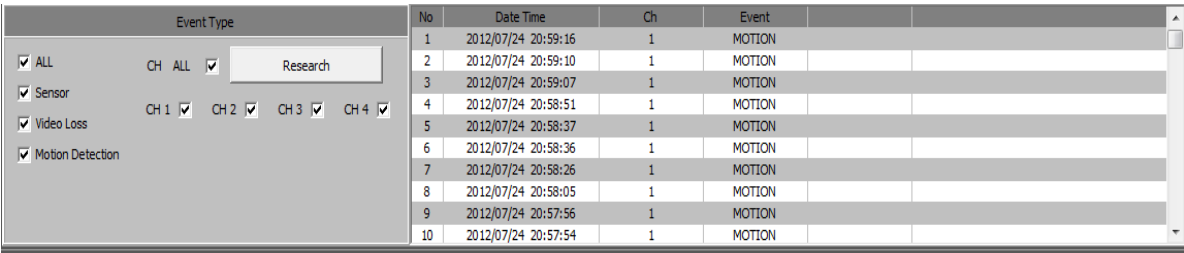

- 11: отображение воспроизведения видео как результата поиска.
- 12: показ текущего режима воспроизведения, скорости и направления.

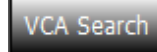

 : Выбор режима поиска как 'VCA Search' (Поиск VCA). Детальная настройка условий поиска VCA для событий VCA.

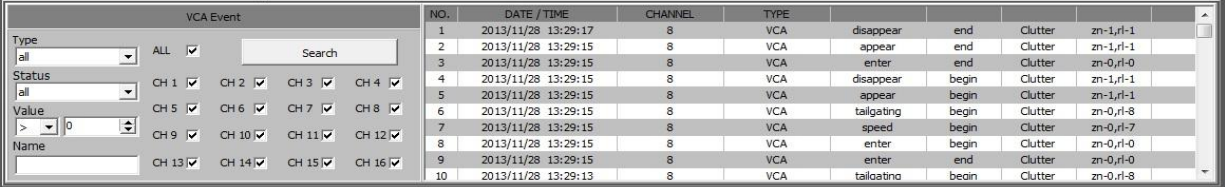

- TYPE (Тип): Выбор типа событий VA, который будет отображаться в списке VA.
- STATUS (Состояние): Выбор времени начала/окончания событий VA.
- VALUE (Значение): Выбор значения событий VA.
- NAME (Имя): Ввод идентификаторов событий VA, возможных согласно "Классификатору объектов".

# **6.2 Средства просмотра для Android / для iOS**

- Название средства просмотра для смартфонов с ОС Android **PocketViewer**
- Название средства просмотра для смартфонов с ОС iOS **iPocketViewer**

Также возможен доступ к системе NVR через телефоны 3G/4G или соединение Wi-Fi.

#### **Основные функции**

- Просмотр в реальном времени
- Во весь экран
- Многоканальное отображение (4-экранное разделение)
- Управление поворотной камерой (поворот-наклон, приближение, настройка предустановок и движение)
- Приближение в реальном времени и подключение к веб-меню NVR поддерживается через усовершенствованную версию.

#### 6.2.1 Использование

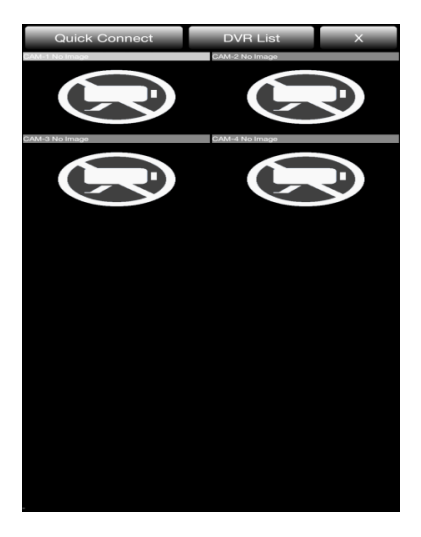

При запуске PocketViewer / iPocketViewer отображается экран, показанный на рисунке выше.

- **Quick Connect** (Быстрое подключение): Используется в случае, когда нет необходимости сохранять информацию NVR на мобильный телефон, соединение устанавливается для однократного использования.
- **NVR List** (Список NVR): Для случаев, когда требуется сохранить информацию NVR на мобильный телефон и осуществлять управление списком NVR.

#### **6.2.1.1 Быстрое подключение**

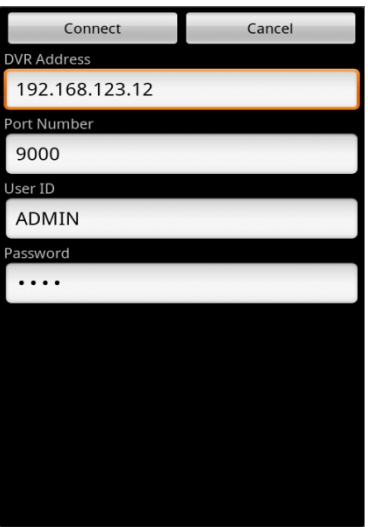

При нажатии кнопки Quick Connect (Быстрое подключение) на экран выводится изображение, показанное на рисунке выше.

NVR Address (Адрес NVR): Введите IP-адрес

- Port Number (Номер порта): Введите номер порта NVR, настроенный в меню Network (Сеть) NVR.
- User ID (Имя пользователя): Введите имя пользователя, настроенное в NVR. (пароль администратора по умолчанию - 1234)
- Password (Пароль): Введите пароль (пароль администратора по умолчанию 1234)
- Connect (Подключение): Чтобы подключиться к NVR для просмотра видео, нажмите кнопку Connect (Подключиться).
- Cancel (Отмена): Закрыть быстрое подключение.

#### **6.2.1.2 СПИСОК NVR**

При нажатии кнопки NVR list (Список NVR) отображается следующее окно.

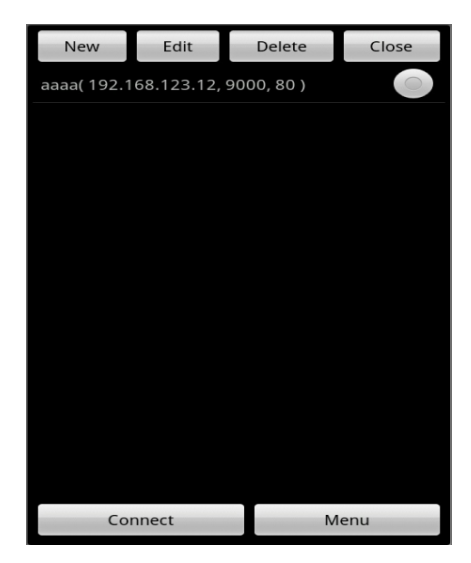

- New (Создать): Создание нового NVR, который будет добавлен в список.
- Edit (Редактировать): Редактирование существующего списка.
- Delete (Удалить): Удаление существующего списка.
- Close (Закрыть): Закрытие меню списка NVR
- Connect (Подключиться): Подключение к одному из NVR из списка.
- Menu (Меню): Подключение к веб-меню NVR (будет поддерживаться в следующей версии встроенного ПО) после выбора одного из NVR из списка.

#### **6.2.1.3 Добавление NVR в список**

При нажатии кнопки New (Создать) отображается следующее окно.

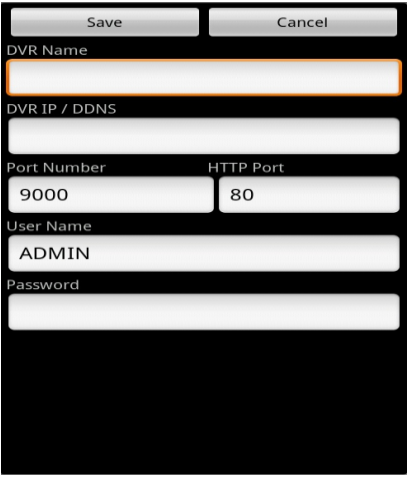

- NVR Name (Имя NVR): Введите имя для нового NVR, добавленного в список .
- NVR IP/DDNS (IP/DDNS NVR): Введите информацию IP-адреса и DDNS для NVR.
- Port Number (Номер порта): Введите номер порта для NVR.
- HTTP Port (HTTP-порт): Введите информацию HTTP-порта для NVR, настроенную в меню Network (Сеть) NVR.

Прим. Данное меню предназначено для подключения к веб-странице NVR, которое будет поддерживаться в следующей версии.

- User ID (Имя пользователя): Введите имя пользователя, настроенное в меню NVR.
- Password (Пароль): Введите пароль, настроенный в меню NVR.
- Save (Сохранить): Чтобы сохранить введенную информацию, нажмите кнопку Save (Сохранить).
- Cancel (Отмена): Закрытие окна добавления к списку.

#### **6.2.1.4 Подключение**

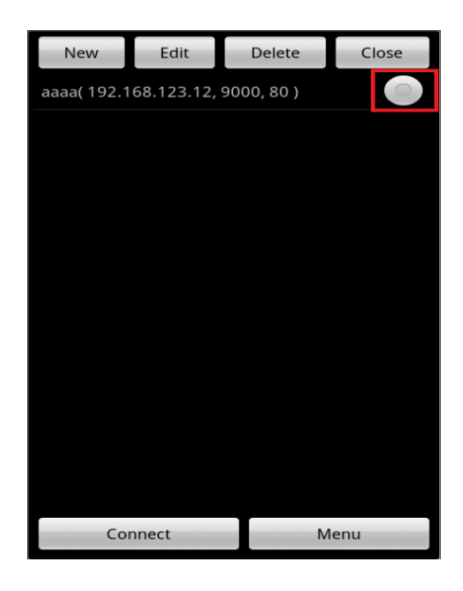

Чтобы подключиться к NVR, с которого требуется просматривать данные, выберите его из списка.

# **6.3 DDNS-СЕРВЕР**

Доступ к службе доменных имен осуществляется через DDNS-сервер.

#### 6.3.1 РЕГИСТРАЦИЯ

Введите [http://dynamicmv.com](http://dynamicmv.com/) в адресной строке веб-браузера. На экране отобразится следующее изображение с DDNS-сервера.

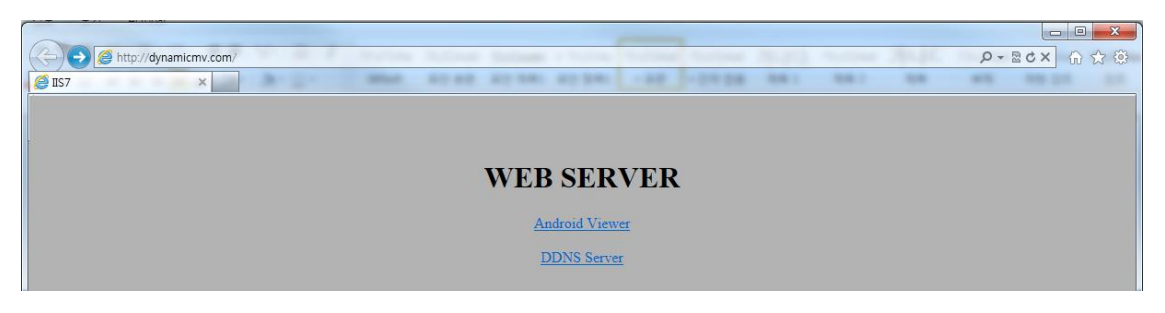

- ANDROID VIEWER (Средство просмотра Android): Загрузка средства просмотра для ОС Android (PocketViewer) .
- DDNS SERVER (DDNS-сервер): Нажмите на кнопку DDNS server (DDNS-сервер), чтобы перейти на страницу DDNS-сервера.

Поставщик систем безопасности: TELECAMERA.RU

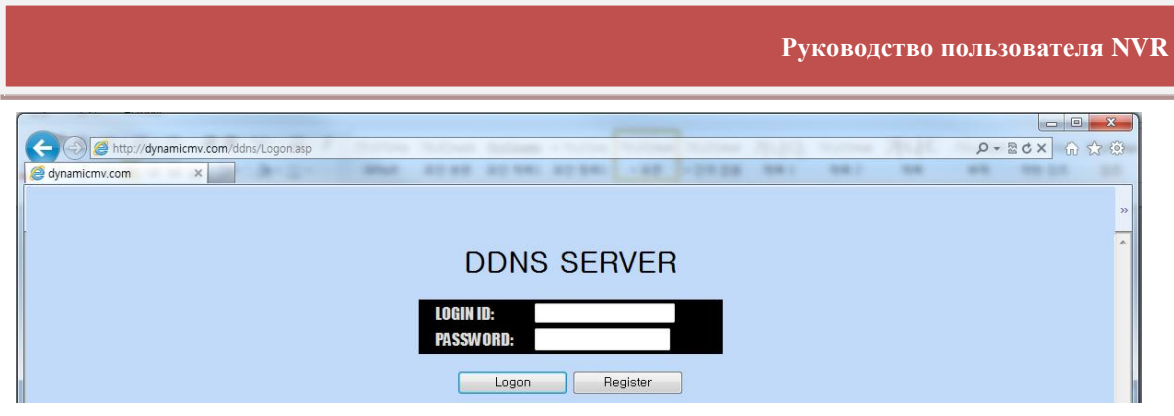

- LOGIN ID (Имя пользователя): Введите имя пользователя для авторизации.
- PASSWORD (Пароль): Введите пароль.
- Logon (Вход в систему): Нажмите эту кнопку, чтобы выполнить вход в систему.
- Register (Создание учетной записи): Создание учетной записи пользователя.

## 6.3.2 СОЗДАНИЕ УЧЕТНОЙ ЗАПИСИ

Возможно создать учетную запись пользователя при помощи меню создания учетной записи.

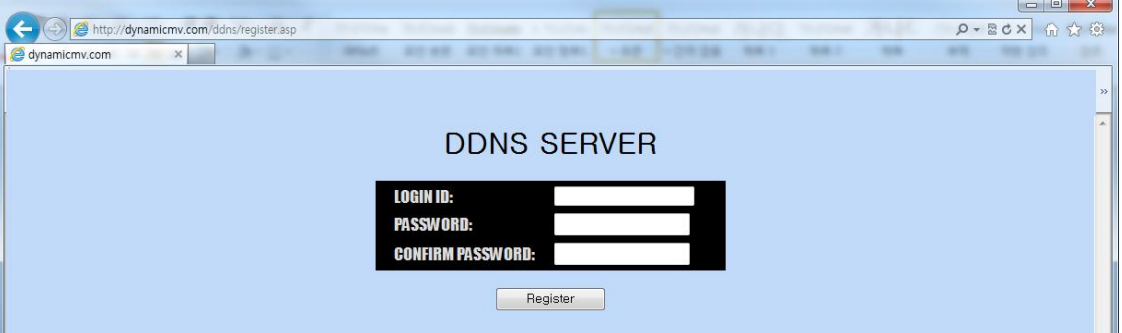

- LOGIN ID (Имя пользователя): Создайте имя пользователя.
- PASSWORD (Пароль): Создайте пароль.
- CONFIRM PASSWORD (Подтверждение пароля): Еще раз введите пароль для подтверждения.

#### 6.3.3 Ввод информации NVR.

Для доступа к службе и ввода MAC-адреса на DDNS-сервере необходимо зарегистрировать доменное имя.

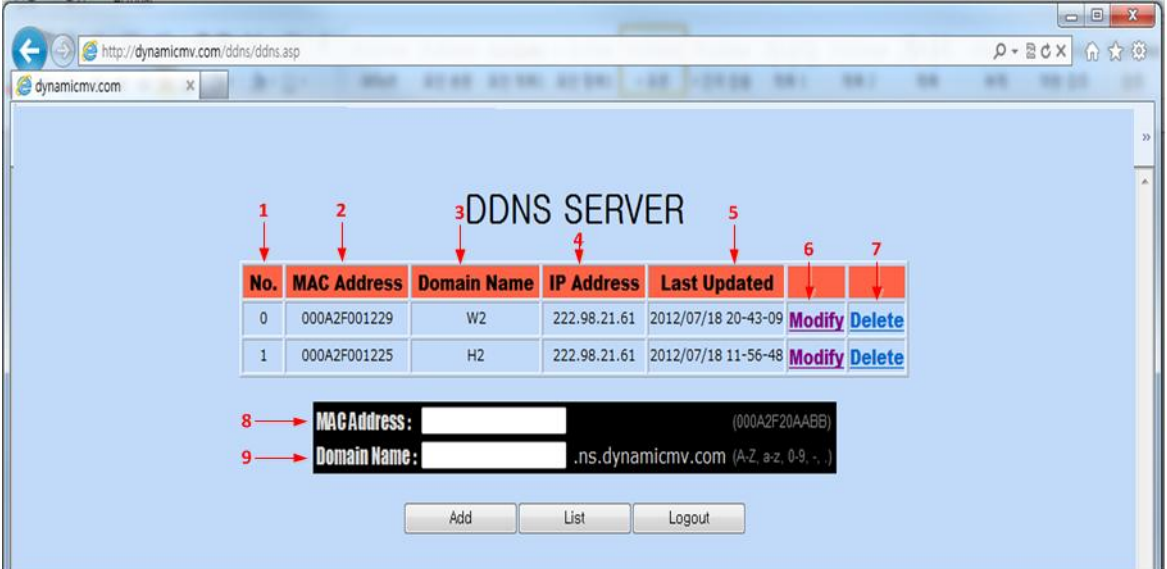

- **1 : Номер зарегистрированного NVR в списке.**
- $\bullet$  2 : Mac-адрес зарегистрированного NVR.
- 3 : Доменное имя зарегистрированного NVR.
- $\bullet$  4 : IP-адрес зарегистрированного NVR.
- 5 : Последнее время отправки информации с NVR на DDNS-сервер.
- 6 : Дата последнего обновления.
- 7 : Удаление доменного имени, зарегистрированного на DDNS-сервере.
- 8 : Введите Mac-адрес нового NVR, который требуется зарегистрировать на DDNS-сервере.
- 9 : Введите доменное имя нового NVR, который требуется зарегистрировать на DDNS-сервере.
- Тип доменного имени "**user.ns.dynamicmv.com"**.
- ADD (Добавить): Для регистрации NVR на DDNS-сервере нажмите кнопку ADD (Добавить).
- LIST (Список): Будет выведен на экран список зарегистрированных NVR.
- LOGOUT (Выход): Выход пользователя из системы.

Прим. Подтверждение регистрации на сервере займет 10 - 15 минут.

# **6.4 ПРОГРАММА NVR MANAGER**

NVR MANAGER - это 'средство просмотра NVR для удаленного клиента', обеспечивающее такие функции, как 'просмотр видео в реальном времени', 'поиск и воспроизведение записанного видео на NVR' и 'загрузка записанного видео на NVR (уделенное копирование).

В следующей таблице приведены минимальные требования к ПК для работы данного приложения.

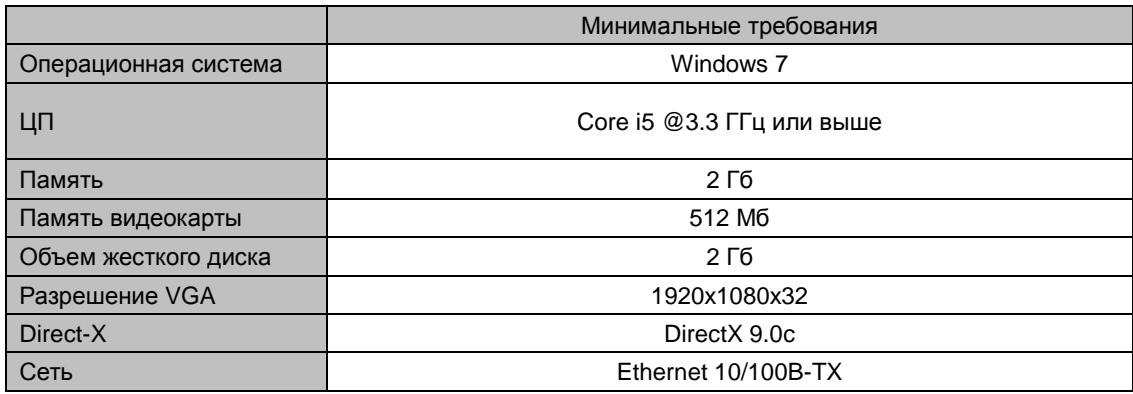

#### 6.4.1 УСТАНОВКА

Для установки 'NVR Manager' используется программа установки, которая имеется в пакете программ на CD.

Для выполнения установки запустите файл 'NVRManager\_setup.exe' в папке 'NVR Manager'.

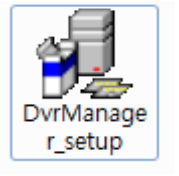

: Программа установки NVR Manager

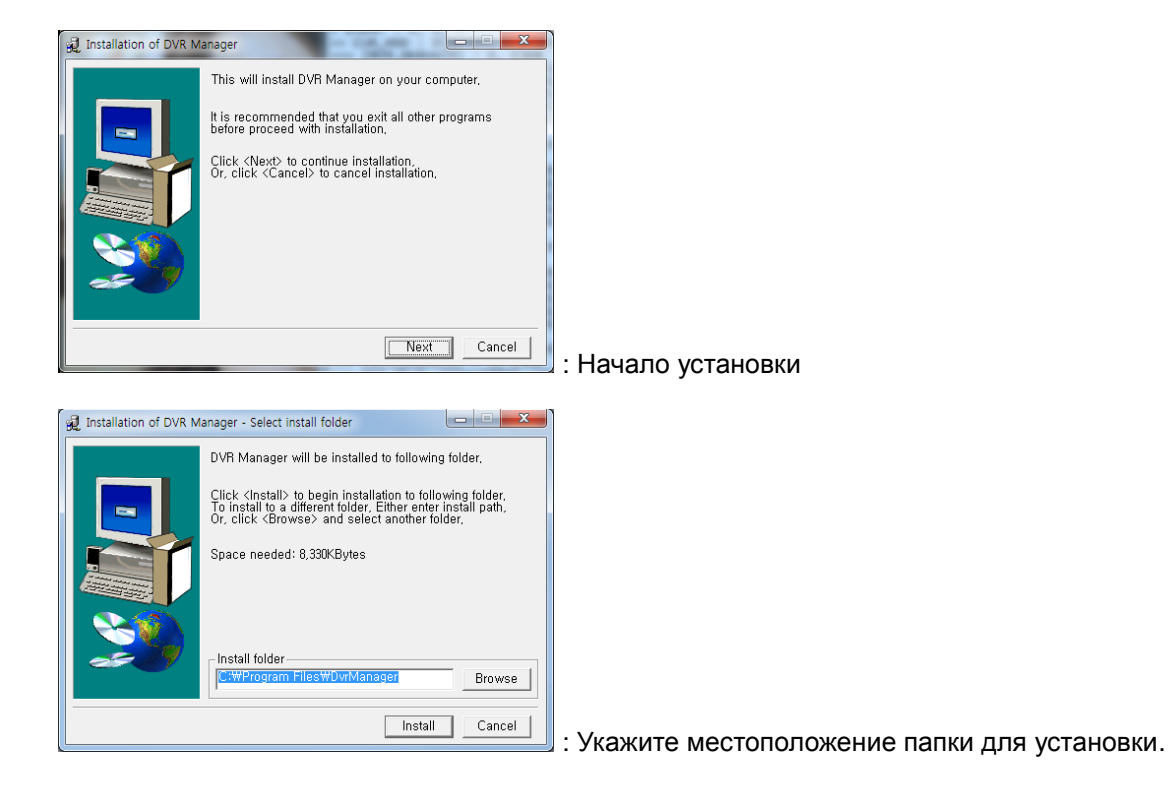

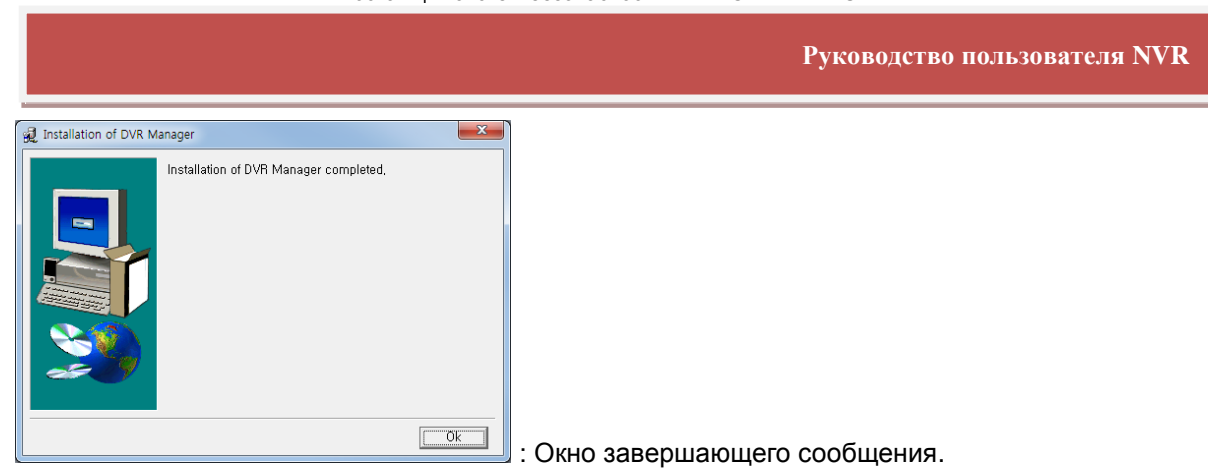

#### 6.4.2 ЗАПУСК

После успешного завершения установки будет создан ярлык для 'NVRManager'. Для запуска NVRManager нажмите на эту пиктограмму.

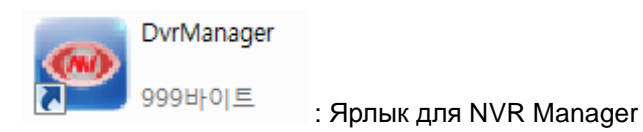

### 6.4.3 ПРОСМОТР ВИДЕО В РЕАЛЬНОМ ВРЕМЕНИ

Начальное окно NVR Manager показано на рисунке ниже.

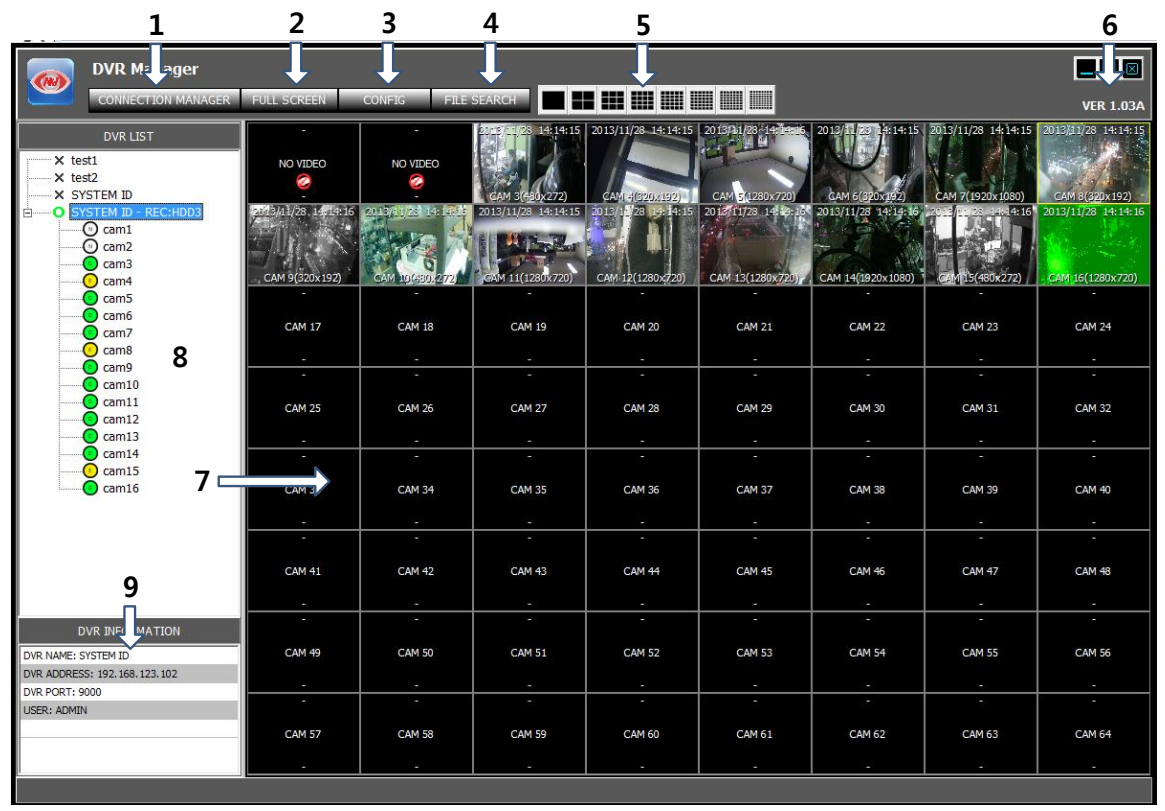

- 1: CONNECTION MANAGER (Менеджер подключений): для регистрации NVR в списке NVR или удаления из списка.
- 2:FULL SCREEN (Во весь экран): Только для окон показа видео на мониторе ПК.

Поставщик систем безопасности: TELECAMERA.RU

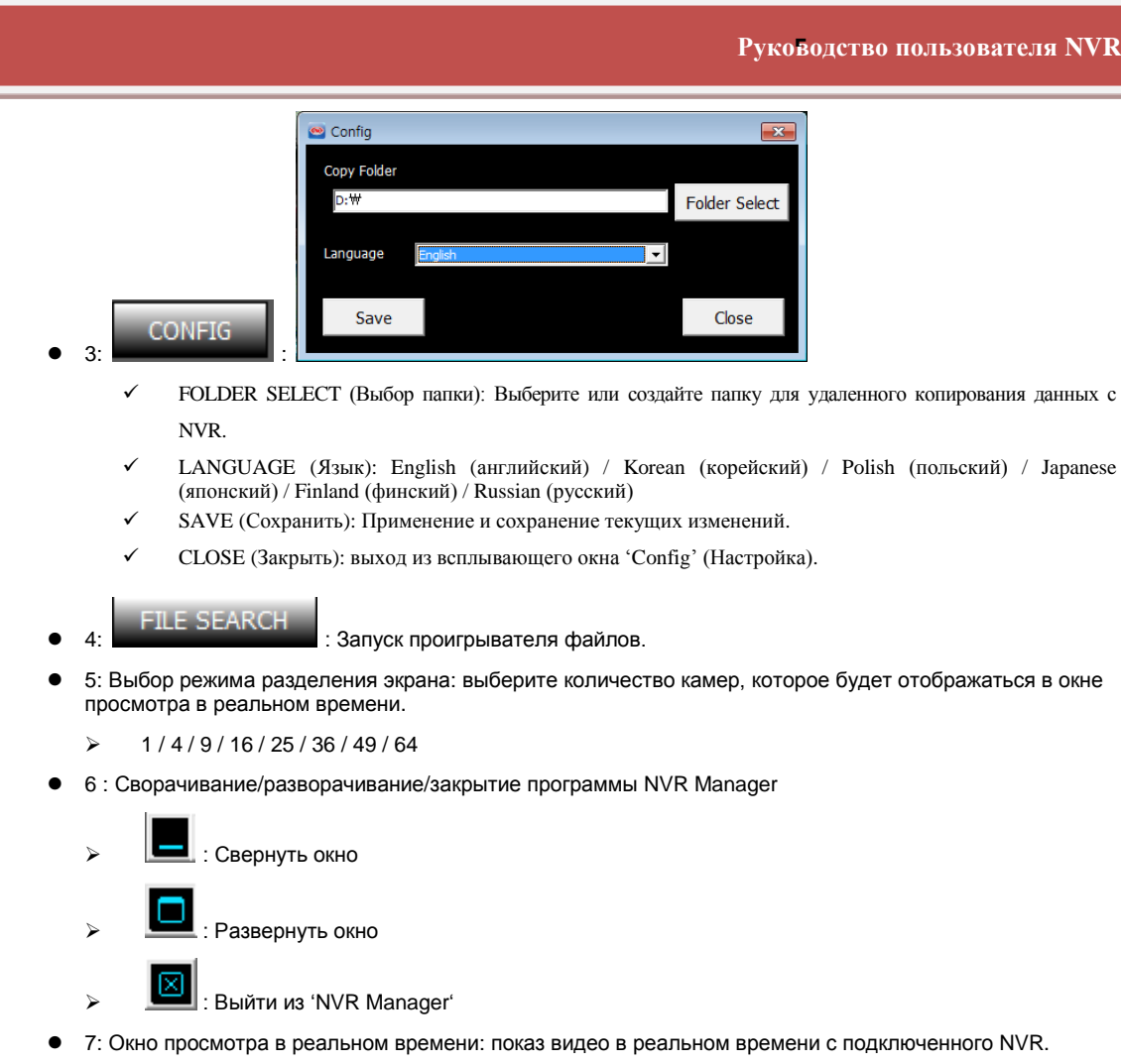

- 8: Окно списка NVR: список зарегистрированных NVR с указанием состояния подключения. При установлении связи с NVR подключенные к нему камеры перечислены под его именем.
- 9: NVR Information (Информация о NVR): Отображается определенная информация о выбранном NVR.

#### 6.4.4 МЕНЕДЖЕР ПОДКЛЮЧЕНИЙ

Служит для регистрации NVR в списке, удаления NVR из списка и редактирования информации о подключении NVR.

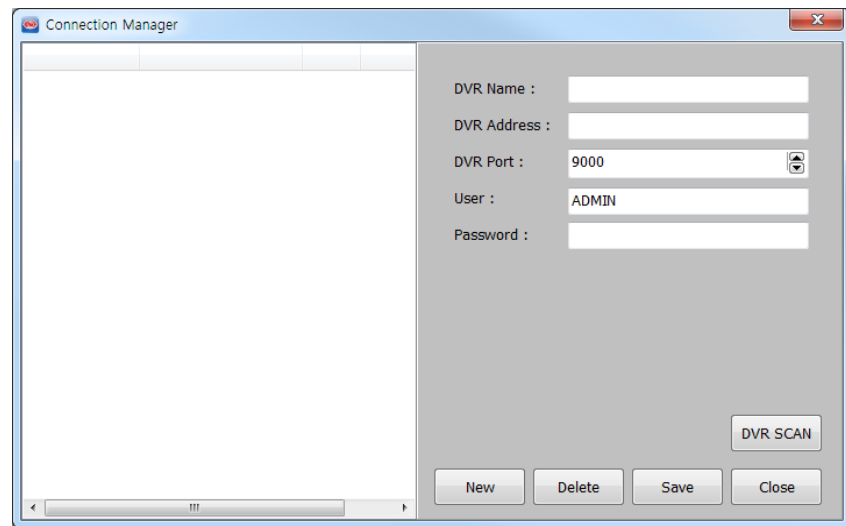

- NVR Name (Имя NVR): имя, которое присвоено NVR, имеющему следующую информацию о подключении.
- NVR Address (Адрес NVR): укажите IP-адрес NVR
- NVR Port (Порт NVR): номер порта для подключения NVR. Значение должно соответствовать номеру порта вашего NVR.
- USER (Имя пользователя): имя пользователя, которое используется при авторизации
- PASSWORD (Пароль): пароль для выбранного пользователя.
	- Имя пользователя и пароль чувствительны к регистру символов.
- NVR SCAN (Поиск NVR): сканирование локальной сети и отображение найденных NVR в списке.

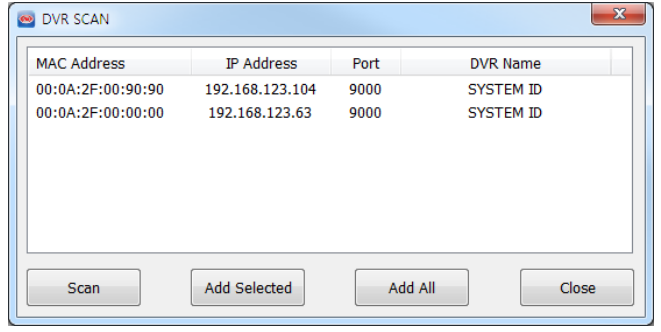

- MAC Address (MAC-адрес) :отображается MAC-адрес NVR, полученный в результате поиска.
- IP Address (IP-адрес): отображается IP-адрес NVR, полученный в результате поиска.
- $\triangleright$  PORT (Порт): отображается номер порта NVR, имеющего вышеуказанные адреса МАС и IP.
- NVR Name (Имя NVR): отображается имя NVR, имеющего вышеуказанные адреса MAC и IP. Это значение опции 'SYSTEM NAME' (Системное имя) на странице ['MANAGEMENT'](#page-45-0) (Управление) меню 'SYSTEM' [\(Система\).](#page-45-0)
- Re-scan (Повторный поиск): выполняется новое сканирование локальной сети.
- Add (Добавить): внести выбранные NVR в список NVR в 'Менеджере подключений'.
- Add All (Добавить все): внести все найденные NVR в список NVR в 'Менеджере подключений'.
- Close (Закрыть): Закрыть окно NVR SCAN (Поиск NVR).
- Add (Добавить): добавить новый NVR в список NVR.
- Edit (Редактировать): редактировать информацию о подключении для выбранного NVR.
- Remove (Удалить): удалить выбранный NVR из списка NVR.
- Close (Закрыть): закрыть 'Менеджер подключений'.

#### 6.4.5 ОКНО ПРОСМОТРА В РЕАЛЬНОМ ВРЕМЕНИ

Это окно служит для просмотра видео, передаваемого с камеры в реальном времени,

#### Функции ОКНА ПРОСМОТРА В РЕАЛЬНОМ ВРЕМЕНИ

- Просмотр видео с камеры в реальном времени
- Возможность поменять местами две камеры
- Моментальный снимок экрана и сохранение его на ПК в виде файла JPEG.
- Удаленное управление поворотом/наклоном камеры
- Настройка качества и разрешения передаваемого видео напрямую. (Только для учетной записи администратора)
- Звук с NVR в реальном времени
- Цифровое приближение изображения

#### **6.4.5.1 Просмотр видеопотока в реальном времени**

В 'ОКНЕ ПРОСМОТРА В РЕАЛЬНОМ ВРЕМЕНИ' отображается в реальном времени видео, передаваемое с нескольких NVR. При помощи кнопки 'SPLIT MODE SELECTION' (Выбор режима разделения) возможно настроить количество отображаемых камер.

> Чтобы изменить режим разделенного экрана на показ одного канала во весь экран, дважды щелкните мышью; чтобы вернуться от показа одного канала к предыдущему режиму разделенного экрана, еще раз дважды щелкните мышью.

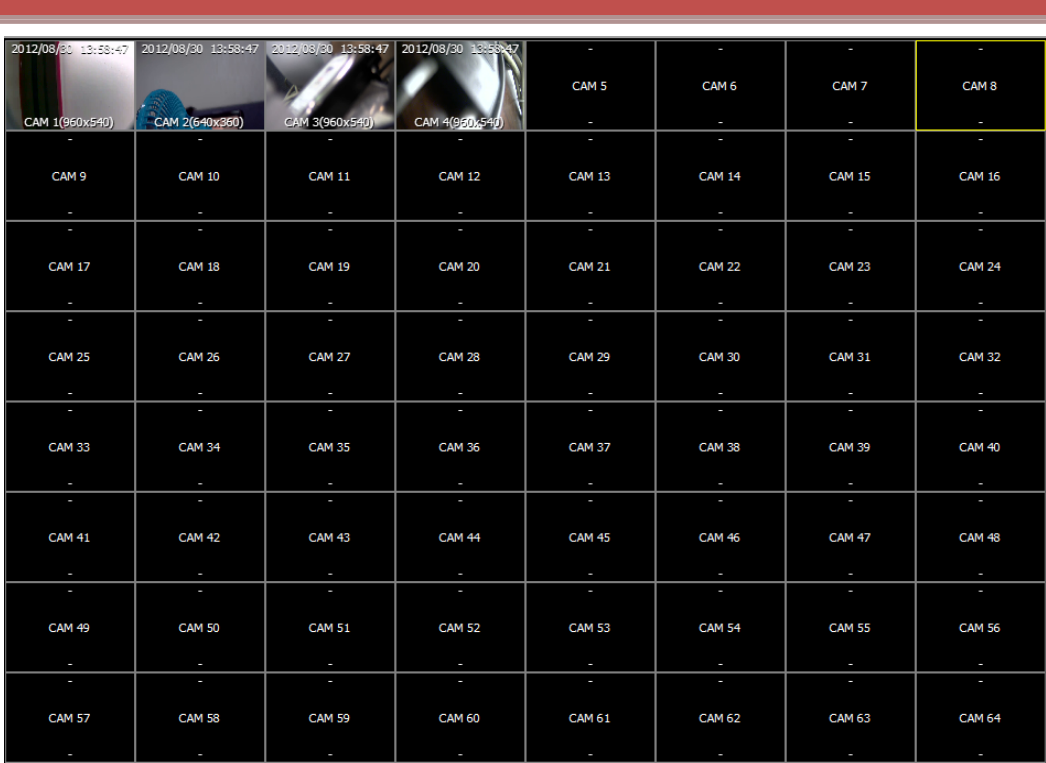

#### **6.4.5.2 Изменение местоположения камер**

Чтобы поменять местами на экране выбранные две камеры, перетащите их при помощи мыши.

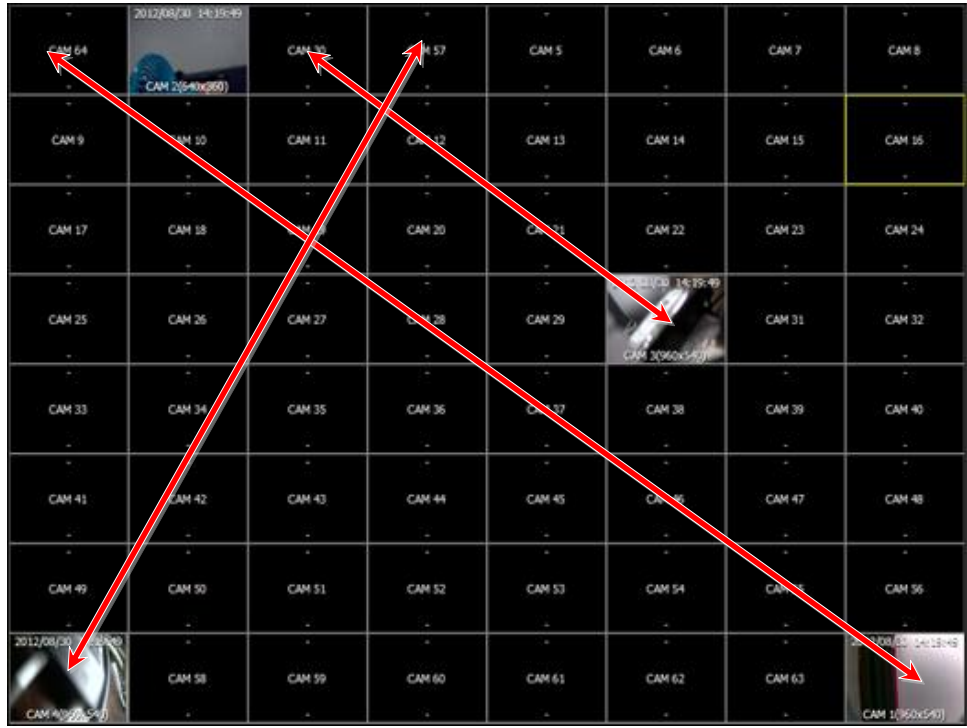

 При перезапуске программы NVR manager или повторном установлении соединения: камеры, положение которых на экране было изменено, вернутся в исходное местоположение.

#### **6.4.5.3 Цифровое приближение при просмотре в реальном времени**

При выделении области на нужном канале с помощью перетаскивания мышью будет активировано цифровое приближение изображения для этой области.

Чтобы отключить цифровое приближение, щелкните мышью в любом месте экрана.

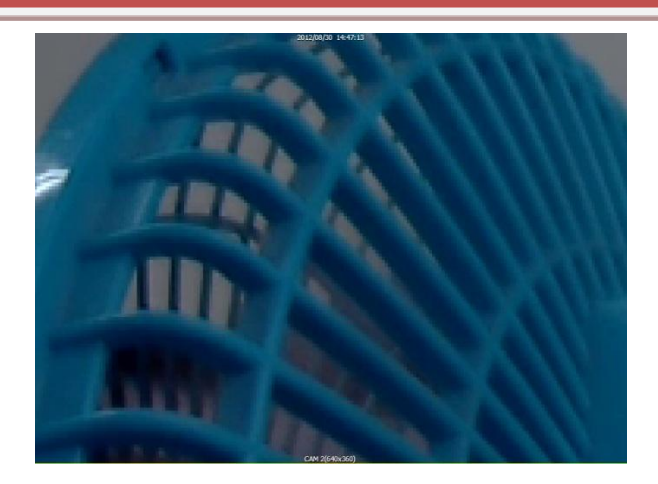

# **6.4.5.4 Моментальный снимок в формате JPEG / управление поворотной**

#### **камерой / настройка видео / звук в реальном времени**

Возможно сохранение видеоизображения в виде файла JPEG, управление функциями поворота-наклонаприближения камеры и прослушивания звука с NVR. Помимо этого, возможно выполнение настройки для передаваемого видео напрямую из средства просмотра.

При щелчке правой кнопкой мыши на окне видео отобразится всплывающее меню, как показано на следующем рисунке.

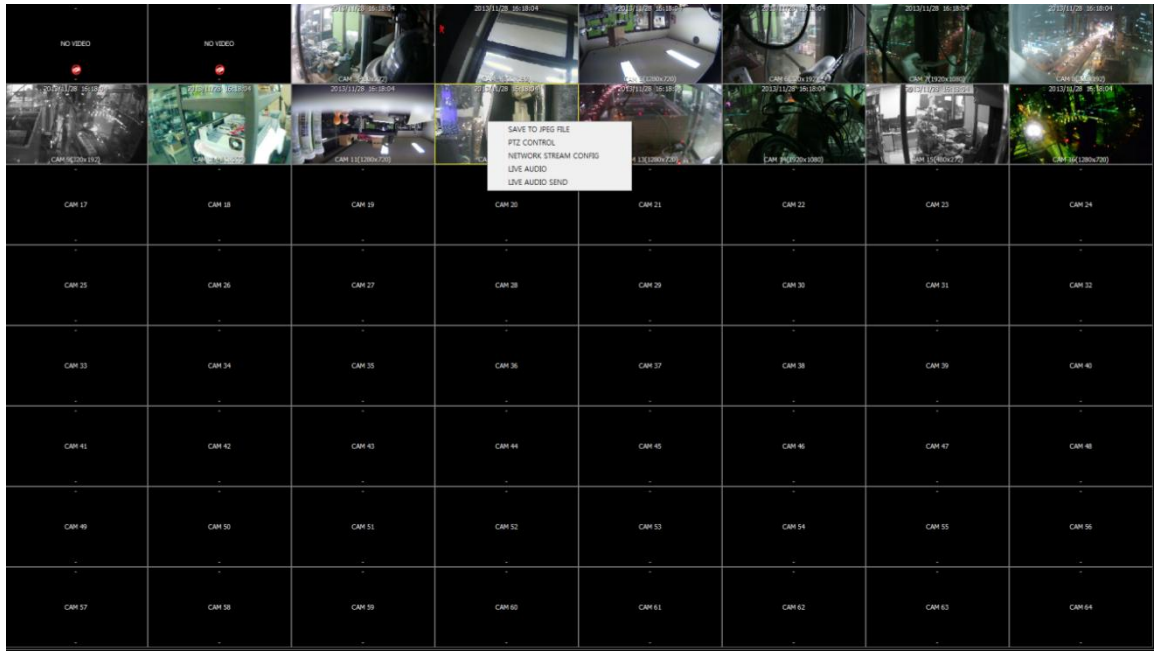

SAVE TO JPEG FILE : Сохранение текущего видео с выбранного канала (отмеченного желтой рамкой) на ПК в виде файла JPEG.

• • • • • • Открытие панели управления поворотом-наклоном-приближением камеры для управления поворотной камерой выбранного канала.

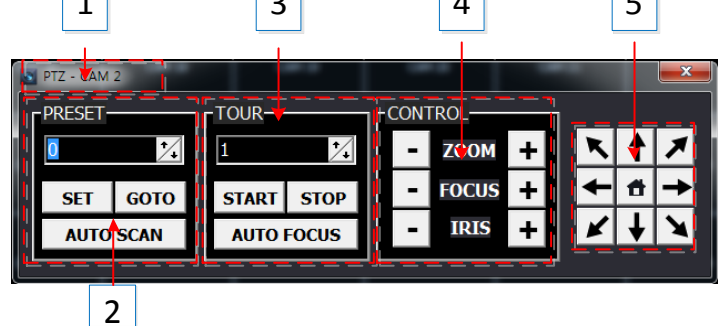

- 1: НОМЕР КАНАЛА КАМЕРЫ, ВЫБРАННОГО В ДАННЫЙ МОМЕНТ.
- 2: [ПРЕДУСТАНОВКИ](#page-32-0) РАБОТЫ ПОВОРОТНОЙ КАМЕРЫ.
- 3: [УПРАВЛЕНИЕ ПРИБЛИЖЕНИЕМ/ФОКУСОМ/ДИАФРАГМОЙ.](#page-32-0)
- 4: [УПРАВЛЕНИЕ](#page-32-0) НАПРАВЛЕНИЕМ (ПОВОРОТ И НАКЛОН).

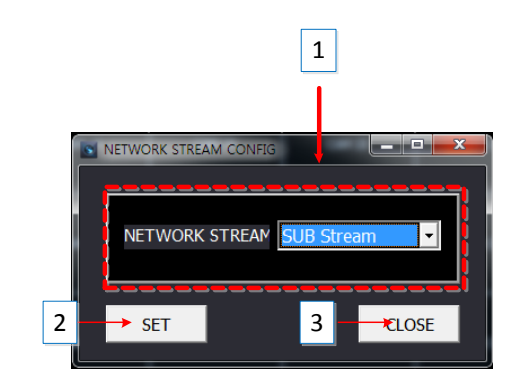

 $\mathbf{v}$ 

- NETWORK STREAM CONFIG<br>: Настройка потока с камеры для передачи по сети.
- Main Stream (Основной поток): Отображается основной поток передачи видео по сети.
- Sub Stream (Субпоток): Отображается субпоток поток передачи видео по сети.
- LIVE AUDIO SEND : Возможность отправки аудиоданных на NVR с ПК, подключенного к сети в данный момент. Вывод передаваемых аудиоданных осуществляется через порт аудиовыхода NVR.
- 
- : Возможность прослушивания звука с выбранной камеры.

#### **6.4.5.5 Список NVR**

В списке NVR ('NVR List') отображаются NVR, зарегистрированные с использованием 'Менеджера подключений'. На панели списка NVR возможно подключать/отключать NVR, запускать проигрыватель для удаленного поиска и воспроизведения, а также просматривать информацию о состоянии NVR.

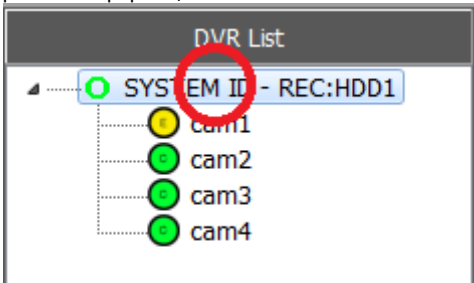

• SYSTEM ID – REC:HDD1 (Системное имя – Запись: диск1): [Имя NVR]: [номер жесткого диска], номер жесткого диска – это обозначение жесткого диска, к которому в данный момент осуществляется доступ для выполнения записи.

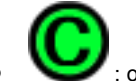

: отображается тип или состояние записи.

 Щелкните на имени NVR в списке NVR, появится всплывающее меню для подключения/отключения NVR или запуска проигрывателя для поиска и воспроизведения, как показано на рисунке ниже.

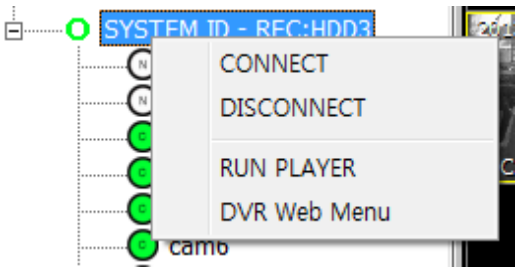

- > CONNECT(Подключение): Подключение выбранного NVR.
- DISCONNECT (Отключение): Отключение NVR в программе NVR Manager.
- RUN PLAYER (Запуск проигрывателя): Запуск проигрывателя для удаленного поиска и воспроизведения.
- DVR Web Menu (Веб-меню ЦВР): Подключение к странице веб-меню NVR.

#### **6.4.5.6 Информация о NVR**

На этой панели отображается определенная информация о NVR, который в данный момент выделен в списке NVR.

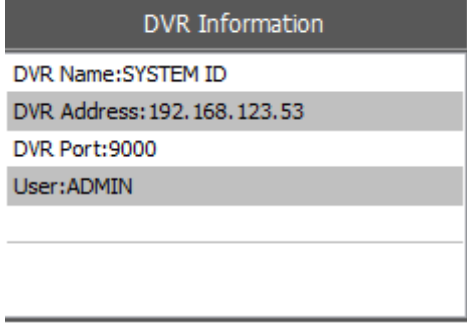

#### **6.4.6 ПРОИГРЫВАТЕЛЬ**

Проигрыватель поддерживает следующие функции.

#### **Функции проигрывателя**

- Просмотр видео в реальном времени с подключенного NVR;
- Удаленный поиск и воспроизведение для подключенного NVR;
- Загрузка записанных данных с NVR (удаленное копирование);
- Управление поворотом/наклоном камеры.

#### **6.4.6.1 Начальный экран**

При запуске проигрывателя открывается приложение, отдельное от веб-браузера, и отображается окно для авторизации, как показано на рисунке ниже.

**Руководство пользователя NVR**

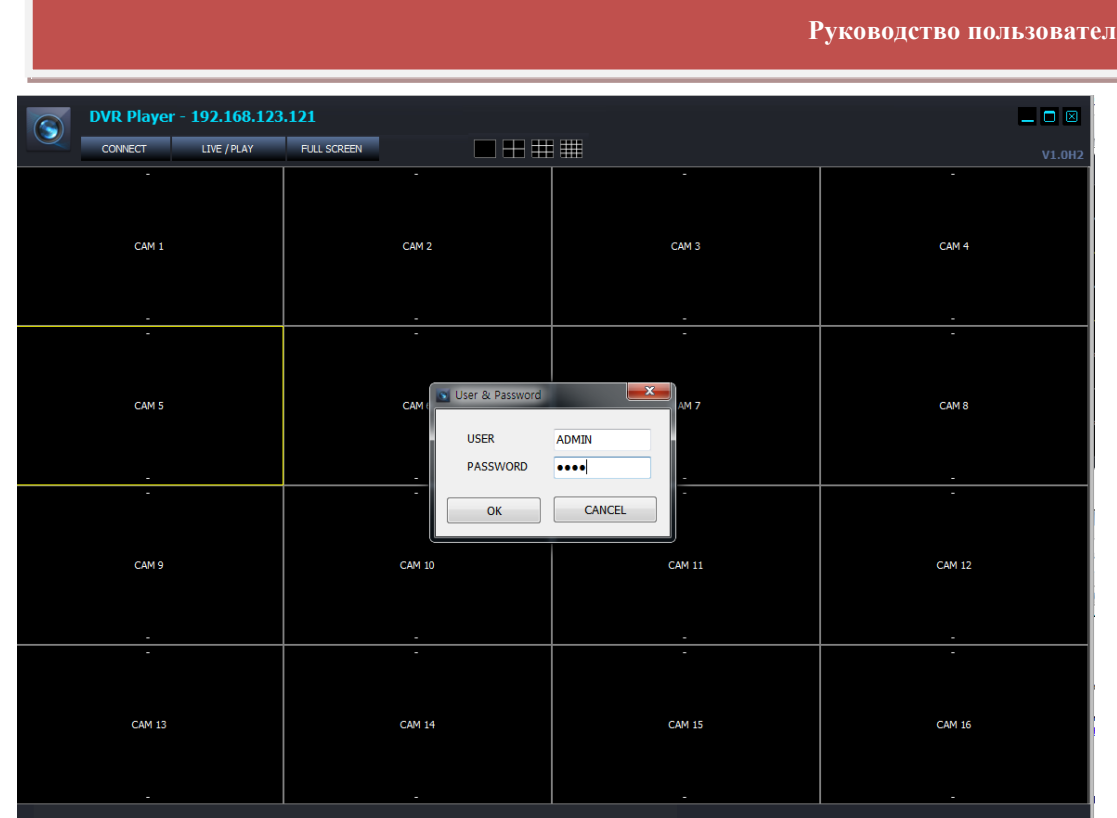

#### **6.4.6.2 Авторизация**

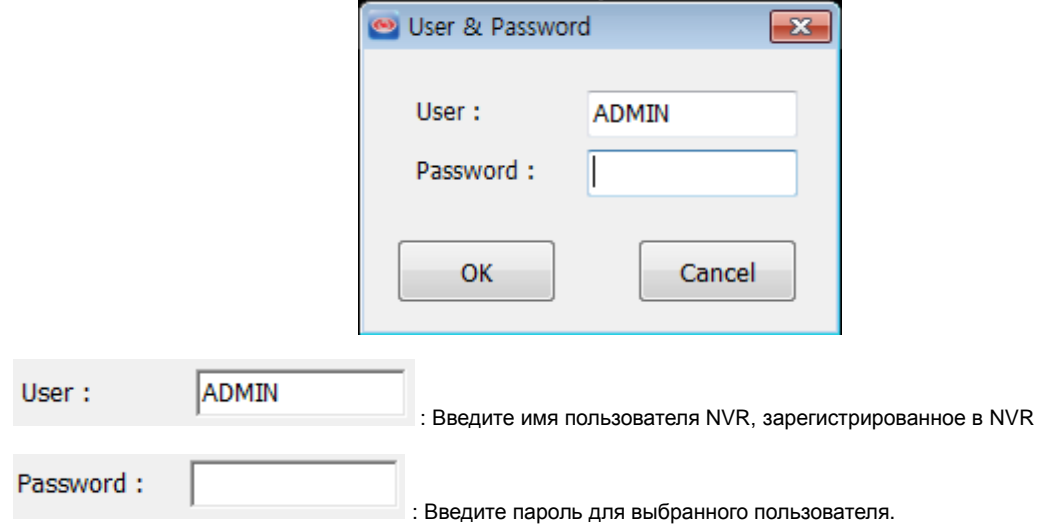

- Полномочия пользователя и разрешенные функции, просмотр в реальном времени, поиск и воспроизведение, управление поворотной камерой и т.д., управляются настройками в пункте НАСТРОЙКИПОЛНОМОЧИЙПОЛЬЗОВАТЕЛЯ настроек NVR
- Имя пользователя и пароль чувствительны к регистру.

#### **6.4.6.3 Просмотр в реальном времени**

После авторизации отображается экран просмотра в реальном времени, как показано ниже.

#### **Функции**

- Функция авторизации пользователя/выхода из системы (повторное подключение);
- Наблюдение в режиме реального времени;
- Сохранение моментального снимка экрана при просмотре в реальном времени в формате JPEG;
- (Только для администратора) Управление разрешением и качеством передачи видеосигнала напрямую;

#### Поставщик систем безопасности: TELECAMERA.RU

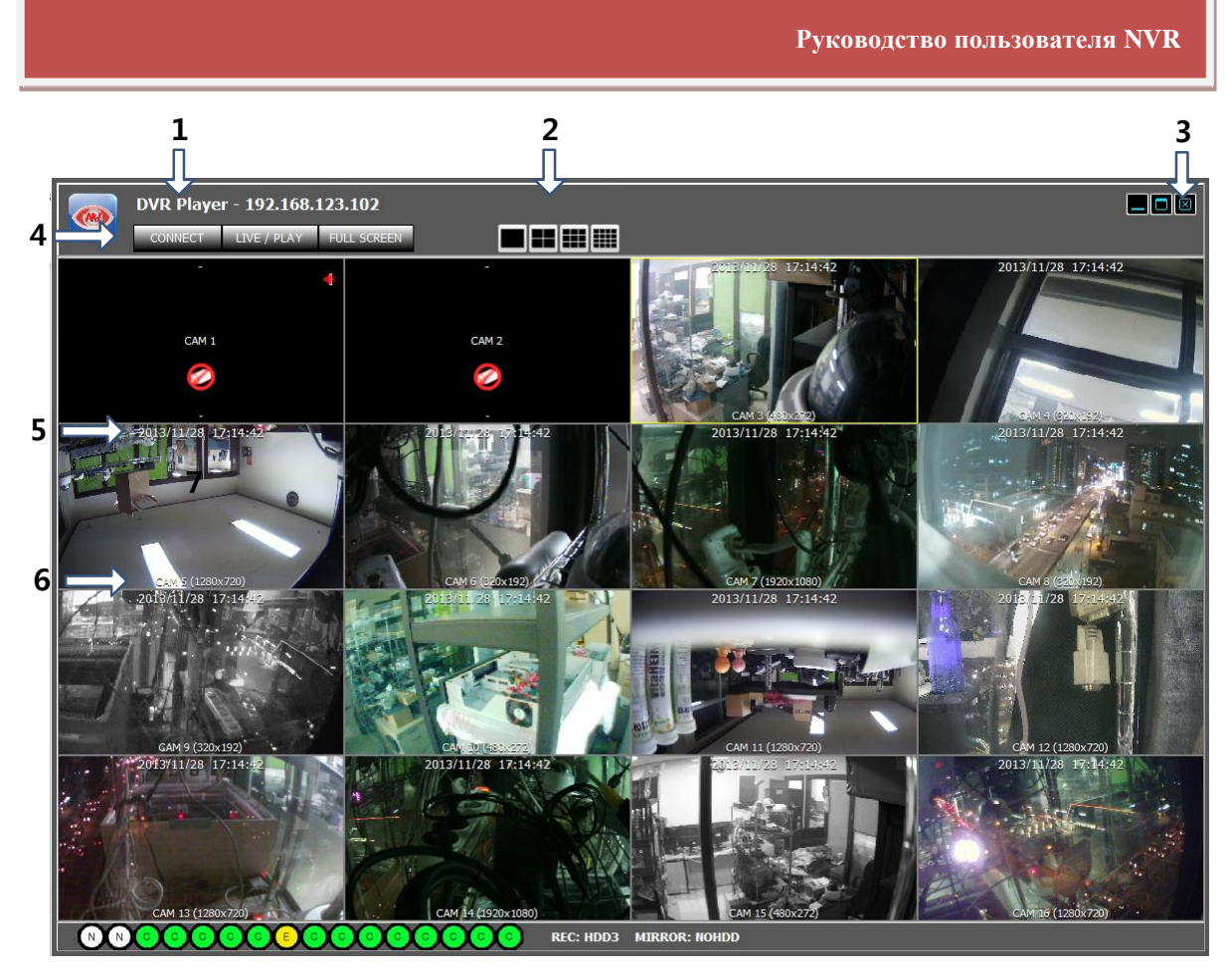

- Желтый прямоугольник вокруг экрана просмотра видео показывает, какая из камер выбрана в данный момент;
- 1: IP-адрес NVR, подключенного удаленно;
- 2: Выбор режима разделения экрана;

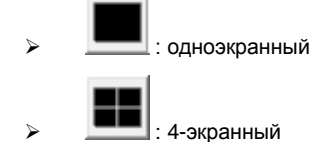

- 3: Сворачивание/разворачивание/закрытие средства просмотра веб-страниц;
	- : Свернуть окно : Развернуть окно
		- : Выйти из 'Web Viewer'
- 4: Повторное подключение / Просмотр в реальном времени и поиск / во весь экран;

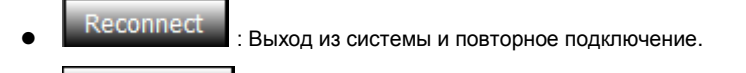

- Live/Search | : Переключение между просмотром в реальном времени и поиском и воспроизведением.
- - : Просмотр видео во весь экран. Чтобы вернуться к окну, нажмите 'ESC' (Отмена);
- 5: Дата и время для камеры, которые передаются с NVR;
- 6: Имя канала и разрешение передаваемого видео;
	- Подробную информацию о моментальных снимках в формате JPEG / управлении поворотной камерой / настройке видео см. в описании аналогичной функции средства просмотра вебстраниц Web Viewer.

#### **6.4.6.4 Поиск и воспроизведение**

#### Live/Search

Войти в окно поиска и воспроизведения или Вернуться к просмотру в реальном времени.

#### **Функции**

- Функция авторизации пользователя/выхода из системы (повторное подключение);
- Переключение между просмотром в реальном времени и поиском и воспроизведением;
- Поиск и воспроизведение;
- Копирование записей с NVR на ПК удаленно.

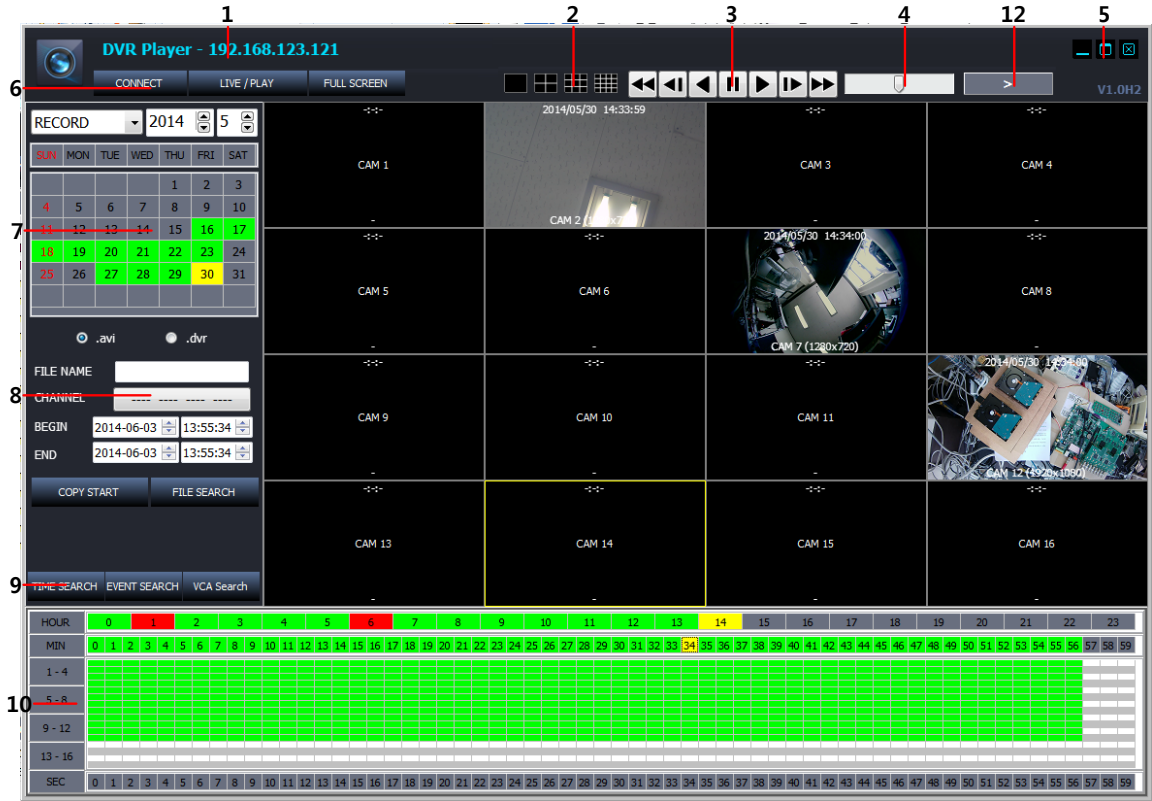

- 1: Отображается IP-адрес NVR, подключенного в данный момент;
- 2: Выбор режима разделения экрана.

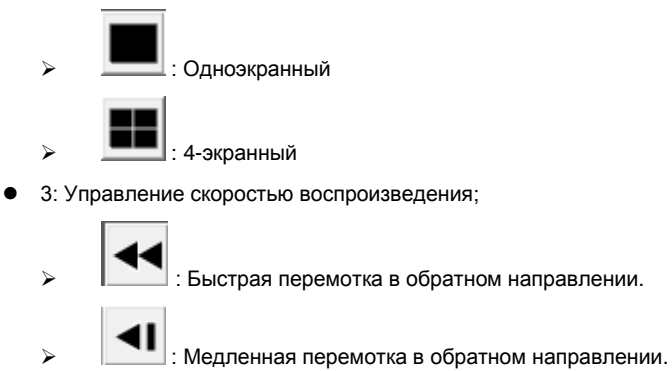

- : Воспроизведение в обратном направлении с нормальной скоростью.
- $\blacksquare$ : Пауза

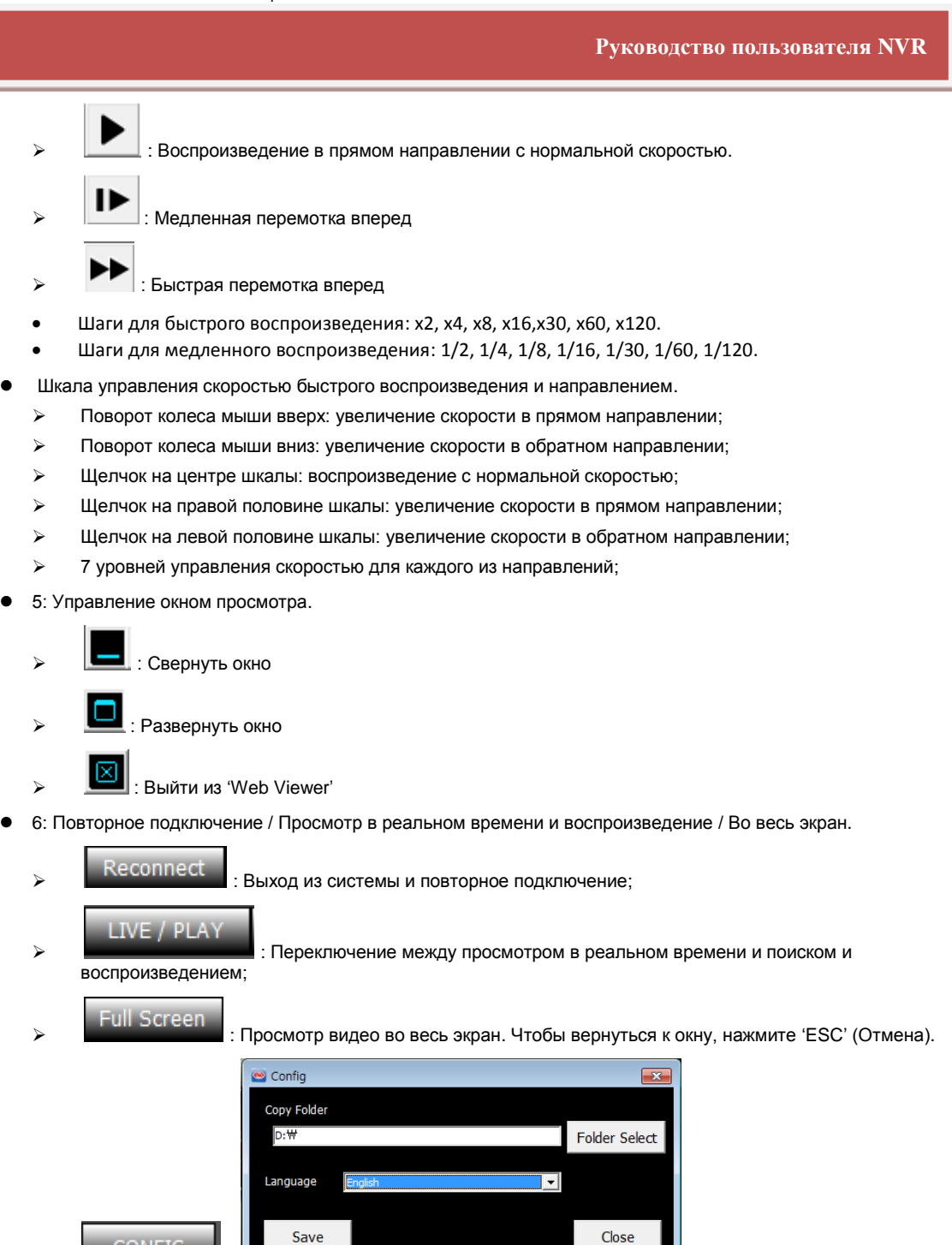

- FOLDER SELECT (Выбор папки): Выберите или создайте папку для удаленного копирования данных с NVR..
- LANGUAGE (Язык): English (английский) / Korean (корейский) / Polish (польский) / Japanese (японский) / Finland (финский) / Russian (русский)
- SAVE (Сохранить): Применение и сохранение текущих изменений.
- CLOSE (Закрыть): выход из всплывающего окна 'Config' (Настройка).
- 7: Панель календаря: отображается дата, выбранная для выполнения поиска. Зеленый цвет означает, что записанные данные имеются. Чтобы начать поиск для выбранного дня, щелкните мышью на дате. Результат поиска будет показан в таблице выбора времени (10).
- 8 : Копирование записанного видео с NVR на ПК;

:

**CONFIG** 

- Выбор формата файла: Выберите тип файла для копирования записанного видео на ПК.
	- \*.avi : копирование в формате файлов AVI.

Создается файл в формате AVI для каждого канала/разрешения.

Максимальный объем одного файла AVI – 600 Мб.

- \*.dvr: Копирование в формате файлов, настроенном изготовителем.
- File name (Имя файла): Имя папки, в которую будет сохранен копированный файл в формате AVI или dvr.

Channel (Канал): Выберите канал, для которого требуется выполнить копирование.

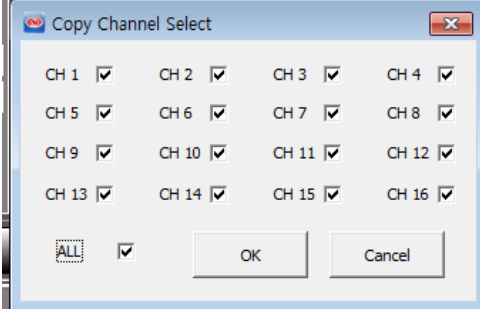

- Begin (Начало): Время начала копирования записанных данных;
- $\triangleright$  End (Окончание): Время окончания копирования записанных данных;
- $\triangleright$  Сору Start (Запуск копирования): выполнение операции копирования;

Для выполнения копирования необходимо указать название метки и канал.

- **>** File Search (Поиск файлов): Включение проигрывателя файлов.
- 9: Выбор типа поиска 'EVENT' (По событию) или 'TIME' (По времени). Таблица выбора времени, обозначенная номером '10' на рисунке выше, используется для одного из этих двух типов поиска.

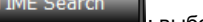

┒

: выбор режима поиска 'Time Search' (Поиск по времени).

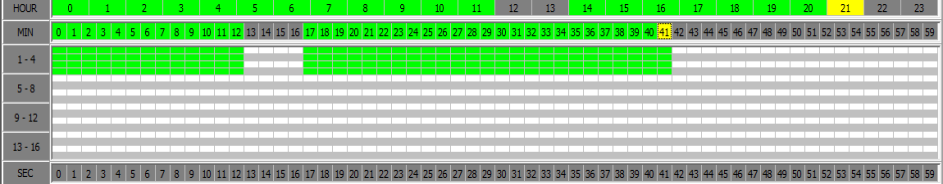

- Клетки желтого цвета обозначают текущий выбор часа и минуты.
- $\triangleright$  Клетки зеленого цвета обозначают наличие данных, записанных в режиме непрерывной записи.
- Клетки красного цвета обозначают наличие записи данных по событию.
- Щелкните или дважды щелкните на клетке в строке минут, чтобы запустить воспроизведение начиная от выбранного момента времени.

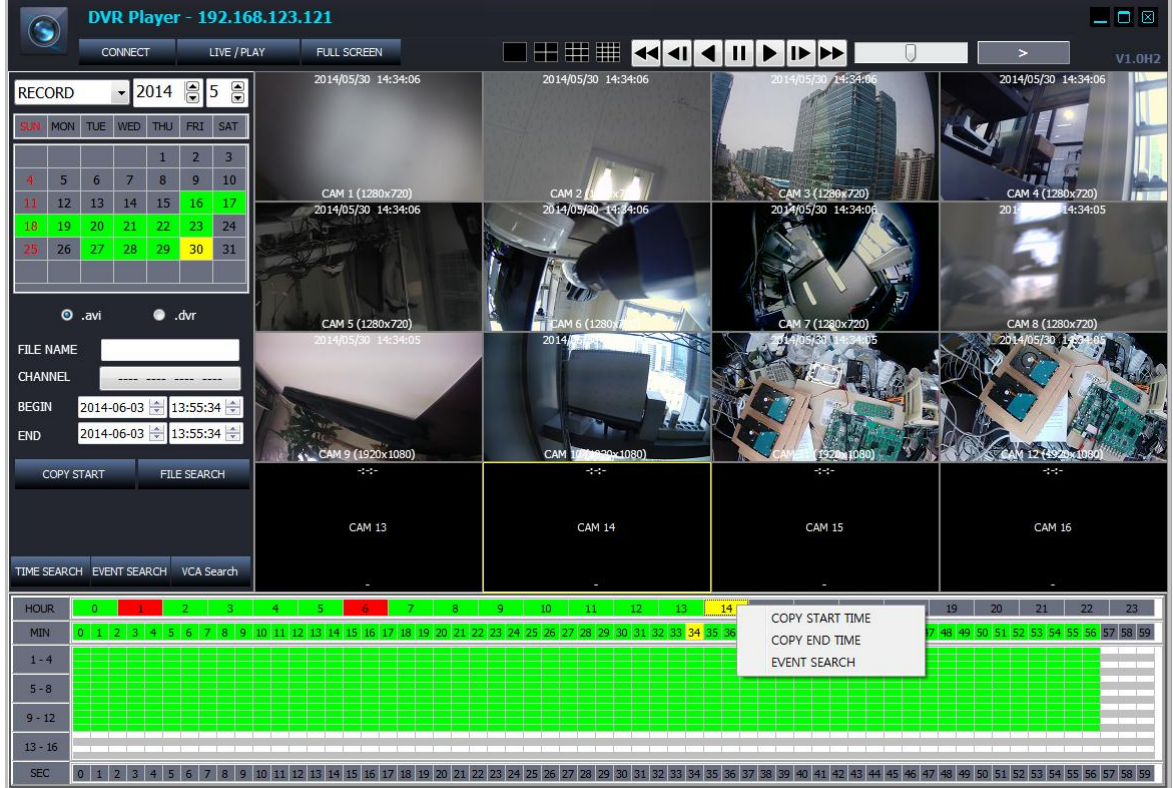

- Зеленый блок : Показывает, что видео было записано в режиме непрерывной записи.
- Красный блок : Показывает, что видео было записано в режиме записи по событию.

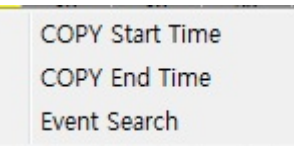

- : Щелкните правой кнопкой на строке минут, появится всплывающее меню, как на рисунке слева.
- : Возьмите 'COPY START TIME' (Время начала копирования) из выбранной клетки времени и вставьте его в поле 'From' (От) панели управления COPY (Копирование).
- : Возьмите 'COPY END TIME' (Время окончания копирования) из выбранной клетки времени и вставьте его в поле 'To' (До) панели управления COPY (Копирование).
- Event Search : Введите время для 'EVENT SEARCH start time' (Время начала поиска по событию).
- При выборе секунды щелчком мыши на строке 'second' (секунды) воспроизведение видео переходит к выбранной секунде. Эта функция доступна только во время выполнения воспроизведения.
- Во всех клетках таблицы выбора времени отмечено, имеются ли записанные данные для этого времени и канала.

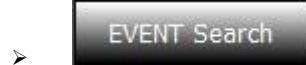

: Выберите режим поиска для 'EVENT Search' (Поиск по событию).

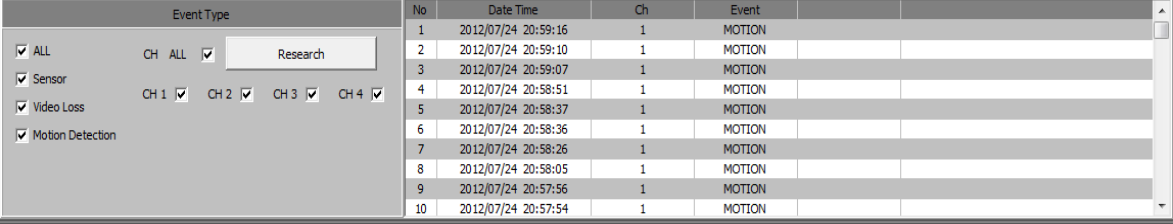

- Event Type (Тип события) (условия поиска)
	- All (Все): Для всех видов событий записи;
	- Sensor (Датчик): событие ввода датчика;
	- Video Loss (Потеря видеосигнала): событие потери видеосигнала.
- $\triangleright$  Motion Detection (Детектирование движения): событие детектирования движения;
- > CH ALL (Все каналы): Поиск для всех каналов;
- $\triangleright$  СН1/СН2/СН3/СН4 (кан.1/кан.2/кан.3/кан.4): выбор канала для выполнения поиска;
- Research (Повторный поиск): выполнить поиск по событию снова.

10: Таблица выбора времени и указания наличия записи / Окно результатов поиска по событию.

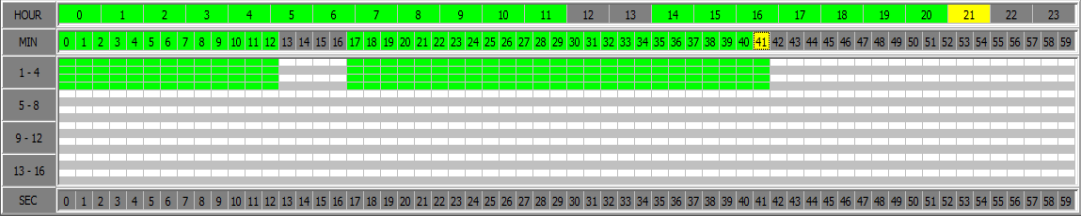

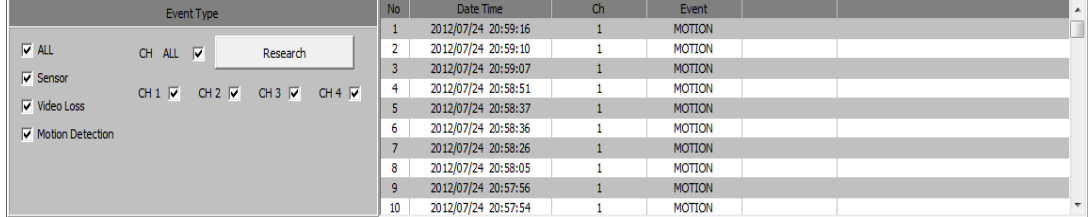

- 11: отображение воспроизведения видео как результата поиска.
- 12: показ текущего режима воспроизведения, скорости и направления.

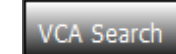

 : Выбор режима поиска как 'VCA Search' (Поиск VCA). Детальная настройка условий поиска VCA для событий VCA.

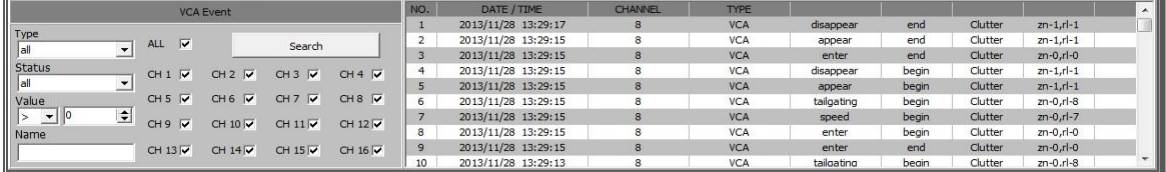

- TYPE (Тип): Выбор типа событий VA, который будет отображаться в списке VA.
- STATUS (Состояние): Выбор времени начала/окончания событий VA.
- VALUE (Значение): Выбор значения событий VA.
- NAME (Имя): Ввод идентификаторов событий VA, возможных согласно "Классификатору объектов".

# **6.5 ПРОИГРЫВАТЕЛЬ ФАЙЛОВ**

Проигрыватель файлов используется для просмотра скопированного видео в формате dvr на ПК пользователя.

- Возможно установить проигрыватель файлов одновременно с программой DVR manager.
- При копировании данных на карту памяти USB проигрыватель файлов будет создан автоматически.

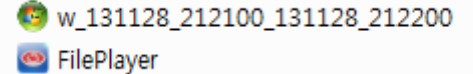

[Автоматическое генерирование]

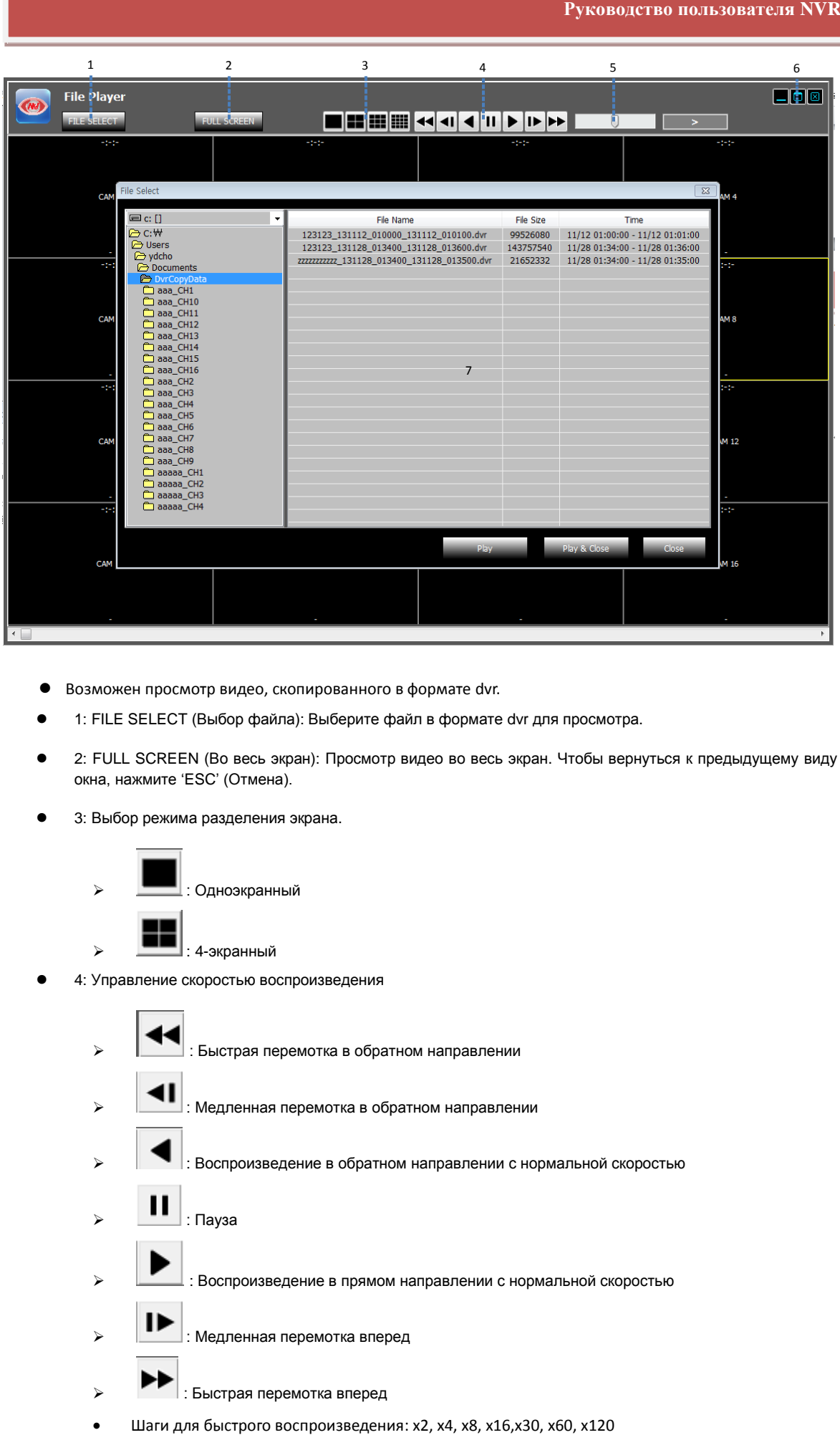

- Возможен просмотр видео, скопированного в формате dvr.
- 1: FILE SELECT (Выбор файла): Выберите файл в формате dvr для просмотра.
- 2: FULL SCREEN (Во весь экран): Просмотр видео во весь экран. Чтобы вернуться к предыдущему виду окна, нажмите 'ESC' (Отмена).
- 3: Выбор режима разделения экрана.

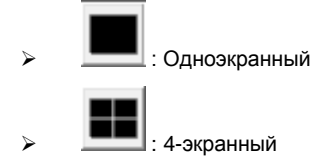

4: Управление скоростью воспроизведения

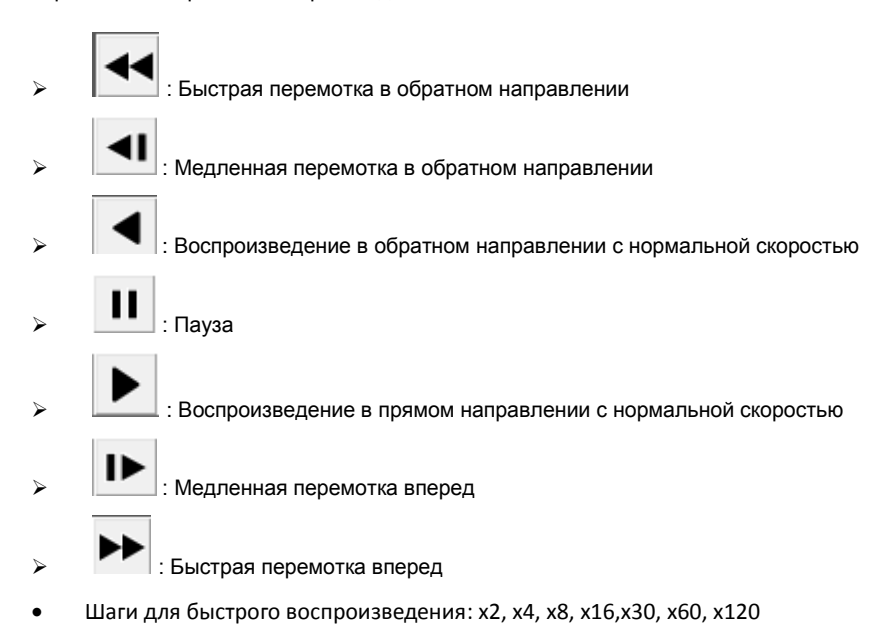

- Шаги для медленного воспроизведения: 1/2, 1/4, 1/8, 1/16, 1/30, 1/60, 1/120
- 5: Шкала управления скоростью быстрого воспроизведения и направлением.
	- Поворот колеса мыши вверх: увеличение скорости в прямом направлении;
	- Поворот колеса мыши вниз: увеличение скорости в обратном направлении;
	- Щелчок на центре шкалы: воспроизведение с нормальной скоростью;
	- Щелчок на правой половине шкалы: увеличение скорости в прямом направлении;
	- Щелчок на левой половине шкалы: увеличение скорости в обратном направлении;
	- 7 уровней управления скоростью для каждого из направлений;
- 6: Управление окном просмотра
	- **EXECUTE:** Свернуть окно : Развернуть окно ∝

> Выйти из 'Web Viewer'

- 7: Окно выбора файла: Выберите файл в формате dvr для просмотра.
	- Путь по умолчанию C:\\USERS\account\Document\DvrCopyData